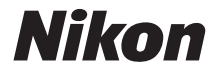

#### FOTOCAMERA DIGITALE

# Manuale di riferimento

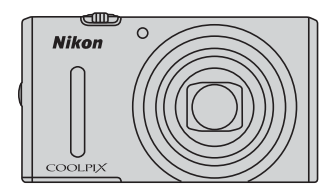

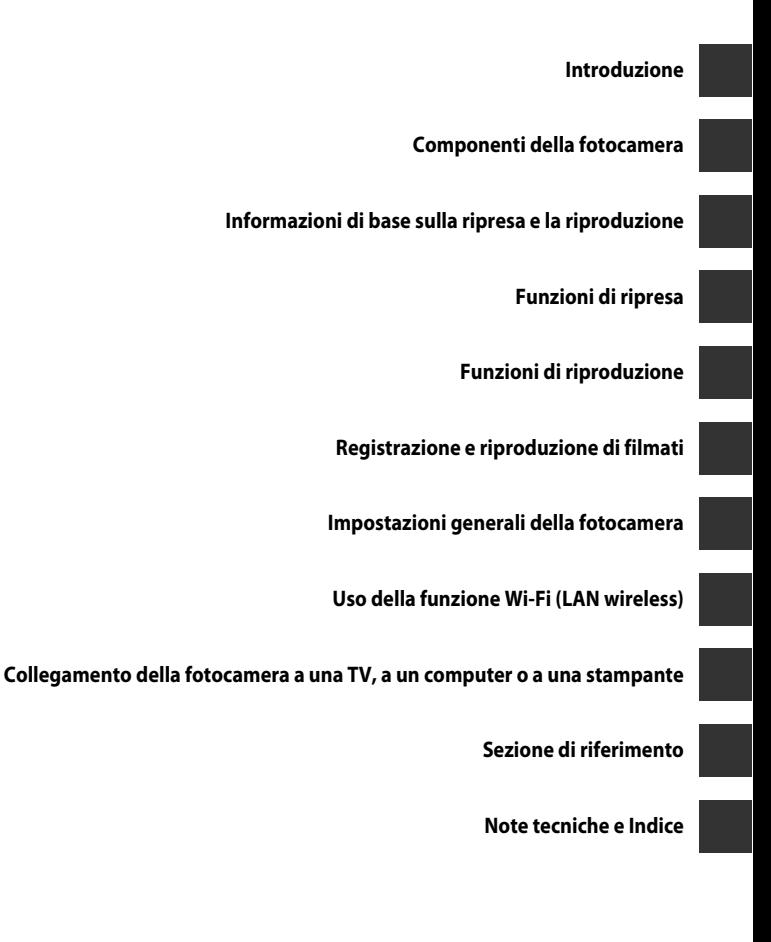

# <span id="page-3-1"></span><span id="page-3-0"></span>**Introduzione**

# <span id="page-3-2"></span>**Note preliminari**

Grazie per aver acquistato la fotocamera digitale Nikon COOLPIX S9600. Prima di utilizzare la fotocamera, leggere le ["Informazioni sulla sicurezza"](#page-8-0) (Covii[-ix\)](#page-10-0) e familiarizzare con le informazioni contenute nel presente manuale. Dopo aver letto il manuale, conservarlo insieme al prodotto per consultarlo con facilità e godere appieno della fotocamera.

## <span id="page-4-0"></span>**Informazioni sul manuale**

Per iniziare a utilizzare immediatamente la fotocamera, vedere "[Informazioni di base](#page-29-0)  [sulla ripresa e la riproduzione](#page-29-0)" ( $\Box$ 10).

Per imparare a conoscere i componenti della fotocamera e le informazioni visualizzate sul monitor, vedere "[Componenti della fotocamera](#page-20-0)" ( $\Box$ 1).

#### **Altre informazioni**

**•** Simboli e convenzioni

Per facilitare la consultazione del manuale sono stati adottati i seguenti simboli e convenzioni:

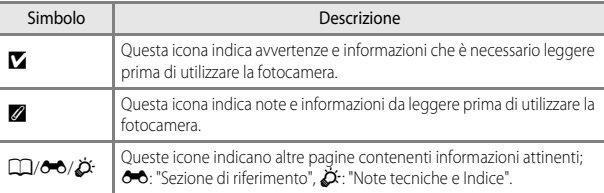

- **•** Le card di memoria SD ed SDHC/SDXC vengono definite "card di memoria" in questo manuale.
- **•** L'impostazione specificata al momento dell'acquisto viene definita "impostazione predefinita".
- **•** I nomi delle opzioni di menu visualizzate sulle schermate e i nomi dei pulsanti o i messaggi visualizzati sul monitor del computer sono riportati in grassetto.
- **•** In questo manuale, le immagini vengono a volte omesse dagli esempi delle schermate in modo che le icone risultino più facilmente visibili.
- **•** Le illustrazioni delle schermate e della fotocamera potrebbero differire da quelle del prodotto effettivo.

# <span id="page-5-0"></span>**Informazioni e precauzioni**

#### **Aggiornamento costante**

Come parte integrante dell'impegno di Nikon per un "apprendimento costante" nell'ambito dell'assistenza ai prodotti, sono disponibili informazioni in costante aggiornamento sui seguenti siti Web:

- **•** Per gli utenti negli Stati Uniti: http://www.nikonusa.com/
- **•** Per gli utenti in Europa e Africa: http://www.europe-nikon.com/support/
- **•** Per gli utenti in Asia, Oceania e Medio Oriente: http://www.nikon-asia.com/

Visitare questi siti Web per ottenere le versioni più aggiornate di informazioni, suggerimenti, risposte alle domande più frequenti (FAQ) e consigli generali sulle tecniche fotografiche e di riproduzione digitale. Per ulteriori informazioni, rivolgersi al rappresentante Nikon di zona. Visitare il sito seguente per informazioni sui contatti:

http://imaging.nikon.com/

## **Utilizzare esclusivamente accessori elettronici di marca Nikon**

Le fotocamere Nikon COOLPIX sono progettate in base a standard qualitativi elevatissimi e contengono circuiti elettronici sofisticati. Solo gli accessori elettronici Nikon (inclusi caricabatteria, batterie, adattatori CA/caricabatteria, adattatore CA e cavi) certificati per l'utilizzo con questa fotocamera digitale Nikon sono specificatamente progettati e collaudati per l'uso nel rispetto dei requisiti funzionali e di sicurezza dei circuiti elettronici del prodotto. L'UTILIZZO DI ACCESSORI ELETTRONICI DI MARCA DIVERSA DA NIKON POTREBBE DANNEGGIARE LA FOTOCAMERA E RENDERE NULLA LA GARANZIA NIKON.

L'uso di batterie Li-ion ricaricabili di terze parti, prive del sigillo con ologramma Nikon, potrebbe compromettere il funzionamento normale della fotocamera o causare danni alle batterie, quali surriscaldamento, rottura o perdita di liquido.

Per ulteriori informazioni sugli accessori di marca Nikon, rivolgersi a un rivenditore autorizzato Nikon.

> **Sigillo con ologramma:** identifica questo dispositivo come prodotto Nikon originale.

n Nikon Ni VIN UOJIN UO

# **Prima di un'occasione importante**

Prima di utilizzare la fotocamera per occasioni importanti, come un matrimonio o un viaggio, scattare qualche foto di prova per assicurarvi che la macchina funzioni correttamente. Nikon declina qualsiasi responsabilità per eventuali danni o perdite di profitto derivanti dal malfunzionamento del prodotto.

#### **Informazioni sui Manuali**

- **•** È severamente vietata la riproduzione, la trasmissione, la trascrizione, l'inserimento in un sistema di reperimento di informazioni, la traduzione in qualsiasi lingua, in qualsiasi forma e con qualsiasi mezzo, senza previa autorizzazione scritta di Nikon.
- **•** Nikon si riserva il diritto di modificare le specifiche hardware e software riportate nei manuali in qualsiasi momento e senza preavviso.
- **•** Nikon non è responsabile di eventuali danni derivanti dall'utilizzo del presente prodotto.
- **•** Sebbene le informazioni contenute nei presenti manuali siano per quanto possibile complete e accurate, gli utenti sono invitati a segnalare eventuali errori e omissioni al rivenditore Nikon più vicino (gli indirizzi dei rivenditori sono forniti separatamente).

#### **Note concernenti il divieto di copia e riproduzione**

Nota: il semplice possesso di materiale copiato o riprodotto in modo digitale tramite scanner, fotocamere digitali o altri dispositivi può essere perseguito legalmente.

#### **• Oggetti la cui copia o riproduzione è proibita per legge**

È severamente vietata la copia o la riproduzione di banconote, monete, obbligazioni statali o locali, anche nell'eventualità in cui si tratti di esplicite riproduzioni di campioni. È vietata la copia o la riproduzione di banconote, monete o titoli in circolazione all'estero. È vietata la copia o la riproduzione di francobolli e cartoline non timbrati emessi dallo stato, salvo previa autorizzazione dell'organo di competenza.

È vietata la riproduzione di francobolli emessi dallo stato e di documenti certificati stipulati secondo legge.

#### **• Avvertenze per copie e riproduzioni specifiche**

Copie o riproduzioni di titoli di credito emessi da aziende private (azioni, ricevute, assegni, certificati e così via), tessere o abbonamenti di viaggio o coupon sono consentiti per un numero di copie minimo necessario ai fini contabili da parte dell'azienda stessa. È inoltre vietata la riproduzione di passaporti, licenze emesse da aziende private o pubbliche, carte d'identità e biglietti come abbonamenti o buoni pasto.

#### **• Osservare le informazioni sul copyright**

La copia o riproduzione di prodotti coperti da copyright, quali libri, brani musicali, dipinti, xilografie, mappe, disegni, filmati e fotografie è regolata dalle leggi nazionali e internazionali sul copyright. Non utilizzare il presente prodotto per realizzare copie illegali o infrangere le leggi sul copyright.

#### **Eliminazione dei dispositivi di memorizzazione dati**

La cancellazione di immagini o la formattazione dei dispositivi di memorizzazione dati, come le card di memoria o la memoria interna della fotocamera, non comporta l'eliminazione totale dei dati delle immagini. Talvolta i file cancellati possono essere recuperati dai dispositivi di memorizzazione dati scartati utilizzando software disponibili in commercio e di conseguenza costituiscono un potenziale veicolo per abuso di dati personali. Garantire la privacy di tali dati è responsabilità dell'utente.

Prima di eliminare o regalare a terzi un dispositivo di memorizzazione dati, è necessario cancellare tutti i dati utilizzando un software per eliminazione permanente disponibile in commercio oppure formattare il dispositivo e memorizzarvi immagini che non contengano informazioni private (ad esempio, immagini di paesaggi). Assicuratevi inoltre di sostituire anche eventuali immagini selezionate per l'opzione **Scegliere immagine** nell'impostazione Schermata avvio ( $\Box$ 78). Durante la distruzione fisica dei dispositivi di memorizzazione dati, prestare particolare attenzione a evitare lesioni personali o danni a cose.

È possibile annullare l'impostazione Wi-Fi utilizzando **Riprist. impost. predef.** nel menu delle opzioni Wi-Fi (6678).

# <span id="page-8-0"></span>**Informazioni sulla sicurezza**

Per evitare eventuali danni all'attrezzatura Nikon o possibili lesioni personali, leggere completamente e con la massima attenzione le seguenti precauzioni di sicurezza prima di utilizzare la fotocamera. Conservare le istruzioni in modo che chiunque faccia uso dell'apparecchio possa consultarle.

Le conseguenze che potrebbero derivare dalla mancata osservanza delle precauzioni elencate in questo capitolo sono contrassegnate dal simbolo seguente:

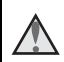

Questo simbolo segnala avvertenze che devono essere lette prima di utilizzare il prodotto Nikon per prevenire possibili danni fisici all'utente.

# <span id="page-8-1"></span>**AVVERTENZE**

#### **In caso di malfunzionamento, spegnere l'apparecchio**

In caso di fuoriuscita di fumo oppure di odore insolito proveniente dalla fotocamera o dall'adattatore CA/caricabatteria, scollegare immediatamente l'adattatore CA/caricabatteria e rimuovere la batteria, prestando attenzione a non riportare ustioni. L'utilizzo dell'apparecchiatura in queste condizioni potrebbe provocare lesioni. Una volta rimossa o scollegata la fonte di alimentazione, portare l'apparecchiatura presso un Centro di assistenza autorizzato Nikon per un controllo.

#### **Non disassemblare**

Il contatto con i component interni della fotocamera o dell'adattatore CA/ caricabatteria potrebbe provocare lesioni. Eventuali riparazioni devono essere eseguite esclusivamente da personale qualificato. In caso di rottura della fotocamera o dell'adattatore CA/ caricabatteria in seguito a caduta o altro incidente, portare il prodotto presso un centro di assistenza autorizzato Nikon per eseguire un controllo, dopo aver scollegato la fotocamera e/o avere rimosso la batteria.

#### **Non utilizzare la fotocamera o l'adattatore CA/caricabatteria in presenza di gas infiammabile**

Per evitare il rischio di esplosioni o incendi, non utilizzare apparecchi elettronici in presenza di gas infiammabili.

#### **Maneggiare con cura la tracolla della fotocamera**

Non posizionare la tracolla attorno al collo di neonati o bambini.

#### **Tenere lontano dalla portata dei bambini**

Prestare particolare attenzione onde evitare che i bambini possano introdurre in bocca la batteria o altri piccoli componenti.

**Non restare in contatto con la fotocamera, l'adattatore CA/ caricabatteria o l'adattatore CA per periodi prolungati quando i dispositivi sono accesi o in uso**

Alcune parti dei dispositivi diventano calde. Se lasciate i dispositivi a contatto diretto con la pelle per lunghi periodi di tempo, possono verificarsi ustioni causate dalla bassa temperatura.

#### **Non esporre il prodotto a temperature estremamente elevate, ad esempio all'interno di un'autovettura chiusa o alla luce diretta del sole**

La mancata osservanza di questa precauzione potrebbe provocare danni o incendi.

#### **Utilizzare il mezzo di alimentazione corretto (batteria, adattatore CA/ caricabatteria, adattatore CA, cavo USB)**

L'uso di un mezzo di alimentazione diverso da quelli forniti o commercializzati da Nikon potrebbe provocare danni o malfunzionamenti.

#### **Maneggiare con molta cura la batteria**

Se maneggiate in modo improprio le batterie potrebbero perdere liquidi, surriscaldarsi o esplodere. Quando maneggia la batteria di questo prodotto, adottare le seguenti precauzioni:

- **•** Prima di sostituire la batteria, spegnere il prodotto. Se si utilizza l'adattatore CA/caricabatteria o l'adattatore CA, assicurarsi che sia scollegato.
- **•** Utilizzare esclusivamente una batteria ricaricabile Li-ion EN-EL12 (in dotazione). Per caricare la batteria utilizzare una fotocamera che supporta la funzione di ricarica della batteria. Per eseguire questa operazione, utilizzare l'adattatore CA/caricabatteria EH-71P (in dotazione) e il cavo USB UC-E21 (in dotazione). Per caricare la batteria senza utilizzare una fotocamera è disponibile anche il caricabatteria MH-65 (acquistabile separatamente).
- **•** Quando si installa la batteria, prestare attenzione a non inserirla capovolta o in senso inverso.
- **•** Non cortocircuitare o smontare la batteria, né tentare di rimuovere o forzare la guaina di isolamento o l'involucro della batteria.
- **•** Non esporre la batteria a fiamme o calore eccessivo.
- **•** Non immergerla né esporla all´acqua.
- **•** Prima di trasportarla, riporre la batteria in una busta di plastica, ecc. in modo da isolare il terminale. Non trasportare né conservare la batteria insieme a oggetti metallici, come collane o forcine per capelli.
- **•** Quando è completamente scarica, la batteria può essere soggetta a perdite di liquido. Per evitare danni al prodotto, rimuovere la batteria quando è scarica.
- **•** Interrompere immediatamente l´uso se notare cambiamenti nella batteria, come scolorimento o deformazione.
- **•** Se il liquido fuoriuscito dalla batteria entra in contatto con i vestiti o la pelle, lavare immediatamente la parte interessata con abbondante acqua.

#### **Quando si maneggia l'adattatore CA/caricabatteria, osservare le seguenti precauzioni**

- **•** Tenere asciutto il prodotto. La mancata osservanza di questa precauzione potrebbe provocare incendi o folgorazioni.
- **•** Rimuovere con un panno asciutto eventuali accumuli di polvere sui componenti metallici del connettore o in prossimità degli stessi. L'utilizzo della fotocamera in tali condizioni può provocare incendi.
- **•** Non maneggiare la spina e non avvicinarsi all'adattatore CA/ caricabatteria durante i temporali. La mancata osservanza di questa precauzione potrebbe provocare folgorazioni.
- **•** Non danneggiare, non modificare né tirare o piegare con forza il cavo USB, non collocarlo sotto oggetti pesanti e non esporlo al calore o alle fiamme. Se la guaina di isolamento dovesse danneggiarsi lasciando esposti i fili, portare il cavo presso un Centro di assistenza autorizzato Nikon per un controllo. La mancata osservanza di queste precauzioni potrebbe provocare incendi o folgorazioni.
- **•** Non maneggiare la spina o l'adattatore CA/caricabatteria con le mani bagnate. La mancata osservanza di questa precauzione potrebbe provocare folgorazioni.
- **•** Non utilizzare con convertitori o adattatori da viaggio progettati per la conversione da una tensione all'altra o con invertitori da CC a CA. La mancata osservanza di questa precauzione può provocare danni alla fotocamera, surriscaldamento o incendi.

#### **Utilizzare cavi idonei**

Per il collegamento ai terminali di entrata o di uscita, utilizzare solo i cavi forniti o commercializzati da Nikon adatti a tale scopo, al fine di mantenere il prodotto conforme alle normative.

#### **Maneggiare con cura le parti mobili**

Prestare attenzione a non schiacciarsi le dita o impigliare oggetti nel copriobiettivo o in altre parti mobili.

#### **L'utilizzo del flash in prossimità degli occhi del soggetto può provocare danni temporanei alla vista**

Non utilizzare il flash da una distanza inferiore a 1 m dal soggetto.

Prestare particolare attenzione durante le riprese di bambini molto piccoli.

#### **Non utilizzare il flash quando è a contatto con una persona o un oggetto**

La mancata osservanza di questa precauzione potrebbe provocare ustioni o incendi.

#### **Evitare ogni contatto con i cristalli liquidi**

In caso di rottura del monitor, prestare la massima attenzione per evitare ferimenti a causa dei frammenti di vetro e impedire qualsiasi contatto dei cristalli liquidi con la pelle, la bocca e gli occhi.

#### <span id="page-10-0"></span>**A bordo di aeromobili o all'interno di ospedali, tenere la fotocamera spenta**

A bordo di aeromobili, in particolare durante le fasi di decollo o atterraggio, tenere la fotocamera spenta. Non utilizzare le funzioni di rete wireless durante il volo. In caso di utilizzo all'interno di ospedali, rispettare le istruzioni vigenti sul posto. Le onde elettromagnetiche prodotte dalla fotocamera possono causare interferenze alle strumentazioni elettroniche di aeromobili o ospedali. Se si utilizza una Eye-Fi card, rimuoverla dalla fotocamera prima di salire a bordo di un aeromobile o entrare in un ospedale.

#### <span id="page-11-0"></span>**Avviso per gli utenti europei**

#### **ATTENZIONE**

#### **RISCHIO DI ESPLOSIONE SE LA BATTERIA VIENE SOSTITUITA CON UNA DI TIPO NON CORRETTO.**

#### **SMALTIRE LE BATTERIE ESAUSTE SECONDO LE ISTRUZIONI.**

Questo simbolo indica che gli apparecchi elettrici ed elettronici devono essere smaltiti negli appositi contenitori di rifiuti.

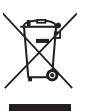

Le seguenti istruzioni sono

rivolte esclusivamente agli utenti di paesi europei:

- **•** Il presente prodotto deve essere smaltito nell'apposito contenitore di rifiuti. Non smaltire insieme ai rifiuti domestici.
- **•** La raccolta differenziata e il riciclaggio aiutano a preservare le risorse naturali e a prevenire le conseguenze negative per la salute umana e per l'ambiente che potrebbero essere provocate dallo smaltimento scorretto.
- **•** Per ulteriori informazioni, vi preghiamo di contattare le autorità locali responsabili dello smaltimento dei rifiuti.

Questo simbolo sulla batteria indica che la batteria deve essere smaltita negli appositi contenitori di rifiuti.

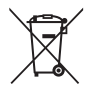

Le seguenti istruzioni sono rivolte esclusivamente agli utenti di paesi

europei:

- **•** Le presenti batterie, dotate di questo simbolo o meno, devono essere smaltite nell'apposito contenitore di rifiuti. Non smaltire insieme ai rifiuti domestici.
- **•** Per ulteriori informazioni, vi preghiamo di contattare le autorità locali responsabili dello smaltimento dei rifiuti.

# <span id="page-12-0"></span>**Wi-Fi (rete LAN wireless)**

Questo prodotto è soggetto alle leggi di controllo delle esportazioni statunitensi, pertanto per esportarlo in un paese sottoposto a embargo da parte degli Stati Uniti occorre richiedere l'autorizzazione alle autorità statunitensi. Tra i paesi sottoposti a embargo figurano: Cuba, Iran, Corea del Nord, Sudan e Siria. Dal momento che è possibile che i paesi sottoposti a embargo possano cambiare, si prega di contattare il Dipartimento per il Commercio statunitense per richiedere informazioni aggiornate.

#### **Restrizioni in merito all'utilizzo dei dispositivi wireless**

Il ricetrasmettitore wireless contenuto in questo prodotto è conforme alle normative che regolano l'utilizzo dei dispositivi wireless in vigore nel paese di acquisto e non è destinato a essere impiegato in altri paesi (i prodotti acquistati nell'UE o EFTA possono essere utilizzati in tutti i paesi dell'UE ed EFTA). Nikon non si assume alcuna responsabilità in merito all'utilizzo in altri paesi. Qualora non si sia certi del paese di acquisto iniziale del prodotto, rivolgersi al centro servizi Nikon o a un centro di assistenza autorizzato Nikon. Questa restrizione riguarda esclusivamente l'utilizzo della funzione wireless e non si applica ad altre funzionalità del prodotto.

#### **Dichiarazione di conformità (Europa)**

Nikon Corporation dichiara che la fotocamera COOLPIX S9600 è conforme ai requisiti essenziali e alle altre disposizioni pertinenti della Direttiva 1999/5/EC. La dichiarazione di conformità può essere consultata all'indirizzo http://imaging.nikon.com/support/pdf/DoC\_S9600.pdf.

#### **Precauzioni relative alle trasmissioni radio**

Tenere sempre presente che, durante la trasmissione o la ricezione di dati via radio si potrebbe essere esposti al rischio di intercettazione da parte di terzi. Nikon declina ogni responsabilità in caso di fughe di dati e informazioni verificatesi durante il trasferimento dei dati.

#### **Gestione dei dati personali ed esclusione di responsabilità**

- **•** I dati personali dell'utente salvati e configurati nel prodotto, ivi comprese le impostazioni di connessione wireless LAN e altre informazioni personali, potrebbero subire alterazioni o andare persi a causa di errori di funzionamento, elettricità statica, incidenti, malfunzionamenti, riparazioni o altri interventi. Conservare sempre una copia di backup delle informazioni importanti. Nikon declina ogni responsabilità in caso di danni diretti o indiretti o perdite di profitto derivanti da alterazioni o perdite di contenuti non imputabili a Nikon.
- **•** Prima di gettare via il prodotto o consegnarlo ad altro proprietario, eseguire **Riprist. impost. predef.** nel menu delle opzioni Wi-Fi ( $\circ$ 078) in modo da eliminare tutte le informazioni utente registrate e configurate con il prodotto, incluse le impostazioni della connessione LAN wireless e altri dati personali.

# **Sommario**

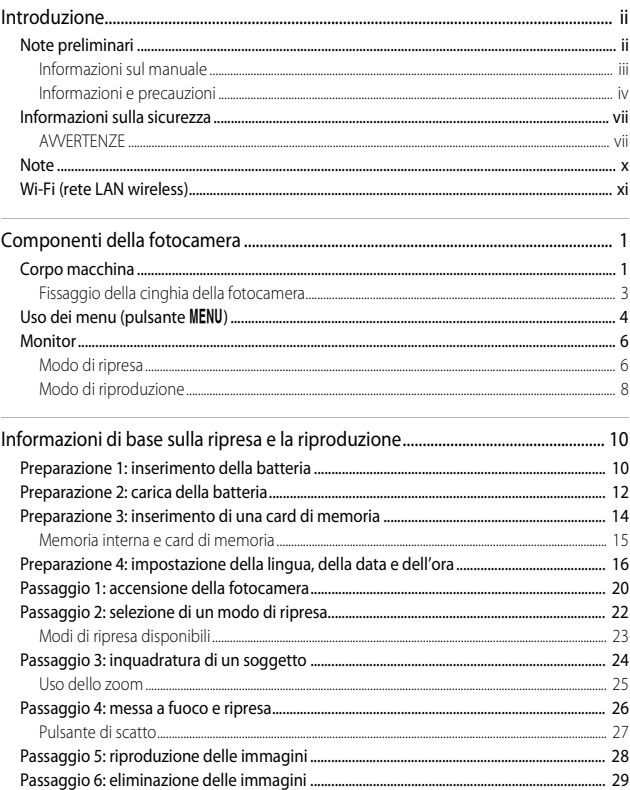

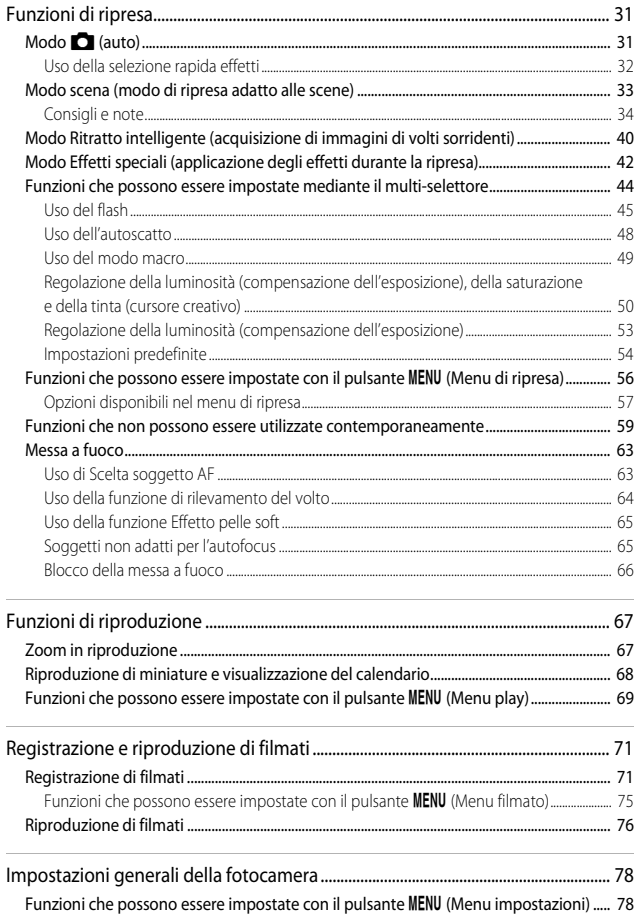

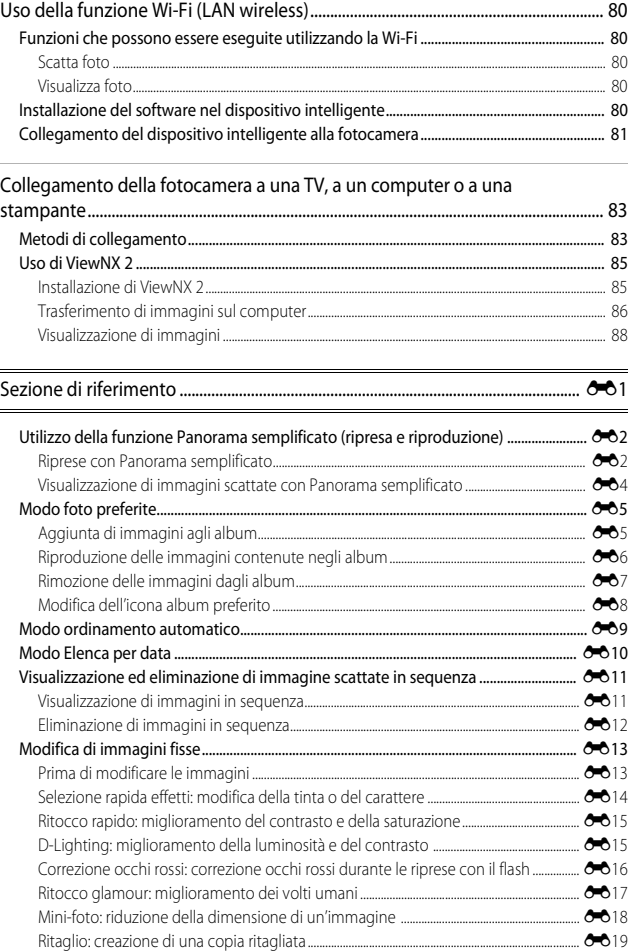

# Introduzione

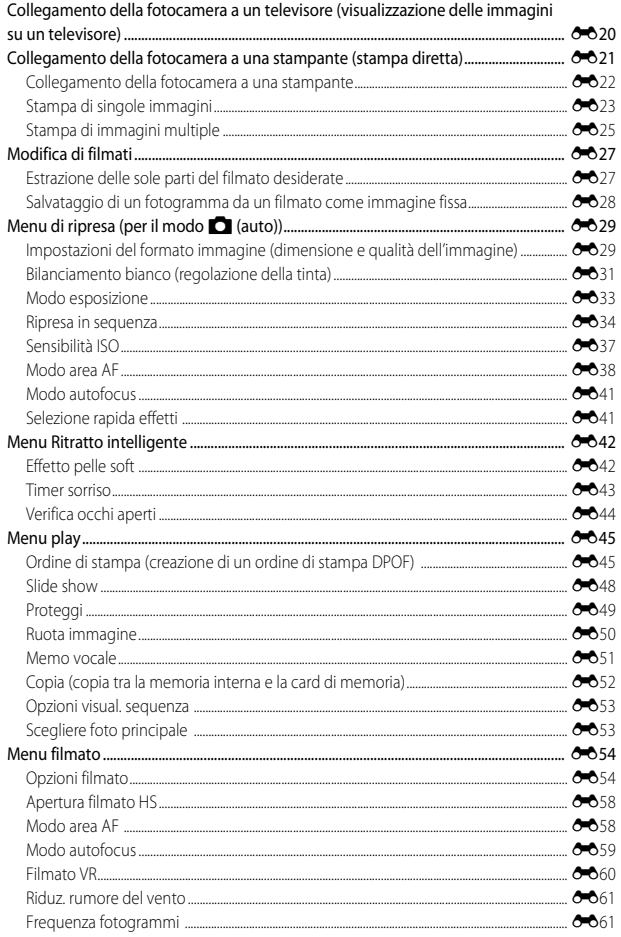

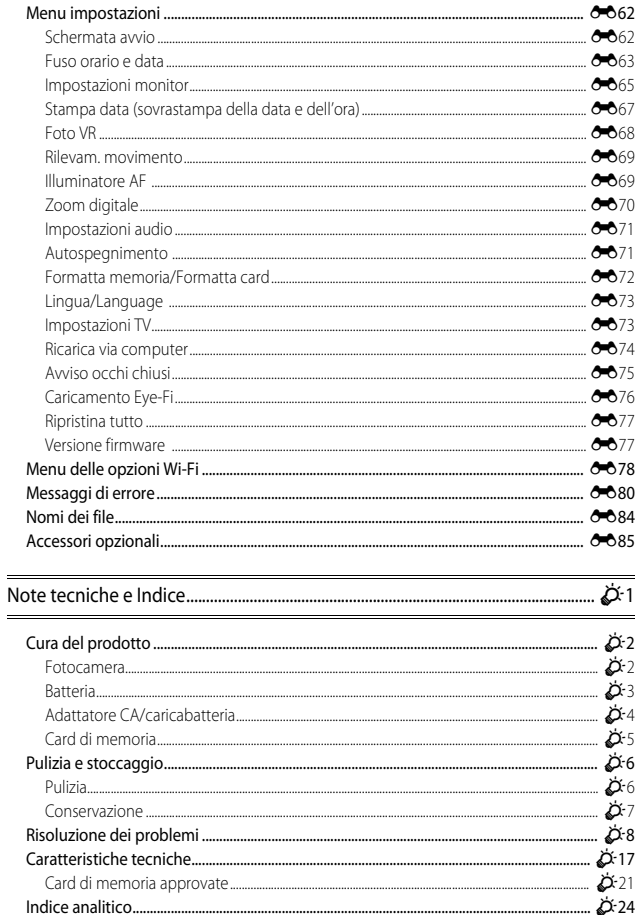

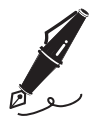

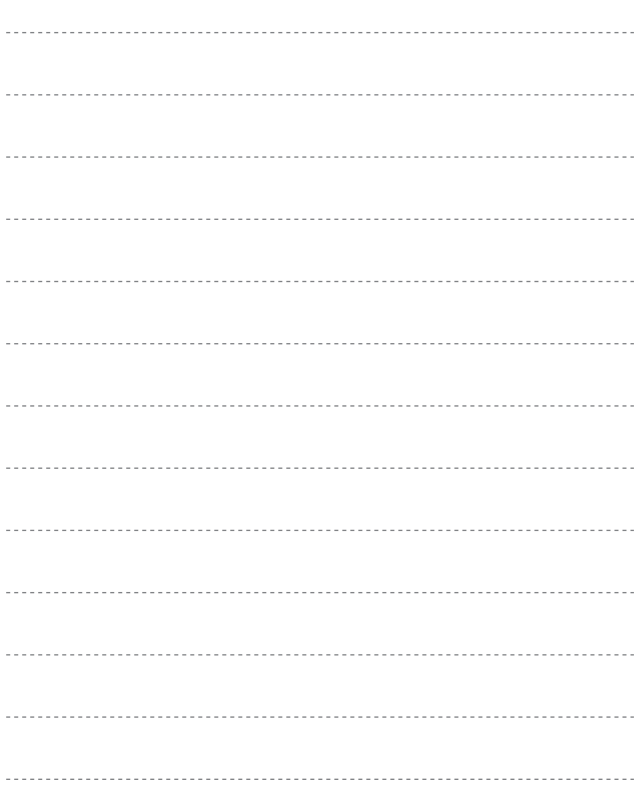

# <span id="page-20-1"></span><span id="page-20-0"></span>**Componenti della fotocamera**

# <span id="page-20-2"></span>**Corpo macchina**

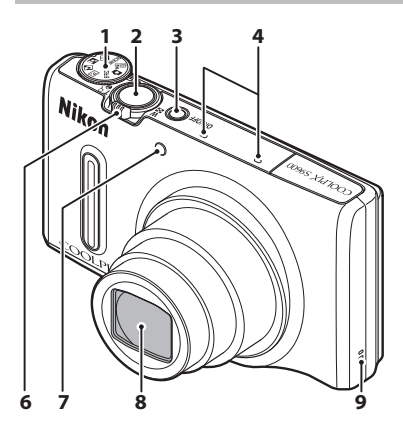

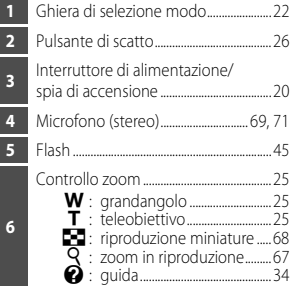

**Flash sollevato**

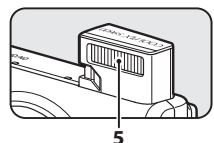

**Copriobiettivo chiuso**

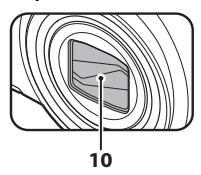

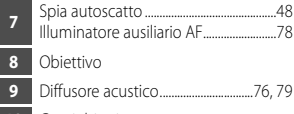

**10** Copriobiettivo

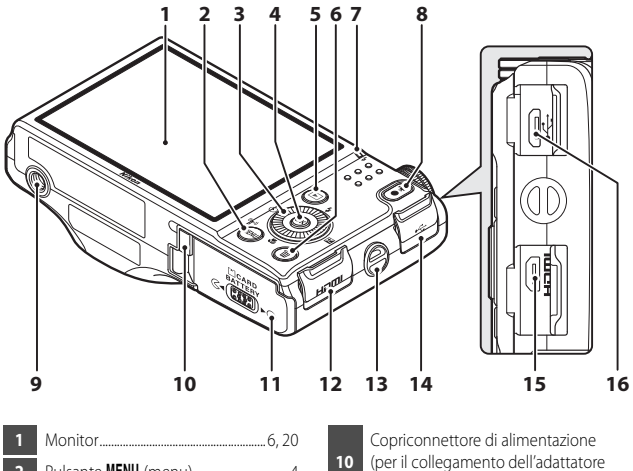

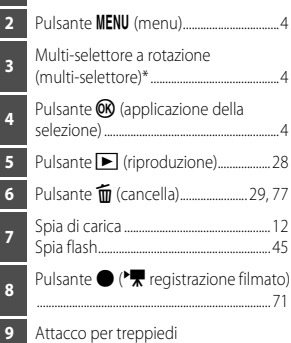

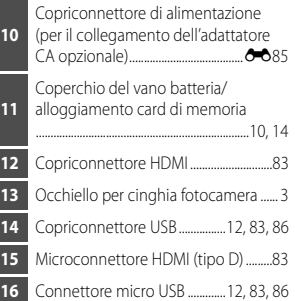

\* Anche definito "multi-selettore" in questo manuale.

# Componenti della fotocamera 3Componenti della fotocamera

# <span id="page-22-0"></span>**Fissaggio della cinghia della fotocamera**

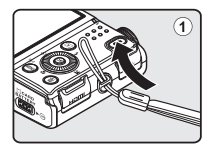

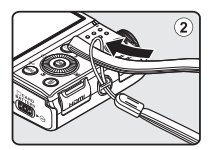

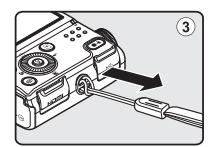

# <span id="page-23-0"></span>**Uso dei menu (pulsante MENU)**

Utilizzare il multi-selettore e il pulsante  $\circledR$  per navigare nei menu.

# **1** Premere il pulsante MENU.

**•** Il menu viene visualizzato.

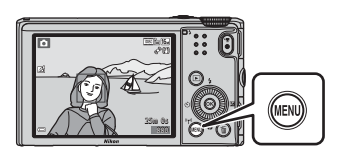

#### 2 Premere <sul multiselettore.

**•** L'icona del menu correntemente selezionato è visualizzata in giallo.

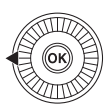

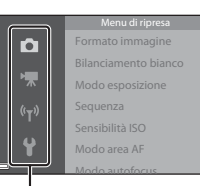

Icone dei menu

#### **3** Selezionare l'icona del menu desiderata.

- **•** Il menu cambia.
- **•** Le icone dei menu possono anche essere selezionate ruotando il multi-selettore.

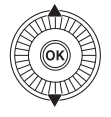

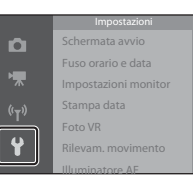

# **4** Premere il pulsante  $\omega$ .

**•** Le opzioni di menu diventano selezionabili.

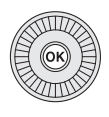

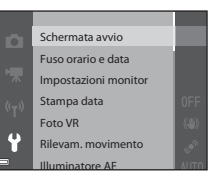

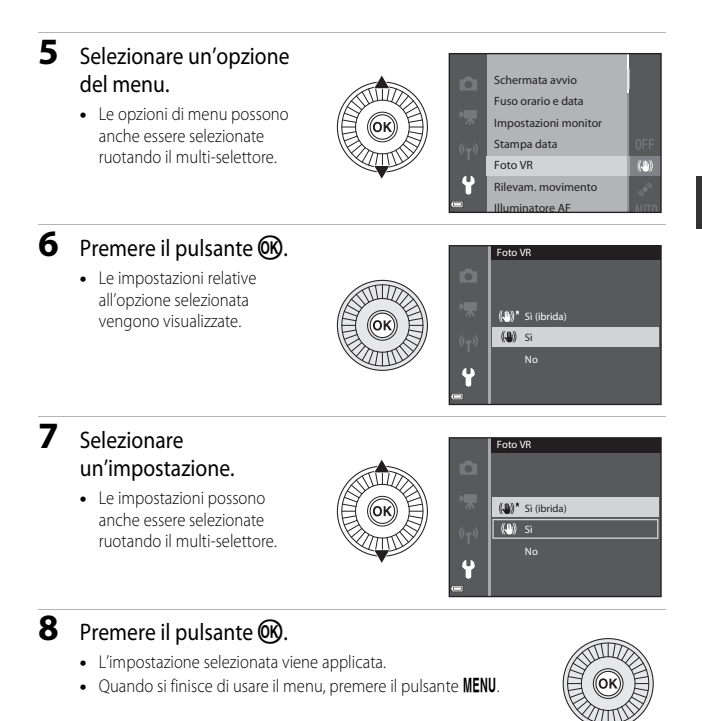

#### C **Note sull'impostazione delle opzioni di menu**

- **•** A seconda del modo di ripresa correntemente in uso o dello stato della fotocamera, non è possibile impostare alcune opzioni di menu. La opzioni non disponibili sono visualizzate in grigio e non possono essere selezionate.
- **•** Quando è visualizzato un menu, è possibile passare al modo di ripresa premendo il pulsante di scatto o il pulsante  $\bigcirc$  ( $\bigstar$  registrazione filmato).

# <span id="page-25-0"></span>**Monitor**

Le informazioni visualizzate sul monitor durante la ripresa e la riproduzione cambiano in base alle impostazioni della fotocamera e alle condizioni operative.

Per impostazione predefinita, le informazioni vengono visualizzate quando si accende la fotocamera per la prima volta e quando si utilizza la fotocamera, quindi scompaiono dopo alcuni secondi (quando **Info foto** è impostato su **Info automatiche** in **Impostazioni monitor** ( $\Box$ 78)).

# <span id="page-25-1"></span>**Modo di ripresa**

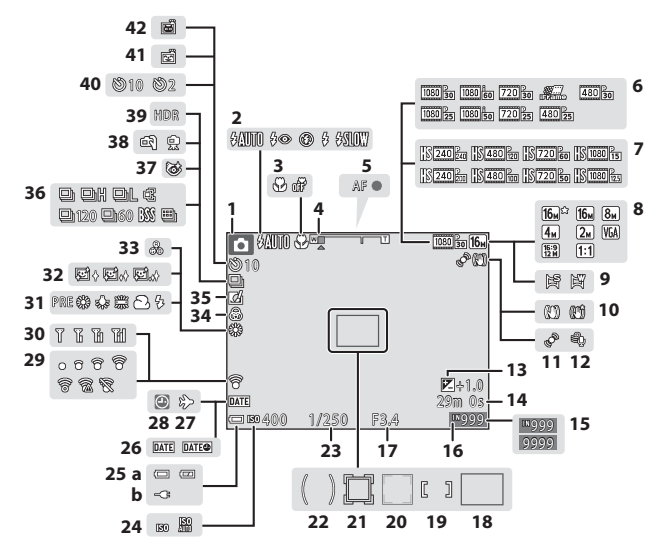

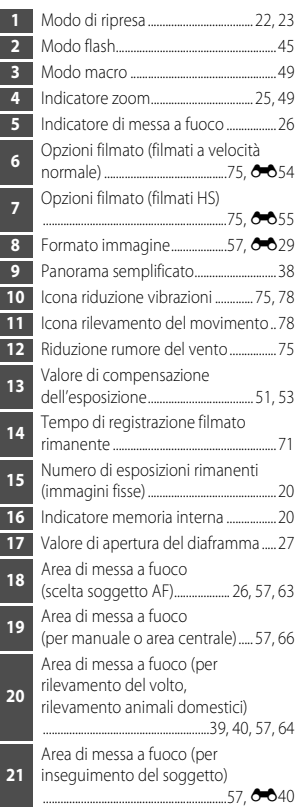

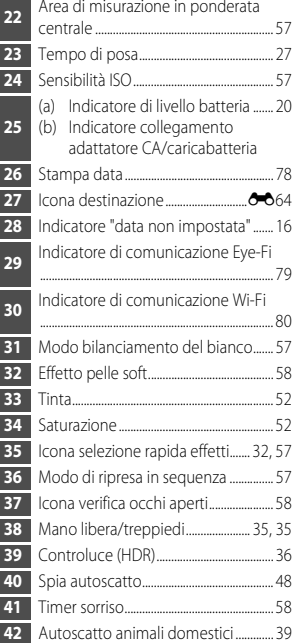

#### <span id="page-27-0"></span>**Modo di riproduzione**

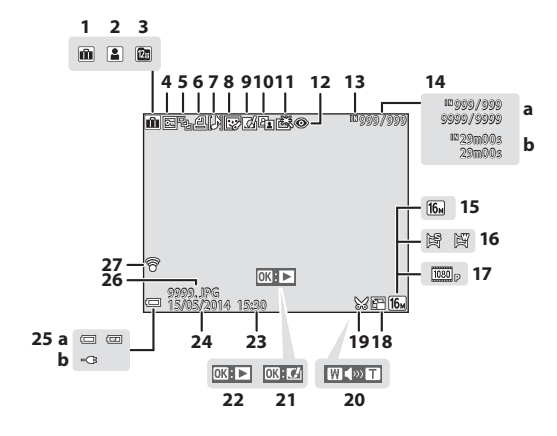

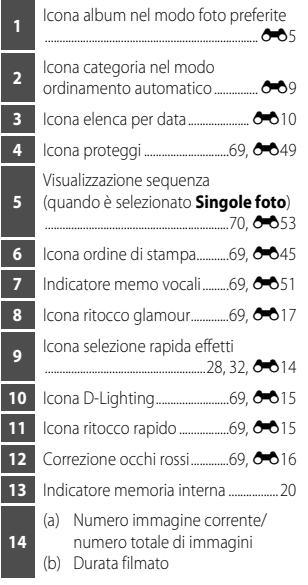

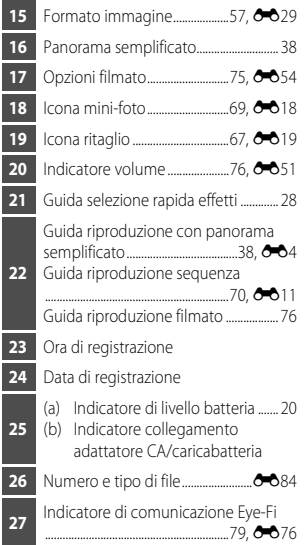

# <span id="page-29-1"></span><span id="page-29-0"></span>**Informazioni di base sulla ripresa e la riproduzione**

# <span id="page-29-3"></span><span id="page-29-2"></span>**Preparazione 1: inserimento della batteria**

**1** Aprire il coperchio del vano batteria/ alloggiamento card di memoria.

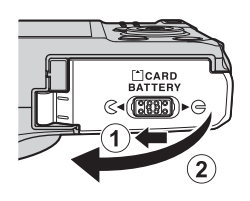

# **2** Inserire la batteria.

- **•** Spingere il blocco batteria arancione nella direzione indicata dalla freccia (1), quindi inserire completamente la batteria  $(\overline{2})$ .
- **•** La batteria si blocca se inserita correttamente.

Blocco batteria⊝ര∉

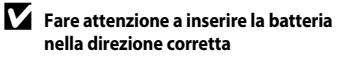

*L'inserimento non corretto della batteria potrebbe danneggiare la fotocamera.*

**3** Chiudere il coperchio del vano batteria/alloggiamento card di memoria.

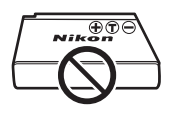

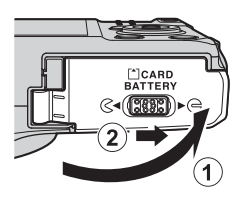

#### **Rimozione della batteria**

Spegnere la fotocamera e assicurarsi che la spia di accensione e il monitor siano spenti, quindi aprire il coperchio del vano batteria/alloggiamento card di memoria.

Spostare il blocco batteria nella direzione indicata dalla freccia (1), quindi espellere la batteria (2).

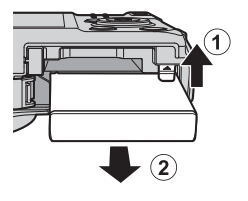

# **Attenzione Temperatura alta**

La fotocamera, la batteria o la card di memoria potrebbero essere molto calde immediatamente dopo l'uso.

# <span id="page-31-2"></span><span id="page-31-0"></span>**Preparazione 2: carica della batteria**

#### **1** Preparare l'adattatore CA/caricabatteria incluso.

Se la fotocamera è fornita con un adattatore spina\*, collegarlo alla spina dell'adattatore CA/caricabatteria. Premere con decisione l'adattatore spina fino a che non è fissato. Una volta che i due componenti sono collegati, un tentativo di rimozione forzata dell'adattatore spina potrebbe danneggiare il prodotto.

\* La forma dell'adattatore spina varia a seconda del paese o della regione di acquisto della fotocamera.

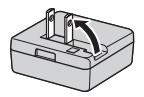

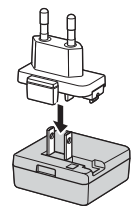

Questo passaggio può essere omesso se l'adattatore spina è collegato in modo permanente all'adattatore CA/ caricabatteria.

- **2** Accertarsi che la batteria sia installata nella fotocamera, quindi collegare la fotocamera all'adattatore CA/caricabatteria nella sequenza da  $(1)$  a  $(3)$ .
	- **•** Tenere spenta la fotocamera.
	- **•** Assicurarsi che i connettori siano orientati correttamente. Non inclinare i connettori durante il collegamento o lo scollegamento.

## **M** Note

Non utilizzare un cavo USB diverso da UC-E21. L'uso di un cavo USB diverso da UC-E21 potrebbe causare fenomeni di surriscaldamento, incendi o folgorazioni.

<span id="page-31-1"></span>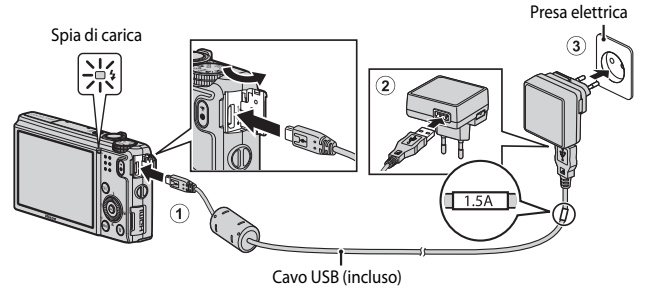

**•** La spia di carica lampeggia lentamente in verde per indicare che la batteria è in fase di carica.

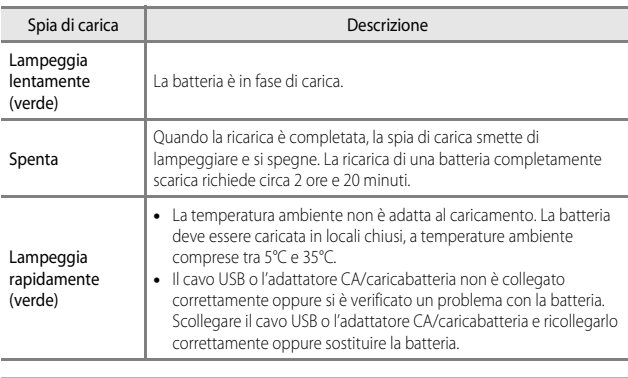

#### **3** Scollegare l'adattatore CA/caricabatteria dalla presa elettrica, quindi scollegare il cavo USB.

#### **M** Note sulla ricarica

Non utilizzare in alcun caso un adattatore CA di marca o modello diversi dall'adattatore CA/ caricabatteria EH-71P e non utilizzare un adattatore CA USB disponibile in commercio o un caricabatteria per telefono cellulare. La mancata osservanza di questa precauzione può provocare surriscaldamento o danni alla fotocamera.

#### Carica tramite l'uso di un computer o di un caricabatteria

- **•** La carica della batteria può essere effettuata anche collegando la fotocamera a un computer  $(D33, 6074)$ .
- È possibile utilizzare il caricabatteria MH-65 (acquistabile separatamente; <sup>50</sup>85) per caricare la batteria senza utilizzare la fotocamera.

# <span id="page-33-1"></span><span id="page-33-0"></span>**Preparazione 3: inserimento di una card di memoria**

**1** Spegnere la fotocamera e aprire il coperchio del vano batteria/ alloggiamento card di memoria.

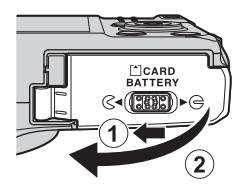

# **2** Inserire la card di memoria.

**•** Spingere la card di memoria finché non scatta in posizione.

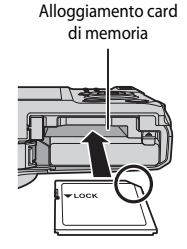

#### **12** Fare attenzione a inserire la card di **memoria nella direzione corretta**

*L'inserimento non corretto della card di memoria potrebbe danneggiare la fotocamera e la card di memoria.*

**3** Chiudere il coperchio del vano batteria/alloggiamento card di memoria.

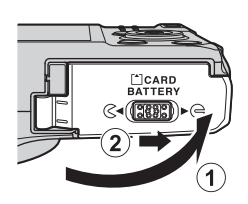

#### **12** Formattazione delle card di memoria

La prima volta che si inseriscono in questa fotocamera card di memoria utilizzate in altri dispositivi, è necessario formattarle utilizzando questa fotocamera. Inserire la card nella fotocamera, premere il pulsante **MENU**, quindi selezionare **Formatta card** nel menu impostazioni.

#### **Rimozione delle card di memoria**

Spegnere la fotocamera e assicurarsi che la spia di accensione e il monitor siano spenti, quindi aprire il coperchio del vano batteria/alloggiamento card di memoria.

Spingere delicatamente la card di memoria nella fotocamera  $(1)$  in modo da espellerla parzialmente  $((2))$ .

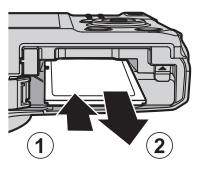

#### **12** Attenzione Temperatura alta

La fotocamera, la batteria o la card di memoria potrebbero essere molto calde immediatamente dopo l'uso.

# <span id="page-34-0"></span>**Memoria interna e card di memoria**

I dati della fotocamera, incluse le immagini e i filmati, possono essere salvati nella memoria interna della fotocamera o in una card di memoria. Per utilizzare la memoria interna della fotocamera, rimuovere prima la card di memoria.

# <span id="page-35-0"></span>**Preparazione 4: impostazione della lingua, della data e dell'ora**

Quando si accende la fotocamera per la prima volta, vengono visualizzate la schermata di selezione lingua e la schermata di impostazione della data e dell'ora per l'orologio della fotocamera.

- <span id="page-35-1"></span>• Se si esce senza impostare la data e l'ora, **O** lampeggia quando viene visualizzata la schermata di ripresa.
- **1** Premere l'interruttore di alimentazione per accendere la fotocamera.

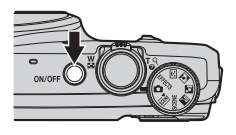

2 Utilizzare  $\triangle$  **v** sul multi-selettore per selezionare la lingua desiderata, quindi premere il pulsante  $\circledR$ .

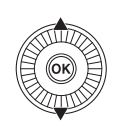

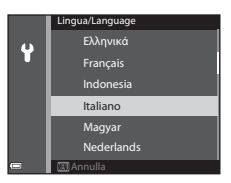

**3** Selezionare **Sì**, quindi premere il pulsante OO.

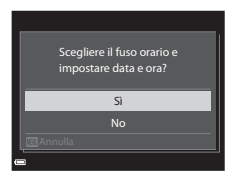
17

## **4** Selezionare l'ora locale e premere il pulsante  $\circledR$ .

**•** Per attivare la funzione ora legale, premere **A**. Quando la funzione ora legale è attivata, wiene visualizzato sopra la mappa. Per disattivare la funzione ora legale, premere il pulsante  $\nabla$ .

### **5** Selezionare il formato della data e premere il pulsante  $\circledR$ .

## **6** Selezionare la data e l'ora, quindi premere il pulsante  $\circledR$ .

- Selezionare un campo: premere <>>>
Sul multiselettore (consente di passare a **G**, **M**, **A**, **h** e **m**).
- Modificare la data e l'ora: premere  $\blacktriangle \blacktriangledown$ . La data e l'ora possono essere modificate anche ruotando il multi-selettore.
- **•** Confermare l'impostazione: selezionare il campo **m** e premere il pulsante  $\omega$ .

#### **7** Selezionare **Sì**, quindi premere il pulsante OO.

**•** Al termine delle impostazioni, l'obiettivo si estende e la fotocamera passa al modo di ripresa.

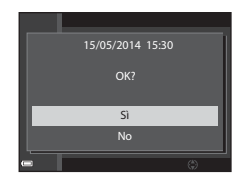

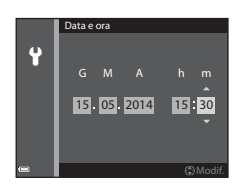

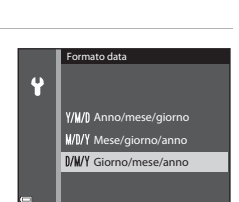

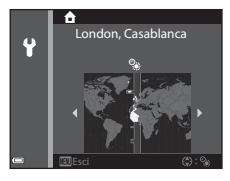

#### C **Modifica delle impostazioni della lingua, della data e dell'ora**

- **•** È possibile modificare queste impostazioni mediante le opzioni **Lingua/Language** e **Fuso orario e data** nel menu impostazioni  $\mathbf{\Psi}$  (Q78).
- È possibile attivare o disattivare la funzione ora legale nel menu impostazioni  $\mathbf{\Psi}$ selezionando **Fuso orario e data** e quindi **Fuso orario**. L'attivazione della funzione ora legale fa avanzare l'orologio di un'ora, mentre la disattivazione riporta l'orologio indietro di un'ora.

## C **Batteria dell'orologio**

- **•** L'orologio della fotocamera è alimentato da una batteria di riserva incorporata. La batteria di riserva si carica dopo circa 10 ore quando la batteria principale è inserita nella fotocamera o quando la fotocamera è collegata a un adattatore CA opzionale e può memorizzare la data e l'ora impostate per diversi giorni.
- **•** Quando la batteria di riserva si scarica, alla successiva riaccensione della fotocamera viene visualizzata la schermata di impostazione della data e dell'ora. Impostare nuovamente la data e l'ora. Per ulteriori informazioni, vedere il passaggio 3 ( $\Box$ 16) di "Preparazione 4: [impostazione della lingua, della data e dell'ora](#page-35-1)".

#### C **Sovrastampa della data di ripresa sulle immagini stampate**

- **•** È possibile sovrastampare in modo permanente la data di ripresa sulle immagini se vengono scattate impostando **Stampa data** nel menu impostazioni ( $\Box$ 78).
- **•** Se si desidera stampare la data di ripresa senza utilizzare l'opzione **Stampa data**, stamparla mediante il software ViewNX 2 (CCLBS).

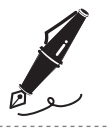

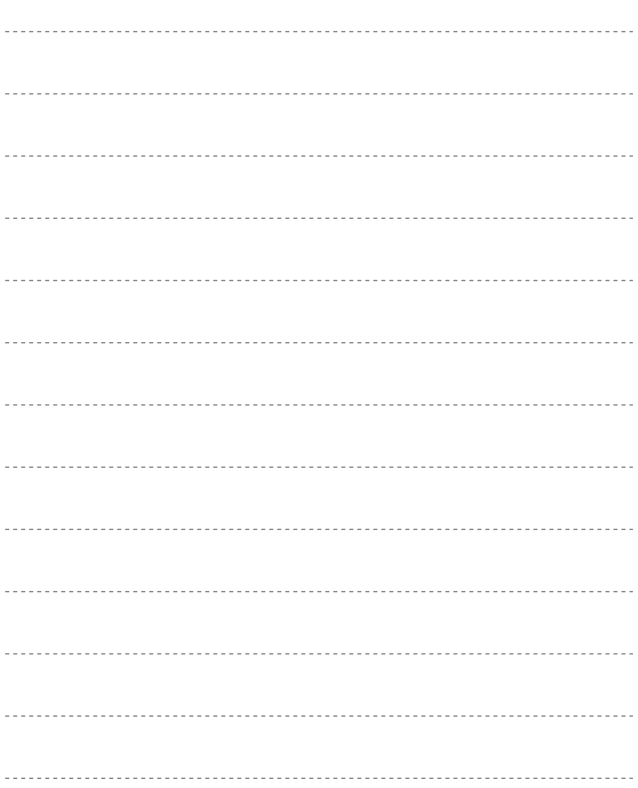

# **Passaggio 1: accensione della fotocamera**

#### **1** Premere l'interruttore di alimentazione.

- **•** Il monitor si accende.
- **•** Per spegnere la fotocamera, premere nuovamente l'interruttore di alimentazione.

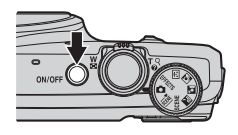

**2** Controllare l'indicatore di livello batteria e il numero di esposizioni rimanenti.

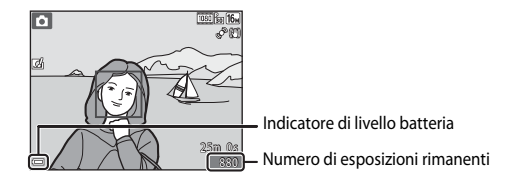

#### Indicatore di livello batteria

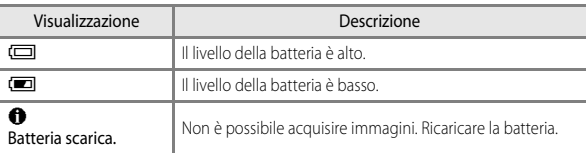

#### Numero di esposizioni rimanenti

Viene visualizzato il numero di immagini che possono essere scattate.

• Viene visualizzato **IX** quando nessuna card di memoria è inserita nella fotocamera e le immagini vengono salvate nella memoria interna.

# Informazioni di base sulla ripresa e la riproduzione 21Informazioni di base sulla ripresa e la riproduzione

#### C **Funzione di autospegnimento**

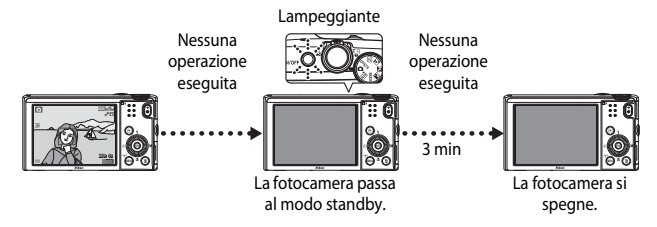

- **•** L'intervallo di tempo che deve trascorrere prima che la fotocamera passi al modo standby è di circa 1 minuto ma può essere modificato utilizzando l'impostazione **Autospegnimento** nel menu impostazioni ( $\Box$ 78).
- **•** Quando la fotocamera è in standby, il monitor si accende nuovamente se si esegue una delle operazioni seguenti:
	- Premere l'interruttore di alimentazione, il pulsante di scatto, il pulsante  $\blacksquare$  o il pulsante  $\bullet$  ( $\blacktriangleright$  registrazione filmato).
	- Ruotare la ghiera di selezione modo.
- **•** Quando l'adattatore CA/caricabatteria è collegato alla fotocamera, il monitor si riaccende se si preme l'interruttore di alimentazione. La fotocamera si spegne azionando il pulsante di scatto, la ghiera di selezione modo, il pulsante  $\Box$  o il pulsante  $\bigcirc$  ( $\Box$  registrazione filmato).

# <span id="page-41-0"></span>**Passaggio 2: selezione di un modo di ripresa**

#### Ruotare la ghiera di selezione modo per selezionare un modo di ripresa.

• In questo esempio viene utilizzato il modo (auto). Ruotare la ghiera di selezione modo su A.

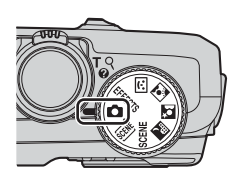

# **Modi di ripresa disponibili**

#### $\Box$  Modo [A](#page-50-0)uto  $\Box$ 31

Utilizzato per riprese generali. le impostazioni possono essere regolate in base alle condizioni di ripresa e al tipo di foto che si desidera scattare.

#### $\overline{\mathfrak{M}}$ , SCENE,  $\overline{\mathfrak{M}}$ ,  $\overline{\mathfrak{M}}$  Modo scena  $\Box$ 33

Le impostazioni della fotocamera sono ottimizzate in base alla scena selezionata. x (selezione scene auto): la fotocamera seleziona automaticamente il modo scena più adeguato quando si inquadra un'immagine, facilitando così ulteriormente lo scatto delle immagini tramite l'uso delle impostazioni adatte alla scena.<br>**SCENE** (scena): premere il pulsante **MENU** per selezionare una scena.

X (paesaggio notturno): cattura l'atmosfera dei paesaggi notturni.

S (ritratto notturno): è l'opzione più adatta per catturare immagini di persone con paesaggio notturno sullo sfondo.

W (controluce): il fill flash si attiva per evitare che il soggetto in controluce risulti in ombra oppure è possibile utilizzare la funzione HDR per la ripresa di scene con contrasto elevato.

#### $\Xi$  Ritratto intelligente [A](#page-59-0)40

La fotocamera rileva volti sorridenti e l'otturatore scatta automaticamente.

#### **EFFECTS** Effetti speciali [A](#page-61-0)42

È possibile applicare effetti alle immagini durante la ripresa.

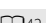

# **Passaggio 3: inquadratura di un soggetto**

## **1** Tenere ben ferma la fotocamera.

- **•** Tenere le dita e altri oggetti lontani dall'obiettivo, dal flash, dall'illuminatore ausiliario AF, dai microfoni e dal diffusore acustico.
- **•** Per scattare foto nell'orientamento verticale ("ritratto"), ruotare la fotocamera in modo che il flash si trovi sopra l'obiettivo.

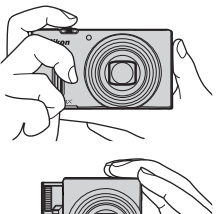

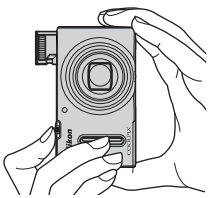

## **2** Inquadrare il soggetto.

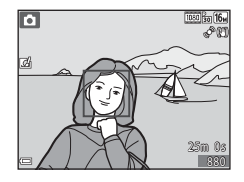

#### C **Quando utilizzare un treppiedi**

- **•** Si consiglia di utilizzare un treppiedi per stabilizzare la fotocamera nelle situazioni seguenti.
	- Durante le riprese in condizioni di scarsa illuminazione
	- Durante le riprese con il modo flash ( $\Box$ 47) impostato su  $\bigcirc$  (No)
	- Quando si utilizza l'impostazione teleobiettivo
- **•** Quando si utilizza un treppiedi per stabilizzare la fotocamera durante la ripresa, impostare **Foto VR** su No nel menu impostazioni ( $\Box$ 78) per impedire possibili errori determinati da questa funzione.

# **Uso dello zoom**

Spostando il controllo zoom la posizione dello zoom cambia.

- **•** Per ingrandire il soggetto in modo che risulti più vicino: spostare il comando verso T (teleobiettivo)
- **•** Per ridurre l'ingrandimento e visualizzare un'area maggiore: spostare il comando verso W (grandangolo)

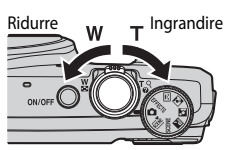

Zoom ottico

जि

.<br>Zoom digitale

Quando si accende la fotocamera, lo zoom si sposta nella posizione massima di grandangolo.

- **•** Un indicatore zoom viene visualizzato nella parte superiore della schermata di ripresa quando si sposta il controllo zoom.
- **•** Lo zoom digitale, che consente di ingrandire ulteriormente il soggetto fino a circa 4× il rapporto massimo dello zoom ottico, può essere attivato spostando e tenendo

premuto il controllo zoom verso  $\mathsf T$  quando la fotocamera raggiunge la posizione dello zoom massima con lo zoom ottico.

#### C **Note sullo zoom digitale**

L'indicatore zoom diventa blu quando lo zoom digitale si attiva e giallo quando l'ingrandimento dello zoom viene aumentato ulteriormente.

- **•** Indicatore zoom blu: la qualità dell'immagine non viene ridotta in modo sensibile utilizzando lo zoom dinamico di precisione.
- **•** Indicatore zoom giallo: la qualità dell'immagine risulta notevolmente ridotta.
- **•** L'indicatore rimane blu in un'area più ampia quando la dimensione dell'immagine è minore.

#### **1** Premere il pulsante di scatto a metà corsa.

- **•** Quando il soggetto è a fuoco, l'area di messa a fuoco che include il soggetto o l'indicatore di messa a fuoco ([A](#page-26-0)7) diventa verde (più aree di messa a fuoco possono diventare verdi).
- **•** Quando si utilizza lo zoom digitale, la fotocamera mette a fuoco il soggetto al centro dell'inquadratura e non viene visualizzata l'area di messa a fuoco. Nel momento in cui la fotocamera mette a fuoco, l'indicatore di messa a fuoco  $(227)$ diventa verde.

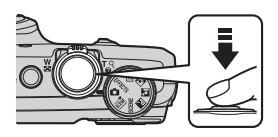

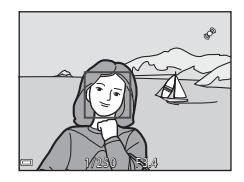

**•** Se l'area o l'indicatore di messa a fuoco lampeggia in rosso, la fotocamera non è in grado di eseguire la messa a fuoco. Modificare la composizione e riprovare a premere il pulsante di scatto a metà corsa.

#### **2** Senza sollevare il dito, premere il pulsante di scatto fino in fondo.

## **3** Per applicare un effetto all'immagine acquisita, premere il pulsante  $\overline{60}$ .

- **•** Viene visualizzata la schermata che consente di selezionare un effetto. Per ulteriori informazioni, vedere ["Uso della](#page-51-0)  [selezione rapida effetti" \(](#page-51-0)**A32**).
- Quando si preme il pulsante **MENU** o quando non si eseguono operazioni per circa 5 secondi, il monitor ritorna alla schermata di ripresa.

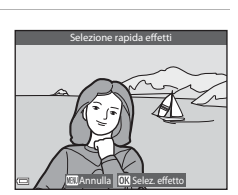

**•** Per non visualizzare la schermata mostrata a destra, impostare **Selezione rapida effetti** su **No** nel menu di ripresa ( $\Box$ 56).

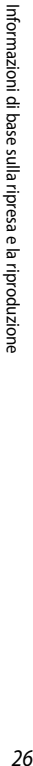

## **Pulsante di scatto**

Premuto a metà corsa

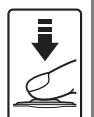

Per impostare la messa a fuoco e l'esposizione (tempo di posa e valore di apertura del diaframma), premere delicatamente il pulsante di scatto fino a quando si avverte una leggera resistenza.

Finché il pulsante di scatto resta premuto a metà corsa, la messa a fuoco e l'esposizione rimangono bloccate.

Premuto fino in fondo

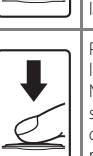

Premere il pulsante di scatto fino in fondo per rilasciare l'otturatore e scattare l'immagine.

Non esercitare forza quando si preme il pulsante di scatto, in quanto ciò potrebbe causare il movimento della fotocamera e le immagini scattate potrebbero risultare mosse. Premere il pulsante delicatamente.

## B **Note sul salvataggio di immagini e sulla registrazione di filmati**

L'indicatore del numero di esposizioni rimanenti o l'indicatore della durata filmato massima lampeggia durante il salvataggio delle immagini o la registrazione di un filmato. *Se un indicatore sta lampeggiando, non aprire il coperchio del vano batteria/alloggiamento card di* memoria, né rimuovere la batteria o la card di memoria. In caso contrario, si potrebbe causare una perdita di dati o danni alla fotocamera o alla card di memoria.

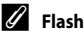

**•** In condizioni di scarsa illuminazione del soggetto, il flash si solleverà automaticamente premendo il pulsante di scatto a metà corsa quando il modo flash è impostato su  $\blacklozenge$  AUTO (auto; impostazione predefinita). Il flash si attiva quando si preme il pulsante di scatto fino in fondo. Per ulteriori informazioni, vedere ["Uso del](#page-64-0)  flash"  $(\bigcap_{45}$ 

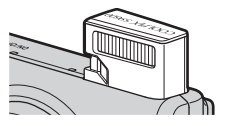

**•** Abbassare il flash spingendolo leggermente verso il basso. Quando non si scattano immagini, abbassare il flash.

# **Passaggio 5: riproduzione delle immagini**

#### **1** Premere il pulsante  $\blacktriangleright$ (riproduzione).

• Se si tiene premuto il pulsante  $\blacksquare$ (riproduzione) mentre la fotocamera è spenta, la fotocamera si accende nel modo di riproduzione.

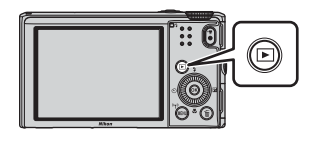

#### **2** Utilizzare il multi-selettore per selezionare un'immagine da visualizzare.

- Tenere premuto  $\blacktriangle \blacktriangledown \blacktriangle \blacktriangleright$  per scorrere rapidamente le immagini.
- **•** Le immagini possono anche essere selezionate ruotando il multi-selettore.
- **•** Per tornare al modo di ripresa, premere il pulsante c o il pulsante di scatto.

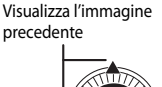

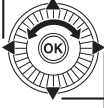

Visualizza l'immagine successiva

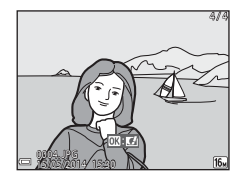

#### C **Note sulla funzione di selezione rapida effetti**

- Quando **DK:**  $\blacksquare$  è visualizzato nel modo di riproduzione a pieno formato, è possibile premere il pulsante  $\circledR$  per applicare un effetto all'immagine.
- **•** Quando viene visualizzata la schermata di selezione effetti, utilizzare <>>>
sul multi-selettore o ruotarlo per selezionare un effetto, premere il pulsante  $\circledR$ , quindi selezionare **Sì** nella finestra di dialogo di conferma e premere il pulsante  $\circledR$  per salvare l'immagine in un file

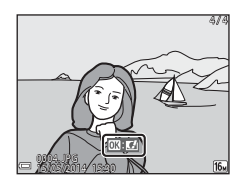

separato. Per ulteriori informazioni, vedere ["Selezione rapida effetti: modifica della tinta o del](#page-121-0)  carattere"  $(6-614)$ .

# **Passaggio 6: eliminazione delle immagini**

**1** Per eliminare l'immagine visualizzata sul monitor, premere il pulsante  $\overline{m}$ .

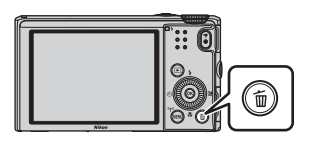

- **2** Utilizzare ▲▼ sul multi-selettore per selezionare il metodo di eliminazione desiderato, quindi premere il pulsante OO.
	- **•** Per uscire senza eliminare, premere il pulsante MENU.
- **3** Selezionare **Sì**, quindi premere il pulsante  $\mathbb{R}$ .
	- **•** Le immagini eliminate non possono essere recuperate.
	- **•** Per annullare l'operazione, selezionare **No** e premere il pulsante  $\circledR$ .

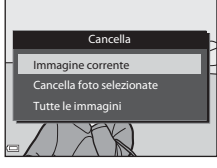

No Sì

#### **Utilizzo della schermata Cancella foto selezionate**

- 1 Utilizzare  $\blacklozenge$  sul multi-selettore per selezionare un'immagine da cancellare, quindi usare  $\triangle$  per visualizzare  $\overline{m}$ .
	- Per annullare la selezione, premere  $\blacktriangledown$  per rimuovere  $\overline{\mathbf{w}}$ .

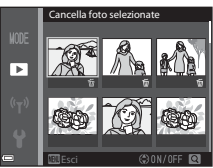

- Spostare il controllo zoom  $(21)$  verso  $T(Q)$ per passare al modo di riproduzione a pieno formato o  $W$  ( $\blacksquare$ ) per passare alla riproduzione miniature.
- **2** Aggiungere  $\overline{w}$  a tutte le immagini da cancellare e premere il pulsante <sup>®</sup> per confermare la selezione.
	- **•** Viene visualizzata una finestra di dialogo di conferma. Attenersi alle istruzioni visualizzate sul monitor.

#### B **Eliminazione di immagini in sequenza**

- Se si preme il pulsante  $\overline{m}$  e si cancella un'immagine principale mentre vengono visualizzate solo le immagini principali per le sequenze di immagini ( $\Box$ 70), vengono eliminate tutte le immagini della sequenza, inclusa l'immagine principale.
- Per eliminare le singole immagini di una seguenza, premere il pulsante **(00** per visualizzarle una alla volta e quindi premere il pulsante  $\overline{m}$ .

#### C **Eliminazione dell'ultima immagine scattata in modo di ripresa**

Nel modo di ripresa, premere il pulsante  $\widehat{\mathbf{u}}$  per eliminare l'ultima immagine salvata.

# **Funzioni di ripresa**

# <span id="page-50-0"></span>**Modo A** (auto)

Utilizzato per riprese generali. Le impostazioni possono essere regolate in base alle condizioni di ripresa e al tipo di foto che si desidera scattare.

**•** È possibile modificare la modalità di selezione dell'area di messa a fuoco modificando l'impostazione **Modo area [A](#page-76-0)F** (CQ57). L'impostazione predefinita è **Scelta soggetto AF**  $(1.63)$ .

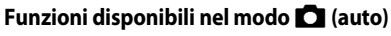

- Modo flash ( $\Box$ 45)
- [A](#page-67-0)utoscatto ( $\Box$ 48)
- Modo macro  $(\Box 49)$
- Cursore creativo (CQS0)
- Menu di ripresa ( $\Box$ 56)

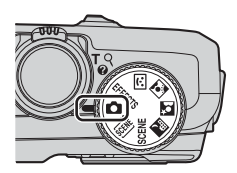

# <span id="page-51-0"></span>**Uso della selezione rapida effetti**

Nel modo **A** (auto), è possibile applicare degli effetti alle immagini subito dopo lo scatto.

- **•** L'immagine modificata viene salvata in un file separato con un nome diverso.
- **1** Premere il pulsante CO quando l'immagine viene visualizzata dopo che è stata scattata nel modo  $\Box$ (auto).
	- Quando si preme il pulsante **MENU** o quando non si eseguono operazioni per circa 5 secondi, il monitor ritorna alla schermata di ripresa.

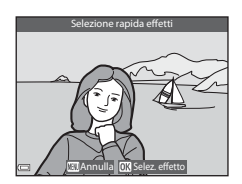

**•** Per non visualizzare la schermata mostrata a destra, impostare **Selezione rapida effetti** su **No** nel menu di ripresa ([A](#page-75-1)56).

### 2 Utilizzare <**I**sul multi-selettore o ruotarlo per selezionare l'effetto desiderato e premere il pulsante  $\infty$ .

• Spostare il controllo zoom  $(\Box 1)$  verso  $\mathbf{T}(\mathsf{Q})$ per visualizzare una finestra di dialogo di conferma relativa all'effetto applicato. Spostare il controllo zoom verso  $W$  ( $\Box$ ) per tornare alla schermata di selezione degli effetti.

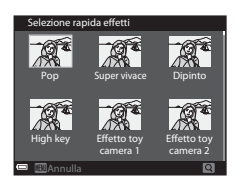

- Per uscire senza salvare l'immagine modificata, premere il pulsante **MENU**. Quando viene visualizzata una finestra di dialogo di conferma, selezionare **Sì** e premere il pulsante OR.
- **•** Per ulteriori informazioni sui tipi di effetti, vedere ["Selezione rapida effetti: modifica](#page-121-0)  [della tinta o del carattere" \(](#page-121-0) $\bigcirc$ 014).

# **3** Selezionare **Si**, quindi premere il pulsante  $\omega$ .

# <span id="page-52-0"></span>**Modo scena (modo di ripresa adatto alle scene)**

Quando si seleziona una scena, le impostazioni della fotocamera vengono ottimizzate automaticamente per la scena selezionata.

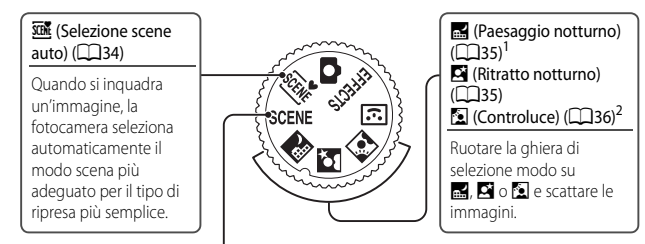

#### SCENE (Scena)

Premere il pulsante **MENU** per visualizzare il menu scena e selezionare una delle scene di ripresa seguenti.

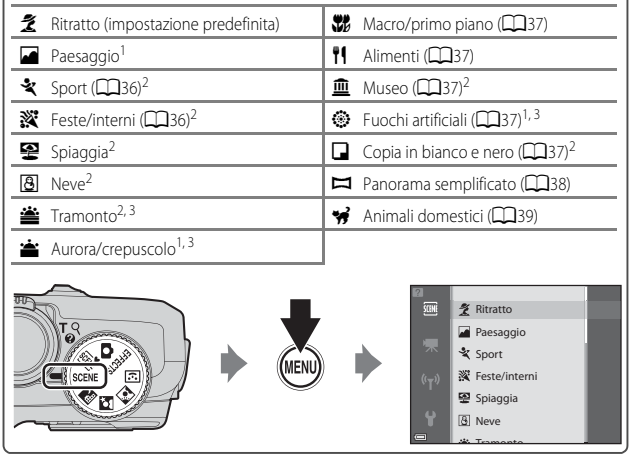

- 
- $^1$  La fotocamera mette a fuoco all'infinito.<br><sup>2</sup> La fotocamera mette a fuoco l'area al centro dell'inquadratura.<br><sup>3</sup> Si raccomanda l'uso di un treppiedi poiché il tempo di posa è lungo. Se si utilizza un treppiedi per stabilizzare la fotocamera durante la ripresa, impostare **Foto VR** su **No** nel menu impostazioni (CQ78).

#### **Visualizzazione di una descrizione di ciascuna scena (visualizzazione della Guida)**

Selezionare una scena e spostare il controllo zoom ( $\Box$ 1) verso  $\mathsf{T}$  ( $\bigcirc$ ) per visualizzare la relativa descrizione. Per tornare alla schermata originale, spostare nuovamente il controllo zoom verso  $T(\mathbf{Q})$ .

## **Consigli e note**

#### <span id="page-53-0"></span>**SCONE** Selezione scene auto

**•** Quando si punta la fotocamera su un soggetto, la fotocamera seleziona automaticamente il modo scena ottimale dall'elenco che segue e regola le impostazioni di ripresa di conseguenza.

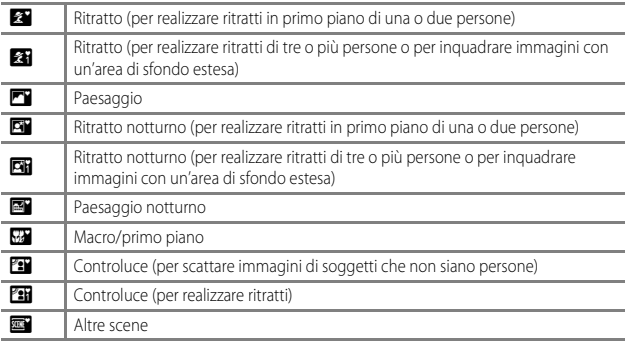

- **•** L'area di messa a fuoco dipende dalla composizione dell'immagine. Quando rileva un volto umano, la fotocamera lo mette a fuoco ( $\Box$ 64).
- **•** In alcune condizioni di ripresa, la fotocamera potrebbe non selezionare il modo scena desiderato. In tal caso, passare al modo  $\Box$  (auto) o scegliere il modo scena che si desidera usare per scattare le immagini ( $\Box$ 22).

#### <span id="page-54-0"></span>**E** Paesaggio notturno

- **•** Premere il pulsante MENU per selezionare Mano libera o Treppiedi in Paesaggio **notturno**.
- **• Mano libera** (impostazione predefinita):
	- Quando l'icona  $\mathbb{H}$  nella parte superiore sinistra del monitor diventa verde, premere il pulsante di scatto fino in fondo per scattare una serie di immagini che vengono combinate e salvate in un'unica immagine.
	- Una volta premuto il pulsante di scatto fino in fondo, tenere ferma la fotocamera finché non viene visualizzata un'immagine fissa. Dopo aver scattato un'immagine, non spegnere la fotocamera prima che il monitor sia ritornato alla schermata di ripresa.
	- L'angolo di campo (ovvero, l'area visibile nell'inquadratura) visualizzato nell'immagine salvata è inferiore a quello riprodotto sul monitor al momento della ripresa.

#### **• Treppiedi**:

- Quando si preme fino in fondo il pulsante di scatto, viene scattata un'immagine con un tempo di posa lungo.
- La funzione di riduzione vibrazioni è disattivata indipendentemente dall'impostazione di **Foto VR** (CQ78) nel menu impostazioni.

#### <span id="page-54-1"></span> $\mathbb{R}$  Ritratto notturno

- **•** Premere il pulsante MENU per selezionare Mano libera o Treppiedi in Ritratto notturno.
- **• Mano libera** (impostazione predefinita):
	- Quando l'icona  $\Box$  nella parte superiore sinistra del monitor diventa verde, premere il pulsante di scatto fino in fondo per scattare una serie di immagini che vengono combinate e salvate in un'unica immagine.
	- Una volta premuto il pulsante di scatto fino in fondo, tenere ferma la fotocamera finché non viene visualizzata un'immagine fissa. Dopo aver scattato un'immagine, non spegnere la fotocamera prima che il monitor sia ritornato alla schermata di ripresa.
	- Se il soggetto è in movimento mentre la fotocamera esegue la ripresa in sequenza, l'immagine potrebbe risultare distorta, sovrapposta o sfocata.
- **• Treppiedi**:
	- Quando si preme fino in fondo il pulsante di scatto, viene scattata un'immagine con un tempo di posa lungo.
	- La funzione di riduzione vibrazioni è disattivata indipendentemente dall'impostazione di **Foto VR** ( $\Box$ 78) nel menu impostazioni.

#### <span id="page-55-2"></span>**Controluce**

- Premere il pulsante **MENU** per selezionare **Sì** o No in HDR per attivare o disattivare la funzione HDR (High Dynamic Range) in base al tipo di immagine che si desidera scattare.
- **• No** (impostazione predefinita): il flash viene emesso per impedire che il soggetto venga messo in ombra.
	- Quando si preme il pulsante di scatto fino in fondo, viene scattata un'immagine.
- **• Sì**: da utilizzare per scattare immagini con aree molto luminose e aree molto scure nella stessa inquadratura.
	- Quando si preme il pulsante di scatto fino in fondo, la fotocamera scatta immagini in sequenza ad alta velocità e salva due immagini:
		- Un'immagine composita non HDR
		- Un'immagine composita HDR in cui la perdita di dettaglio nelle alte luci o in ombra viene ridotta al minimo
	- Se la memoria disponibile è sufficiente per salvare una sola immagine, viene salvata solo l'immagine elaborata dalla funzione D-Lighting ([A](#page-88-0)69) al momento della ripresa, in cui le aree scure dell'immagine sono corrette.
	- Una volta premuto il pulsante di scatto fino in fondo, tenere ferma la fotocamera finché non viene visualizzata un'immagine fissa. Dopo aver scattato un'immagine, non spegnere la fotocamera prima che il monitor sia ritornato alla schermata di ripresa.
	- L'angolo di campo (ovvero, l'area visibile nell'inquadratura) visualizzato nell'immagine salvata è inferiore a quello riprodotto sul monitor al momento della ripresa.

## <span id="page-55-0"></span> $SCENE \rightarrow \&$  Sport

- **•** Quando si tiene premuto il pulsante di scatto fino in fondo, la fotocamera scatta fino a 5 immagini in sequenza a una velocità di circa 6,7 fps (se il formato immagine è impostato su **<b>M** 4608×3456).
- **•** La frequenza di scatto per la ripresa in sequenza può variare a seconda dell'impostazione del formato immagine corrente, della card di memoria usata e dalle condizioni di ripresa.
- **•** Le impostazioni di messa a fuoco, esposizione e tinta vengono fissate sui valori determinati dalla prima immagine di ogni serie.

### <span id="page-55-1"></span>SCENE → ※ Feste/interni

**•** Per evitare l'effetto causato dal movimento della fotocamera, tenerla saldamente. Se si utilizza un treppiedi per stabilizzare la fotocamera durante la ripresa, impostare **Foto VR** su **No** nel menu impostazioni ( $\Box$ 78).

37

#### <span id="page-56-0"></span> $SCENE \rightarrow \mathcal{W}$  Macro/primo piano

- Il modo Macro ( $\Box$ 49) è attivato e lo zoom viene portato automaticamente nella posizione più vicina in cui può eseguire la messa a fuoco.
- È possibile spostare l'area di messa a fuoco. Premere il pulsante  $\circledR$ , utilizzare  $\blacktriangle \blacktriangledown \blacktriangle \blacktriangleright$  sul multi-selettore o ruotarlo per spostare l'area di messa a fuoco, quindi premere il pulsante  $\circledR$ per applicare le impostazioni.

### <span id="page-56-1"></span> $SCENE \rightarrow \dagger$  Alimenti

- **•** Il modo Macro ([A](#page-68-0)49) è attivato e lo zoom viene portato automaticamente nella posizione più vicina in cui può eseguire la messa a fuoco.
- È possibile regolare la tinta utilizzando  $\blacktriangle \blacktriangledown$  sul multiselettore. L'impostazione della tinta viene salvata nella memoria della fotocamera anche dopo lo spegnimento.
- **•** È possibile spostare l'area di messa a fuoco. Premere il pulsante  $\circledR$ , utilizzare  $\blacktriangle \blacktriangledown \blacktriangle \blacktriangleright$  sul multi-selettore o ruotarlo per spostare l'area di messa a fuoco, quindi premere il pulsante  $\circledR$  per applicare le impostazioni.

#### <span id="page-56-2"></span> $SCENE \rightarrow \n *m* Museo$

- **•** Con il pulsante di scatto premuto fino in fondo, la fotocamera registra una serie di immagini, fino a un massimo di 10, selezionando e salvando automaticamente la più nitida (scelta dello scatto migliore (BSS)).
- **•** Il flash non viene emesso.

### <span id="page-56-3"></span> $SCENE \rightarrow \circledast$  Fuochi artificiali

**•** Il tempo di posa è fissato su circa 4 secondi.

### <span id="page-56-4"></span> $SCENE \rightarrow \Box$  Copia in bianco e nero

**•** Utilizzare questa funzione insieme al modo macro ([A](#page-68-0)49) durante la ripresa di soggetti vicini alla fotocamera.

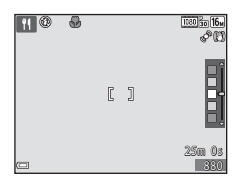

#### <span id="page-57-0"></span> $SCENE \rightarrow \square$  Panorama semplificato

- Nella schermata visualizzata selezionando  $\Box$  Panorama semplificato, scegliere il campo d'azione **Normale (180°)** o **Ampio (360°)**.
- **•** La posizione dello zoom è fissa sul grandangolo.
- **•** Premere il pulsante di scatto fino in fondo, rilasciare il pulsante, quindi ruotare lentamente la fotocamera in orizzontale. La ripresa termina quando la fotocamera cattura il campo d'azione selezionato.
- **•** La messa a fuoco e l'esposizione sono bloccate quando inizia la ripresa.
- Se si preme il pulsante **60** quando un'immagine scattata viene visualizzata nel modo di riproduzione a pieno formato, l'immagine scorre automaticamente.
- **•** Non è possibile utilizzare le funzioni di modifica dell'immagine diverse dalla funzione di ritaglio su immagini scattate con panorama semplificato con questa fotocamera.

Per ulteriori informazioni, vedere ["Utilizzo della funzione Panorama semplificato \(ripresa e](#page-109-0)  [riproduzione\)" \(](#page-109-0) $O$ -02).

#### B **Note sulla stampa di immagini panoramiche**

A seconda delle impostazioni della stampante, potrebbe non essere possibile stampare l'intera immagine. Inoltre, la stampa potrebbe non essere supportata, a seconda della stampante.

#### <span id="page-58-0"></span> $SCENE \rightarrow \bullet$  Animali domestici

- **•** Quando viene puntata su un cane o un gatto, la fotocamera rileva il muso di un animale domestico e lo mette a fuoco. Per impostazione predefinita, l'otturatore scatta automaticamente quando la fotocamera rileva il muso di un cane o di un gatto (autoscatto animali domestici).
- **•** Nella schermata visualizzata selezionando <a> **Animali domestici**, scegliere **Singolo** o

**Sequenza**.

- **Singolo**: quando viene rilevato il muso di un cane o di un gatto, la fotocamera scatta 1 immagine.
- **Sequenza**: quando viene rilevato il muso di un cane o di un gatto, la fotocamera scatta 3 immagini in sequenza.

#### B **Autoscatto animali dom.**

- Premere  $\blacktriangleleft$ ( $\diamond$ )) sul multi-selettore per modificare le impostazioni della funzione **Autoscatto animali dom.**.
	- $\ddot{\mathbf{a}}$ : quando la fotocamera rileva il muso di un cane o di un gatto, l'otturatore scatta automaticamente.
	- **OFF**: la fotocamera non rilascia automaticamente l'otturatore, anche se viene rilevato il muso di un cane o un gatto. Premere il pulsante di scatto. Inoltre, la fotocamera rileva volti umani quando si seleziona  $OFF$ .
- **•** Autoscatto animali dom. viene impostato su OFF dopo aver scattato cinque sequenze.
- **•** È possibile effettuare la ripresa premendo il pulsante di scatto a prescindere dall'impostazione dell'**Autoscatto animali dom.**

## B **Area di messa a fuoco**

- **•** Se la fotocamera rileva un muso, questo viene circondato da un bordo giallo. Quando la fotocamera acquisisce la messa a fuoco di un muso circondato da un doppio bordo (area di messa a fuoco), il doppio bordo diventa verde. Se non rileva alcun muso, la fotocamera mette a fuoco il soggetto che si trova al centro dell'inquadratura.
- **•** In alcune condizioni di ripresa, la fotocamera potrebbe non essere in grado di rilevare il muso dell'animale domestico e il bordo potrebbe circondare altri soggetti.

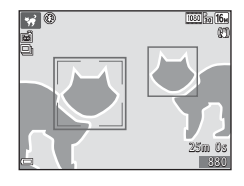

# <span id="page-59-0"></span>**Modo Ritratto intelligente (acquisizione di immagini di volti sorridenti)**

La fotocamera consente di scattare automaticamente una foto quando rileva un volto sorridente, senza che sia necessario premere il pulsante di scatto (timer sorriso ( $\Box$ 58)). È possibile utilizzare l'effetto pelle soft per migliorare i toni della pelle dei volti umani.

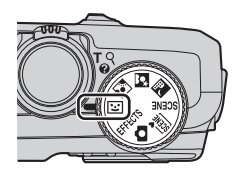

## **1** Inquadrare il soggetto.

- **•** Puntare la fotocamera su un volto umano.
- **2** Attendere che il soggetto sorrida senza premere il pulsante di scatto.
	- **•** Se la fotocamera rileva un sorriso sul volto della persona circondato da un doppio bordo, l'otturatore scatta automaticamente.
	- **•** Quando la fotocamera rileva un volto sorridente, l'otturatore scatta automaticamente.

## **3** Terminare la ripresa automatica.

- **•** Eseguire una delle operazioni elencate di seguito per terminare la ripresa.
	- Impostare **Timer sorriso** su **No**.
	- Ruotare la ghiera di selezione modo per passare a un modo di ripresa diverso dal modo  $\mathbf{\ddot{c}}$  (ritratto intelligente).
	- Spegnere la fotocamera.

#### **M** Note sul modo Ritratto intelligente

In alcune condizioni di ripresa, la fotocamera potrebbe non essere in grado di rilevare volti o sorrisi ( $\Box$ 64). Per la ripresa è possibile utilizzare anche il pulsante di scatto.

## C **Lampeggio della spia autoscatto**

Quando si utilizza il timer sorriso, la spia autoscatto lampeggia se la fotocamera rileva un volto e lampeggia velocemente subito dopo lo scatto dell'otturatore.

## **Funzioni disponibili nel modo Ritratto intelligente**

- Modo flash  $(\Box 45)$
- [A](#page-67-0)utoscatto ( $\Box$ 48)
- Compensazione dell'esposizione (CCL53)
- Menu di ripresa ( $\Box$ 56)

# <span id="page-61-0"></span>**Modo Effetti speciali (applicazione degli effetti durante la ripresa)**

È possibile applicare effetti alle immagini durante la ripresa.

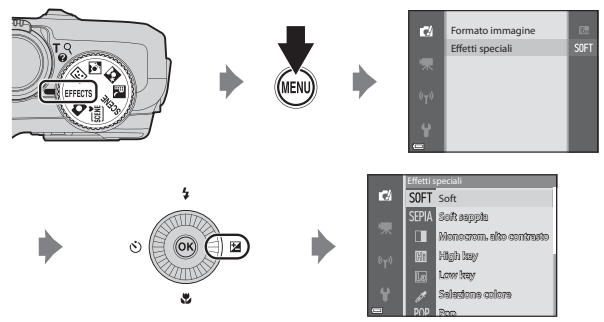

المستضحة عليه السلطة Premere il pulsante **MENU** per visualizzare il menu degli effetti speciali e selezionare un effetto con il multi-selettore.

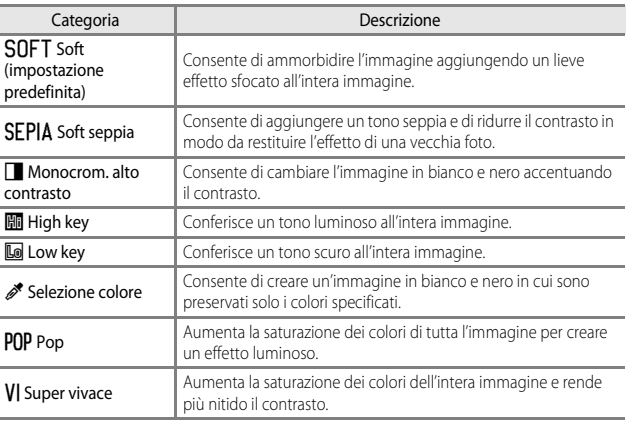

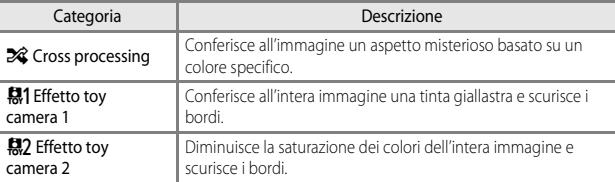

- **•** La fotocamera mette a fuoco l'area al centro dell'inquadratura.
- **•** Quando si seleziona **Selezione colore** o **Cross** 
	- **processing**, utilizzare  $\blacktriangle \blacktriangledown$  sul multi-selettore per selezionare il colore desiderato sul cursore. Per modificare le impostazioni di una delle funzioni seguenti, premere il pulsante ® per annullare la selezione del colore.
		- $-$  Modo flash ( $\Box$ 45)
		- [A](#page-67-0)utoscatto (CQ48)
		- $-$  Modo macro ( $\Box$ 49)
		- Compensazione dell'esposizione (CCL53)

Per tornare alla schermata di selezione del colore, premere nuovamente il pulsante OR.

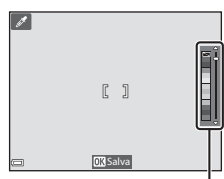

Cursore

# **Funzioni che possono essere impostate mediante il multi-selettore**

Le funzioni disponibili variano in base al modo di ripresa, come indicato di seguito.

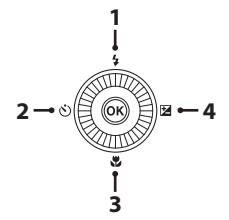

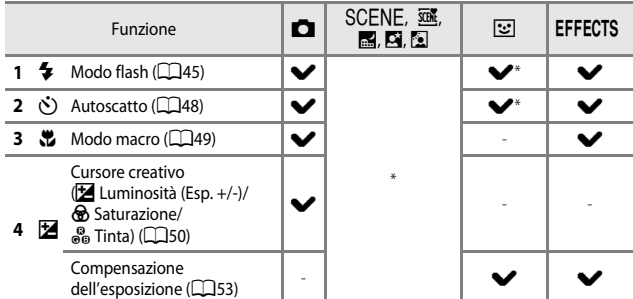

\* La disponibilità dipende dall'impostazione. Per ulteriori informazioni, vedere ["Impostazioni](#page-73-0)  [predefinite" \(](#page-73-0)CO54).

# <span id="page-64-1"></span><span id="page-64-0"></span>**Uso del flash**

È possibile impostare il modo flash in base alle condizioni di ripresa.

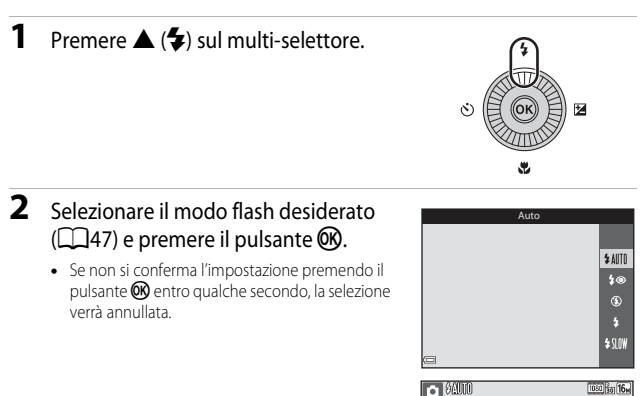

# **M** Spia flash

- **•** Lo stato del flash può essere verificato premendo il pulsante di scatto a metà corsa.
	- Accesa: il flash si attiva quando si preme il pulsante di scatto fino in fondo.
	- Lampeggiante: il flash si sta caricando. Non è possibile scattare immagini.
	- Spenta: il flash non si attiva quando si scatta un'immagine.
- 
- **•** Se il livello di carica della batteria è basso, il monitor si spegne quando il flash è in fase di carica.

 $\mathcal{P}(\mathbb{P})$ 

#### **Sollevamento del flash**

Premendo il pulsante di scatto a metà corsa, il flash si solleva automaticamente se le condizioni richieste per l'uso del flash sono soddisfatte.

• Flash automatico (**\$ AllTII** auto, **\$** @ auto con riduzione occhi rossi o  $\frac{1}{2}$   $\frac{1}{2}$   $\frac{1}{2}$  sincro su tempi lenti): in condizioni di scarsa illuminazione, il flash si solleva automaticamente premendo il pulsante di scatto a metà corsa. La fotocamera determina se il flash deve sollevarsi o meno in base alla luminosità del

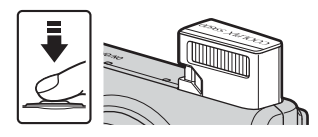

soggetto e alle impostazioni usate durante la ripresa.

- **1** No: il flash non si solleva, anche se si preme il pulsante di scatto a metà corsa. La fotocamera può comunque scattare foto con il flash abbassato.
- $\bigstar$  fill flash: il flash si solleva quando il pulsante di scatto viene premuto a metà corsa durante la ripresa.

#### **Abbassamento del flash**

Quando non si utilizza il flash, premere leggermente per abbassare il flash finché non scatta e si chiude.

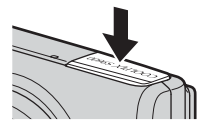

#### <span id="page-66-1"></span><span id="page-66-0"></span>**Modi flash disponibili**

#### *LAITO* Auto

Il flash scatta secondo necessità, ad esempio in caso di illuminazione debole.

**•** L'icona del modo flash sulla schermata di ripresa viene visualizzata solo immediatamente dopo la configurazione.

#### **↓** Auto con riduzione occhi rossi

Riduce l'effetto "occhi rossi" causato dal flash nei ritratti.

#### W No

Il flash non viene emesso.

**•** Si consiglia di utilizzare un treppiedi per stabilizzare la fotocamera durante le riprese in ambienti con scarsa illuminazione.

#### X Fill flash

Il flash viene emesso ogni volta che si scatta un'immagine. Utilizzare questo modo per schiarire le aree in ombra o i soggetti in controluce ("fill-in").

#### **\$SLOW** Sincro su tempi lenti

Ideale per ritratti effettuati di sera e di notte con paesaggi sullo sfondo. Il flash si attiva secondo necessità per illuminare il soggetto principale. Per catturare lo sfondo in immagini notturne o con illuminazione debole, vengono utilizzati tempi di posa lunghi.

#### C **Impostazione del modo flash**

- **•** L'impostazione potrebbe non esser disponibile in alcuni modi di ripresa.
- L'impostazione applicata nel modo **del** (auto) viene salvata nella memoria della fotocamera anche dopo lo spegnimento.

#### C **Auto con riduzione occhi rossi**

Una serie di pre-flash a bassa intensità viene emessa prima del flash principale al fine di ridurre l'effetto occhi rossi. Se la fotocamera rileva occhi rossi durante il salvataggio dell'immagine, l'area interessata viene elaborata prima del salvataggio per ridurre l'effetto. Ricordare quanto segue quando si effettuano riprese:

- **•** A causa dell'emissione dei pre-flash, vi è un leggero ritardo tra la pressione del pulsante di scatto e lo scatto dell'immagine.
- **•** È necessario più tempo del solito per salvare le immagini.
- **•** La riduzione occhi rossi potrebbe non produrre i risultati desiderati in tutte le situazioni.
- **•** In alcuni casi, la riduzione occhi rossi potrebbe essere applicata ad aree dell'immagine in cui non è necessaria. Se ciò si verifica, selezionare un altro modo flash e riprovare a scattare un'immagine.

# <span id="page-67-0"></span>**Uso dell'autoscatto**

La fotocamera è dotata di un autoscatto che rilascia l'otturatore circa 10 secondi o 2 secondi dopo la pressione del pulsante di scatto. Se si utilizza un treppiedi per stabilizzare la fotocamera durante la ripresa, impostare **Foto VR** su **No** nel menu impostazioni (CQ78).

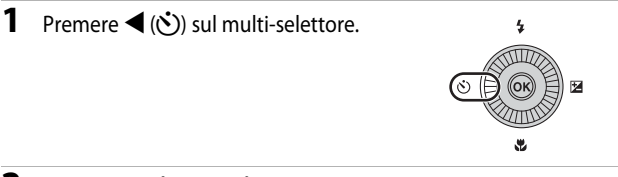

## **2** Selezionare  $\circledcirc$  **10s** o  $\circledcirc$  **2s**, quindi premere il pulsante  $\omega$ .

- $\dot{\bullet}$ ) **10s** (10 secondi): da utilizzare per occasioni importanti, ad esempio matrimoni.
- $\bullet$  2s (2 secondi): da utilizzare per evitare movimenti della fotocamera.

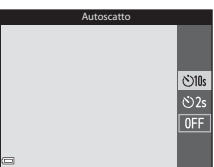

- **•** Se non si conferma l'impostazione premendo il pulsante <sup>®</sup> entro qualche secondo, la selezione verrà annullata.
- **•** Quando il modo di ripresa è impostato con modo scena **Animali domestici**, viene visualizzata l'icona  $\vec{a}$  (autoscatto animali domestici) ( $\Box$ 39). Non è possibile utilizzare l'autoscatto.

## **3** Inquadrare il soggetto e premere il pulsante di scatto a metà corsa.

**•** Vengono impostate la messa a fuoco e l'esposizione.

#### **4** Premere il pulsante di scatto fino in fondo.

- **•** Inizia il conto alla rovescia. La spia autoscatto lampeggia, quindi diventa fissa circa un secondo prima che scatti l'otturatore.
- **•** Una volta scattato l'otturatore, l'autoscatto viene impostato su nff.
- **•** Per arrestare il conto alla rovescia, premere di nuovo il pulsante di scatto.

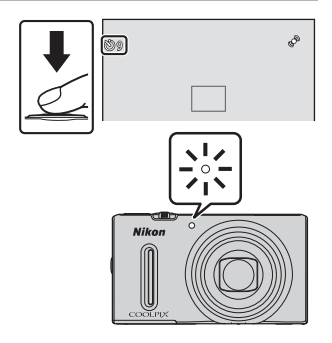

# <span id="page-68-0"></span>**Uso del modo macro**

Utilizzare il modo macro quando si scattano immagini in primo piano.

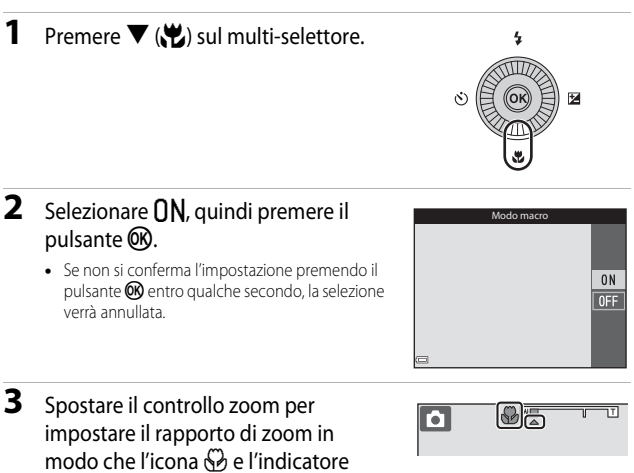

## zoom diventino verdi.

**•** Quando il rapporto di zoom è impostato su una posizione in cui l'indicatore zoom diventa verde, la fotocamera è in grado di mettere a fuoco soggetti a una distanza di circa 10 cm dall'obiettivo.

Quando lo zoom si trova su una posizione in cui viene visualizzata l'icona  $\Delta$ , la fotocamera è in grado di mettere a fuoco soggetti a una distanza di circa 1 cm dall'obiettivo.

## $M$  Note sull'uso del flash

Il flash potrebbe non essere in grado di illuminare l'intero soggetto a distanze inferiori a 50 cm.

#### C **Impostazione del modo macro**

- **•** L'impostazione potrebbe non esser disponibile in alcuni modi di ripresa.
- L'impostazione applicata nel modo **del** (auto) viene salvata nella memoria della fotocamera anche dopo lo spegnimento.

## <span id="page-69-0"></span>**Regolazione della luminosità (compensazione dell'esposizione), della saturazione e della tinta (cursore creativo)**

Quando il modo di ripresa è impostato su  $\Box$  (auto), utilizzare il cursore creativo per regolare la luminosità (compensazione dell'esposizione), la saturazione e la tinta con cui scattare le immagini.

#### **Uso del cursore creativo**

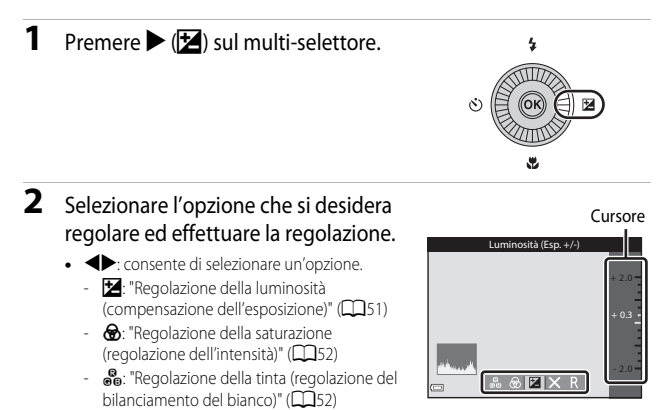

- $\blacktriangle\blacktriangledown$  o rotazione: consente di spostare il cursore. L'effetto può essere regolato mentre si verificano i risultati sul monitor.
- Per disattivare gli effetti del cursore creativo, selezionare **R** e premere il pulsante **(0)**.
- **3** Una volta completata la regolazione, selezionare **X** e premere il pulsante ଲ
	- Se si preme il pulsante **OR** (eccetto quando è selezionato **D**) o il pulsante di scatto al passaggio 2, il valore selezionato viene applicato. Quando l'effetto viene applicato, la fotocamera torna alla schermata di ripresa.

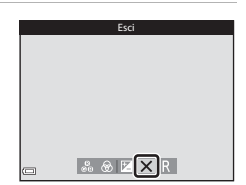

C **Impostazioni del cursore creativo**

Le impostazioni relative a Luminosità (Esp. +/-) (compensazione dell'esposizione), Saturazione e Tinta vengono salvate nella memoria della fotocamera anche dopo lo spegnimento.

#### <span id="page-70-0"></span>**Regolazione della luminosità (compensazione dell'esposizione)**

Regolare la luminosità complessiva dell'immagine.

- **•** Per aumentare la luminosità dell'immagine, impostare un valore positivo (+).
- **•** Per diminuire la luminosità dell'immagine, impostare un valore negativo (–).

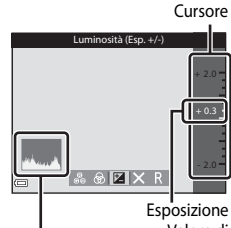

Istogramma Valore di compensazione

## C **Uso dell'istogramma**

Un istogramma è una rappresentazione grafica della distribuzione dei toni nell'immagine. Utilizzare questa funzione come guida durante la compensazione dell'esposizione e la ripresa senza flash.

- **•** L'asse orizzontale corrisponde alla luminosità dei pixel, con i toni scuri verso sinistra e quelli chiari verso destra. L'asse verticale indica il numero di pixel.
- **•** Aumentando la compensazione dell'esposizione si sposta la distribuzione del contrasto verso destra, mentre diminuendola si sposta la distribuzione del contrasto verso sinistra.

#### <span id="page-71-0"></span>**Regolazione della saturazione (regolazione dell'intensità)**

Regolare la saturazione complessiva dell'immagine.

**•** La saturazione complessiva dell'immagine aumenta man mano che si sposta il cursore verso l'alto. La saturazione complessiva dell'immagine diminuisce man mano che si sposta il cursore verso il basso.

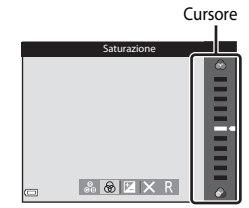

#### <span id="page-71-1"></span>**Regolazione della tinta (regolazione del bilanciamento del bianco)**

Regolare la tinta complessiva dell'immagine.

**•** La tinta complessiva dell'immagine tende più al rosso man mano che si sposta il cursore verso l'alto. La tinta complessiva dell'immagine tende più al blu man mano che si sposta il cursore verso il basso.

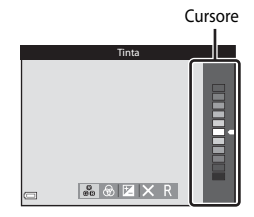

#### B **Note sulla regolazione del bilanciamento del bianco**

La configurazione potrebbe non cambiare quando si utilizzano alcune impostazioni di altre funzioni.
#### <span id="page-72-0"></span>**Regolazione della luminosità (compensazione dell'esposizione)**

Quando il modo di ripresa è impostato su modo scena, modo ritratto intelligente o modo effetti speciali, è possibile eseguire la regolazione della luminosità (compensazione dell'esposizione).

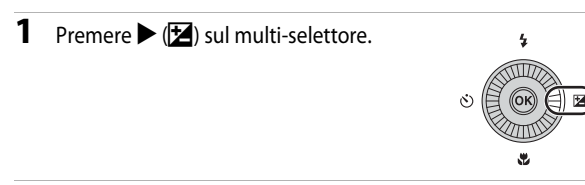

#### **2** Selezionare un valore di compensazione e premere il pulsante OR.

- **•** Per aumentare la luminosità dell'immagine, impostare un valore positivo (+).
- **•** Per diminuire la luminosità dell'immagine, impostare un valore negativo (–).
- **•** Il valore di compensazione viene applicato, anche se non si preme il pulsante  $\mathbb{R}$ .

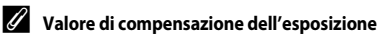

- **•** Quando il modo di ripresa è **Fuochi artificiali** ([A](#page-56-0)37) nel modo scena, non è possibile utilizzare la compensazione dell'esposizione.
- **•** Quando la compensazione dell'esposizione è impostata mentre si utilizza il flash, la compensazione è applicata sia all'esposizione dello sfondo che all'intensità del lampo del flash.

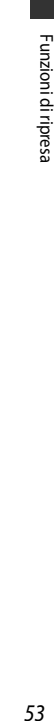

**ensazione esposizione** 

Istogramma

#### **Impostazioni predefinite**

Le impostazioni predefinite di ciascun modo di ripresa sono descritte di seguito.

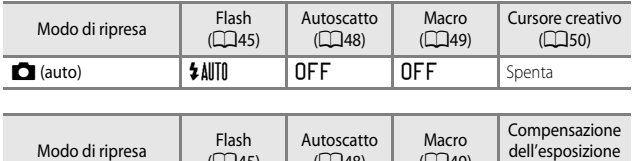

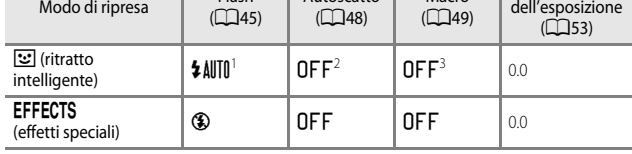

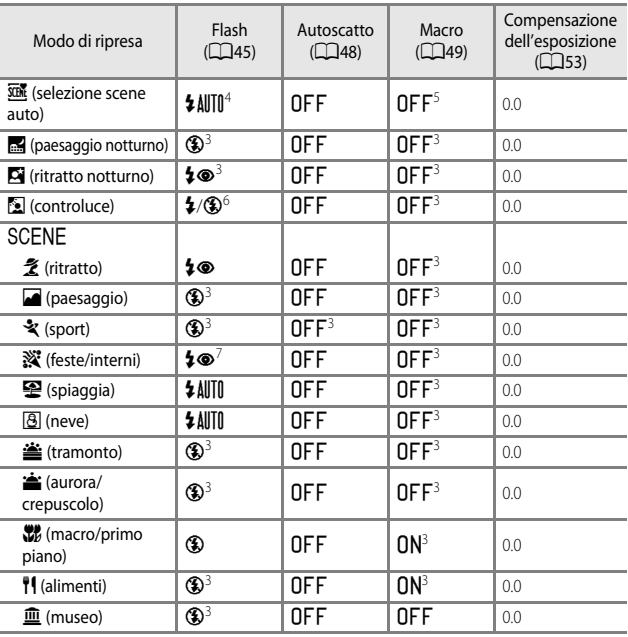

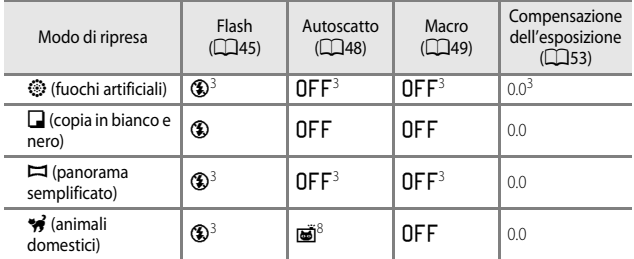

<sup>1</sup> Non può essere utilizzata quando **Verifica occhi aperti** è impostato su **Sì** o quando **Timer sorriso** è impostato su **Sì (sequenza)** o **Sì (BSS)**.

<sup>2</sup> Può essere utilizzata quando l'opzione **Timer sorriso** è impostata su **No**.

- <sup>3</sup> L'impostazione non è modificabile.
- <sup>4</sup> La fotocamera seleziona automaticamente il modo flash appropriato per la scena prescelta. W (No) può essere selezionato manualmente.
- 5 Non può essere modificata. La fotocamera passa al modo macro quando si seleziona M
- <sup>6</sup> Il modo flash è fissato su X (fill flash) quando **HDR** è impostato su **No** ed è fissato su W (No) quando **HDR** è impostato su **Sì**.
- $\frac{7}{2}$  È possibile utilizzare il modo flash con sincro su tempi lenti e riduzione occhi rossi.<br>8 Alga è possibile utilizzare l'autocratto i "importazione dell'autocratto animali domo
- <sup>8</sup> Non è possibile utilizzare l'autoscatto. L'impostazione dell'autoscatto animali domestici può essere attivata o disattivata (CCL39).

# <span id="page-75-0"></span>**Funzioni che possono essere impostate con il pulsante** d **(Menu di ripresa)**

Le impostazioni elencate di seguito possono essere modificate premendo il pulsante **MENU** durante la ripresa  $(\Box 4)$ .

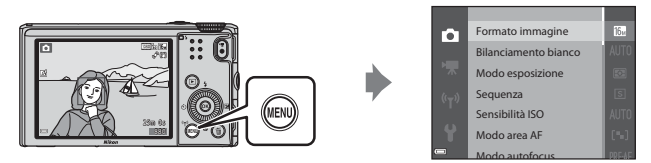

Le funzioni disponibili variano a seconda del modo di ripresa, come indicato di seguito.

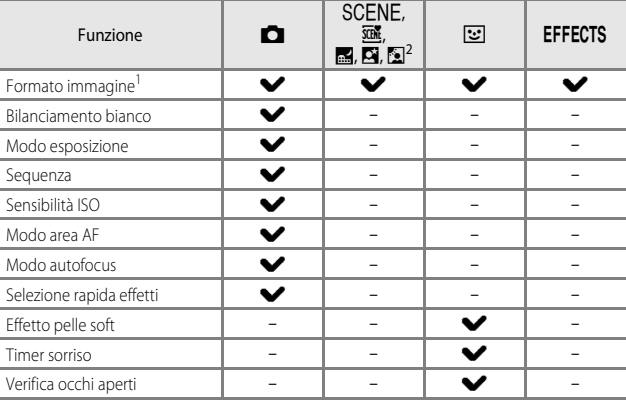

<sup>1</sup> L'impostazione viene applicata anche agli altri modi di ripresa.<br><sup>2</sup> Per alcuni modi scena sono disponibili impostazioni aggiuntive. Per ulteriori informazioni, vedere ["Consigli e note" \(](#page-53-0)CC34).

# **Opzioni disponibili nel menu di ripresa**

<span id="page-76-4"></span><span id="page-76-3"></span><span id="page-76-2"></span><span id="page-76-1"></span><span id="page-76-0"></span>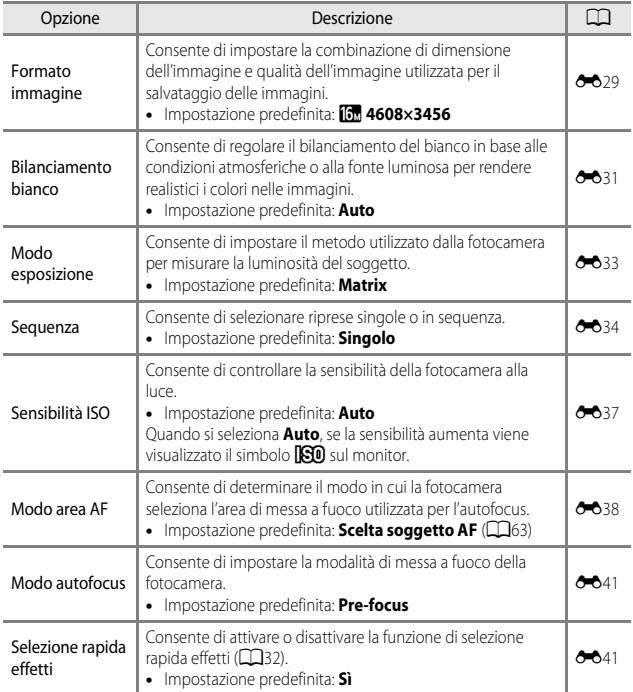

<span id="page-77-1"></span><span id="page-77-0"></span>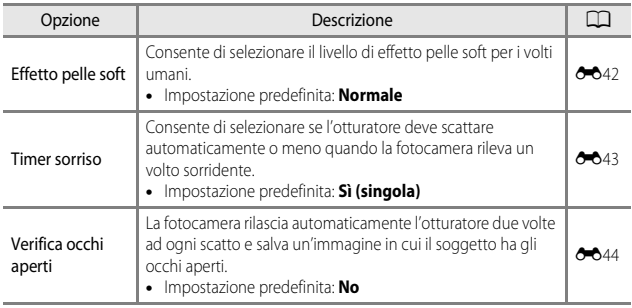

# **Funzioni che non possono essere utilizzate contemporaneamente**

Alcune funzioni non possono essere utilizzate insieme ad altre opzioni del menu.

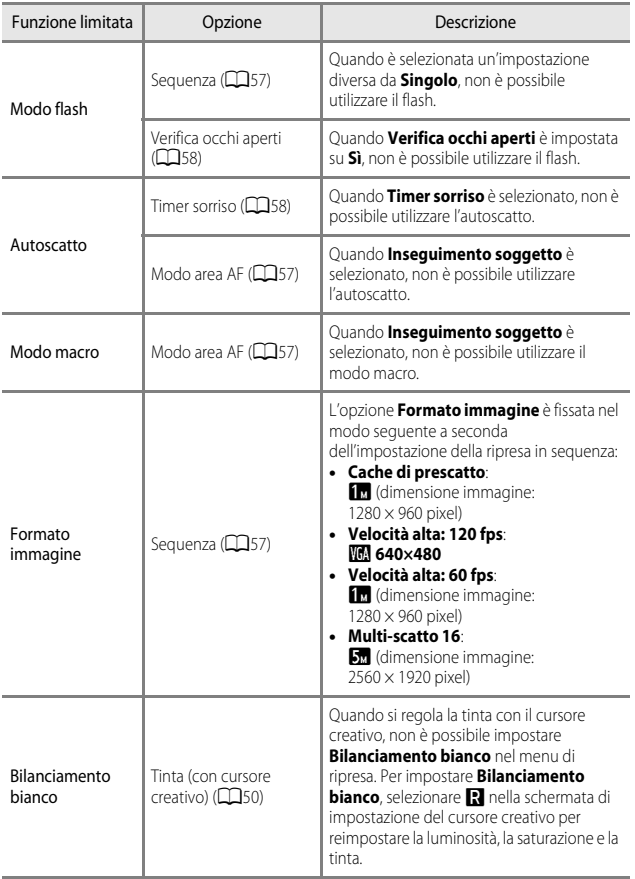

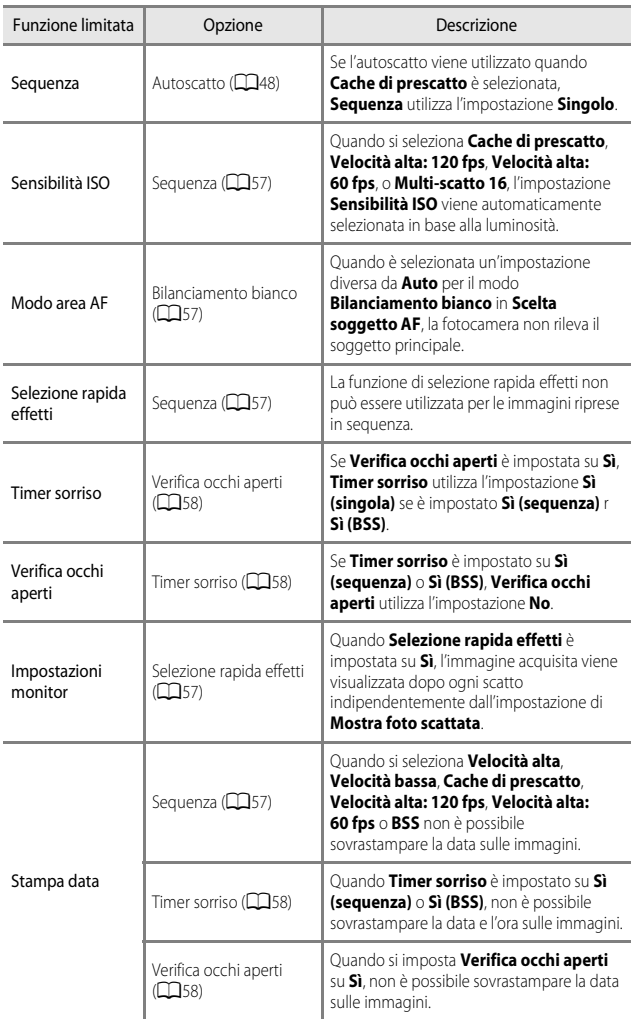

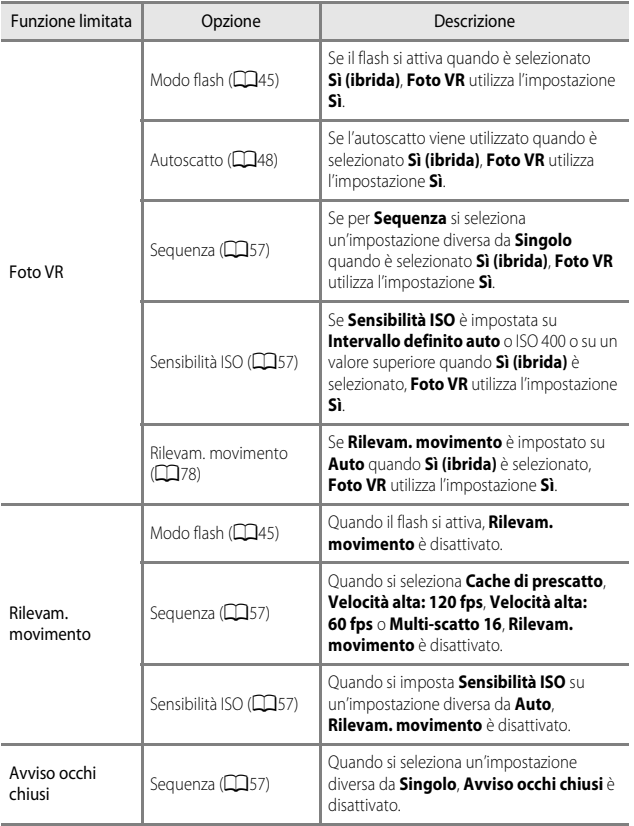

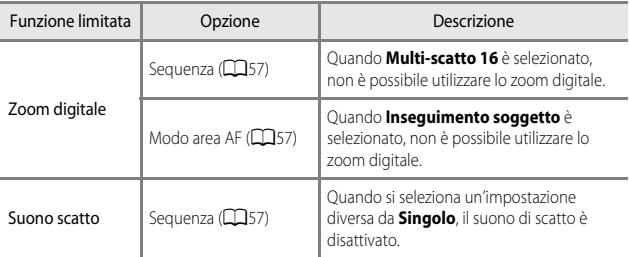

# **M** Note sullo zoom digitale

- **•** In base al modo di ripresa o alle impostazioni correnti, lo zoom digitale potrebbe non essere disponibile (6-670).
- **•** Quando lo zoom digitale è attivo, la fotocamera mette a fuoco al centro dell'inquadratura.

880

# **Messa a fuoco**

L'area di messa a fuoco varia in base al modo di ripresa.

# <span id="page-82-0"></span>**Uso di Scelta soggetto AF**

Quando **Modo area [A](#page-76-1)F** ( $\Box$ 57) nel modo  $\Box$  (auto) è impostato su **Scelta soggetto AF**, la fotocamera mette a fuoco nel modo descritto di seguito.

- **•** Quando la fotocamera rileva il soggetto principale, intorno ad esso viene visualizzato un bordo giallo (area di messa a fuoco). Se viene rilevato un volto, la fotocamera ne privilegia automaticamente la messa a fuoco. Premendo il pulsante di scatto a metà corsa, l'area di messa a fuoco diventa verde.
- **•** Se non viene rilevato un soggetto principale, la fotocamera seleziona automaticamente una o più delle 9 aree di messa a fuoco che contengono il soggetto più vicino quando si preme il pulsante di scatto a metà corsa. Quando il soggetto è a fuoco, le aree per le quali è stata effettuata la messa a fuoco diventano verdi.

25m 03

Aree di messa a fuoco

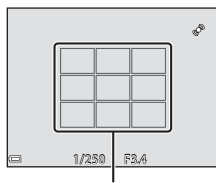

Aree di messa a fuoco

### **Mote su Scelta soggetto AF**

- **•** Il soggetto che la fotocamera determina come soggetto principale può variare a seconda delle condizioni di ripresa.
- **•** Potrebbe non essere possibile rilevare il soggetto principale quando si utilizzano determinate impostazioni di **Bilanciamento bianco**.
- **•** La fotocamera potrebbe non rilevare correttamente il soggetto principale nelle situazioni indicate di seguito:
	- Quando il soggetto è molto scuro o molto luminoso
	- Quando il soggetto principale non ha colori chiaramente definiti
	- Quando l'immagine è inquadrata in modo tale che il soggetto principale viene a trovarsi sul bordo del monitor
	- Quando il soggetto principale è costituito da un motivo che si ripete

# **Uso della funzione di rilevamento del volto**

Nei modi di ripresa seguenti, la fotocamera utilizza la funzione di rilevamento del volto per mettere a fuoco automaticamente volti umani.

- Modo  $\overline{\text{SDR}}$  (selezione scene auto) ( $\Box$ 34)
- Modo  $\overline{\mathbf{N}}$  (ritratto notturno) ( $\Box$ 35)
- Ritratto Modo scena (CC33)
- Modo ritratto intelligente ( $\Box$ 40)
- $\bullet$  Quando **Modo area [A](#page-76-1)F** ( $\Box$ 57) nel modo (auto) ([A](#page-50-0)31) è impostato su **Priorità al volto**.

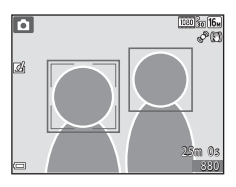

Se la fotocamera rileva più di un volto, viene visualizzato un doppio bordo intorno al volto su cui la fotocamera esegue la messa a fuoco, mentre gli altri volti vengono circondati da un bordo singolo.

Se si preme il pulsante di scatto a metà corsa quando non vengono rilevati volti, si verificano le seguenti situazioni:

- Nel modo **stili** (selezione scene auto), l'area di messa a fuoco cambia a seconda della scena.
- Nel modo  $\blacksquare$  (ritratto notturno), nel modo scena **Ritratto** o nel modo ritratto intelligente, la fotocamera mette a fuoco l'area al centro dell'inquadratura.
- Nel modo  $\Box$  (auto), la fotocamera seleziona l'area di messa a fuoco che contiene il soggetto più vicino.

#### B **Note sulla funzione di rilevamento del volto**

- **•** La capacità della fotocamera di rilevare volti dipende da una serie di fattori, come la direzione verso cui i volti stessi sono orientati.
- **•** La fotocamera potrebbe non essere in grado di rilevare volti nelle seguenti situazioni:
	- Se i volti sono parzialmente nascosti da occhiali da sole o altri ostacoli
	- Se i volti occupano un'area troppo estesa o troppo ridotta dell'inquadratura

#### C **Rilevamento del volto durante la registrazione dei filmati**

Quando **Modo area AF** ([A](#page-94-0)75) nel menu filmato è impostato su **Priorità al volto**, la fotocamera mette a fuoco i volti umani durante la registrazione di un filmato. Se il pulsante  $\bigcirc$  ( $\bigstar$  registrazione filmato) viene premuto quando non vengono rilevati volti, la fotocamera mette a fuoco l'area che si trova al centro dell'inquadratura.

### **Uso della funzione Effetto pelle soft**

Quando viene rilasciato l'otturatore utilizzando uno dei modi di ripresa elencati di seguito, la fotocamera rileva volti umani ed elabora l'immagine per migliorare l'aspetto dell'incarnato (fino a 3 volti).

- Modo ritratto intelligente ( $\square$ 40) - È possibile regolare l'effetto pelle soft.
- Modo  $\overline{\text{SDE}}$  (selezione scene auto) ( $\Box$ 34)
- Modo  $\blacksquare$  (ritratto notturno) ( $\blacksquare$ 35)
- Modo scena **Ritratto** (**CO**33)

Le funzioni di modifica quali **Effetto pelle soft** possono essere applicate alle immagini salvate utilizzando **Ritocco glamour** ( $\Box$ 69) anche dopo la ripresa.

### **M** Note su Effetto pelle soft

- **•** Il salvataggio delle immagini dopo la ripresa potrebbe richiedere più tempo del solito.
- **•** In alcune condizioni di ripresa, l'effetto pelle soft potrebbe non produrre gli effetti desiderati e potrebbe essere applicato ad aree dell'immagine nelle quali non sono presenti volti.

# <span id="page-84-0"></span>**Soggetti non adatti per l'autofocus**

La fotocamera potrebbe non eseguire la messa a fuoco come previsto nelle situazioni indicate di seguito. In alcuni rari casi, può accadere che il soggetto non sia a fuoco nonostante l'area o l'indicatore di messa a fuoco sia verde:

- **•** Soggetto molto scuro
- **•** Presenza di oggetti con livelli di illuminazione molto diversi (ad esempio il sole dietro il soggetto lo rende molto scuro)
- Assenza di contrasto tra il soggetto e lo sfondo (ad esempio il soggetto da ritrarre indossa una camicia bianca e si trova davanti a una parete dello stesso colore)
- **•** Presenza di più oggetti a distanze diverse dalla fotocamera (ad esempio il soggetto si trova in una gabbia)
- **•** Soggetti che ripetono lo stesso motivo (tapparelle, edifici a diversi piani con finestre della stessa forma, ecc.)
- **•** Soggetto in rapido movimento

In questi casi, premere il pulsante di scatto a metà corsa per mettere a fuoco più volte oppure eseguire la messa a fuoco su un altro soggetto posto alla stessa distanza dalla fotocamera del soggetto desiderato e utilizzare il blocco della messa a fuoco ( $\Box$ 66).

# <span id="page-85-0"></span>**Blocco della messa a fuoco**

Si consiglia di eseguire la ripresa con il blocco della messa a fuoco quando la fotocamera non attiva l'area di messa a fuoco che contiene il soggetto desiderato.

#### **1** Impostare **Modo area AF** su **Area centrale** nel modo **A** (auto)  $(D56)$ .

- **2** Posizionare il soggetto al centro dell'inquadratura e premere il pulsante di scatto a metà corsa.
	- **•** Verificare che l'area di messa a fuoco sia verde.
	- **•** La messa a fuoco e l'esposizione vengono bloccate.
- **3** Senza rilasciare il pulsante di scatto, ricomporre l'immagine.
	- **•** Accertarsi di mantenere la stessa distanza tra la fotocamera e il soggetto.

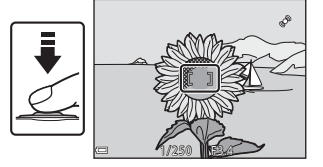

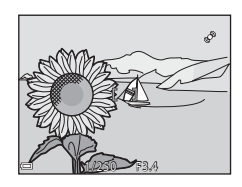

**4** Premere il pulsante di scatto fino in fondo per scattare la foto.

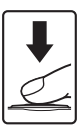

# **Funzioni di riproduzione**

# **Zoom in riproduzione**

Spostando il controllo zoom verso  $T(Q)$  nel modo di riproduzione a pieno formato ([A](#page-47-0)28) l'immagine viene ingrandita.

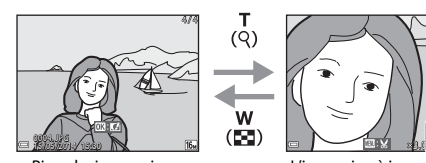

formato

#### Guida area visualizzata

Riproduzione a pieno L'immagine è ingrandita.

- È possibile modificare il rapporto di zoom spostando il controllo verso **W** ( $\blacksquare$ ) o  $T(Q)$ .
- Per visualizzare una diversa area dell'immagine, premere il multi-selettore  $\triangle \blacktriangledown \blacktriangle \blacktriangleright$ .
- **•** Se si visualizza un'immagine acquisita tramite la funzione di rilevamento del volto o degli animali domestici, la fotocamera ingrandisce il volto rilevato al momento della ripresa (ad eccezione delle immagini acquisite in serie). Per ingrandire un'area dell'immagine in cui non sono presenti volti, regolare il rapporto di zoom e quindi premere  $\blacktriangle \blacktriangledown \blacktriangle \blacktriangleright$ .
- Quando si visualizza un'immagine ingrandita, premere **60** per tornare al modo di riproduzione a pieno formato.

#### C **Ritaglio di immagini**

Quando si visualizza un'immagine ingrandita, è possibile premere il pulsante MENU per ritagliare l'immagine in modo da includere solo la porzione visibile e salvarla come file separato  $(0 - 0.19)$ .

# <span id="page-87-0"></span>**Riproduzione di miniature e visualizzazione del calendario**

Spostando il controllo zoom verso  $W$  ( $\Box$ ) nel modo di riproduzione a pieno formato ([A](#page-47-0)28), le immagini vengono visualizzate come miniature.

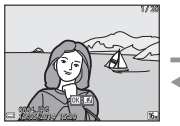

pieno formato

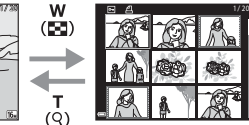

Riproduzione a **Riproduzione miniature** 

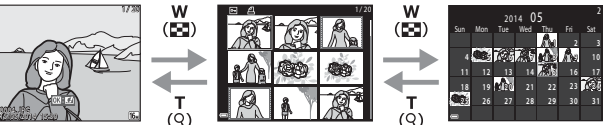

w

Visualizzazione calendario

- **•** È possibile modificare il numero delle miniature visualizzate spostando il controllo zoom verso  $W$  ( $\blacksquare$ ) o  $T$  ( $\Omega$ ).
- **•** Quando si utilizza il modo di riproduzione miniature, utilizzare il multi-selettore ▲▼◆ o ruotarlo per selezionare un'immagine, quindi premere il pulsante ® per visualizzare quell'immagine a pieno formato.
- **•** Quando si utilizza il modo di riproduzione calendario, utilizzare il multi-selettore  $\blacktriangle \blacktriangledown \blacktriangle \blacktriangleright$  o ruotarlo per selezionare una data, quindi premere il pulsante  $\omega$  per visualizzare le immagini acquisite in quella data.

#### B **Visualizzazione calendario**

Le immagini acquisite senza aver prima impostato la data sulla fotocamera verranno marcate con la data 01.01.14.

# **Funzioni che possono essere impostate con il pulsante** d **(Menu play)**

Quando si visualizzano le immagini nel modo di riproduzione a pieno formato o nel modo riproduzione miniature, è possibile configurare le operazioni del menu elencate di seguito premendo il pulsante  $\text{MENU}$  ( $\Box$ 4).

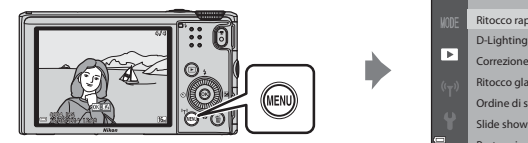

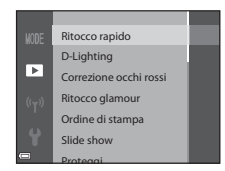

<span id="page-88-0"></span>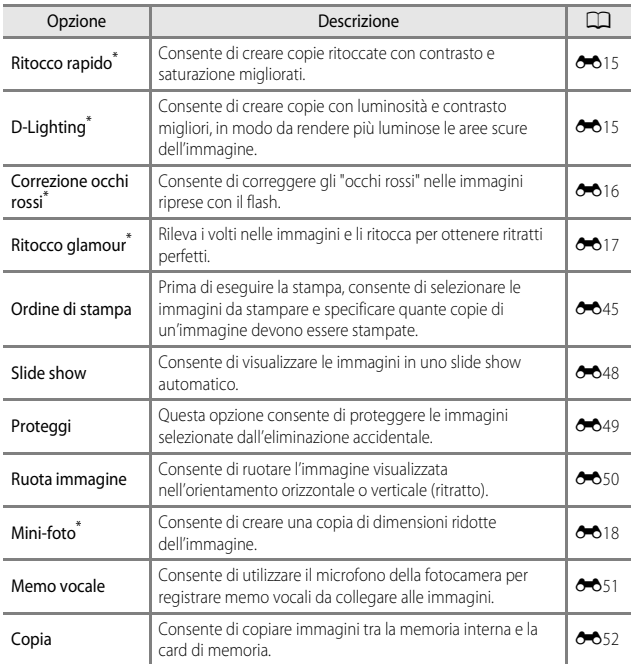

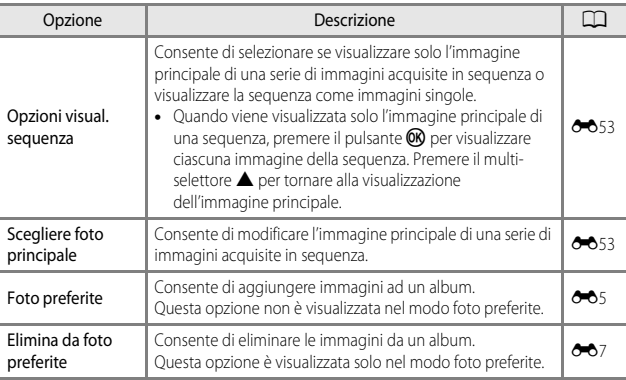

\* Le immagini modificate vengono salvate come file separati. Alcune immagini non possono essere modificate.

# **Registrazione e riproduzione di filmati**

# **Registrazione di filmati**

### **1** Visualizzare la schermata di ripresa.

- **•** Controllare il tempo di registrazione filmato rimanente.
- **•** Se **Info foto** nel menu impostazioni **Impostazioni monitor** ( $\Box$ 78) è impostato su **Bordo video+info auto**, è possibile verificare l'area visibile nel filmato prima di iniziare la registrazione.

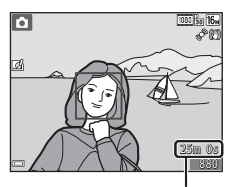

Tempo di registrazione filmato rimanente

#### **2** Premere il pulsante ( $\sqrt{\mathbf{r}}$  registrazione filmato) per avviare la registrazione.

- **•** L'area di messa a fuoco per l'autofocus varia in base all'impostazione del **Modo area [A](#page-94-1)F** (**A75**). L'impostazione predefinita è **Priorità al volto**.
- Premere > sul multi-selettore per mettere in pausa la registrazione, quindi premere  $n$ uovamente $\triangleright$  per riprendere la registrazione (eccetto quando è selezionato p**iFrame 720/30p** (p**iFrame 720/25p**) o un'opzione filmato HS in **Opzioni filmato**). La registrazione termina automaticamente se rimane in pausa per circa cinque minuti.

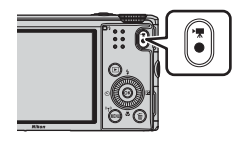

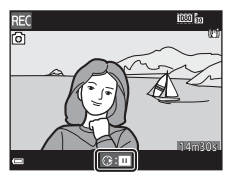

**3** Premere di nuovo il pulsante  $\bullet$  ( $\mathbb{R}$  registrazione filmato) per terminare la registrazione.

#### **12** Durata massima del filmato

I singoli file filmato non possono superare le dimensioni di 4 GB o la durata di 29 minuti, anche in caso di spazio libero sufficiente nella card di memoria.

- **•** La durata massima di un singolo filmato viene visualizzata sulla schermata di ripresa.
- **•** La registrazione può terminare prima di tale limite se la temperatura della fotocamera diventa elevata.
- **•** La durata massima di un filmato può variare a seconda del contenuto del filmato, del movimento del soggetto o del tipo di card di memoria.

#### B **Note sul salvataggio di immagini e sulla registrazione di filmati**

L'indicatore del numero di esposizioni rimanenti o l'indicatore della durata filmato massima lampeggia durante il salvataggio delle immagini o la registrazione di un filmato. *Se un indicatore sta lampeggiando, non aprire il coperchio del vano batteria/alloggiamento card di* memoria, né rimuovere la batteria o la card di memoria. In caso contrario, si potrebbe causare una perdita di dati o danni alla fotocamera o alla card di memoria.

#### **M** Note sulla registrazione di filmati

- **•** Per la registrazione di filmati si consiglia di utilizzare card di memoria con classe di velocità SD 6 o superiore ( $\cancel{\bullet}$ 21). Se si utilizzano card di memoria con una classe di velocità inferiore, la registrazione del filmato si potrebbe interrompere inaspettatamente.
- **•** Il salvataggio dei filmati nella memoria interna della telecamera potrebbe richiedere più tempo.
- **•** La qualità dell'immagine potrebbe deteriorarsi se si utilizza lo zoom digitale.
- **•** È possibile che venga registrato il suono generato dal funzionamento del controllo zoom, dallo zoom, dal movimento dell'obiettivo autofocus, dalla riduzione vibrazioni o dal funzionamento del diaframma quando si verificano variazioni alla luminosità.
- **•** Durante la ripresa di filmati, è possibile che si verifichino i seguenti fenomeni sul monitor. Questi fenomeni vengono salvati nei filmati registrati.
	- Nelle immagini scattate in presenza di luci di lampade fluorescenti, a vapori di mercurio o di sodio, si potrebbero verificare fenomeni di banding.
	- I soggetti che si muovono velocemente da un lato all'altro dell'inquadratura, ad esempio treni o macchine in movimento, potrebbero risultare distorti.
	- L'intera immagine del filmato si potrebbe distorcere se la fotocamera viene spostata.
	- L'illuminazione e altre aree luminose potrebbero lasciare immagini residue se la fotocamera viene spostata.
- **•** A seconda della distanza del soggetto o della quantità di zoom applicata, i soggetti con motivi ripetitivi (tessuti, finestre a grata, ecc.) potrebbero presentare bande colorate (figure di interferenza, moiré, ecc.) durante la registrazione e la riproduzione di filmati. Ciò si verifica quando il motivo del soggetto e il layout del sensore di immagine interferiscono l'uno con l'altro, senza indicare un malfunzionamento della fotocamera.

#### B **Note sulla riduzione delle vibrazioni durante la registrazioni dei filmati**

- **•** Quando **Filmato VR** ([A](#page-94-2)75) nel menu filmato è impostato su **Sì (ibrida)**, l'angolo di campo (ovvero l'area visibile nell'inquadratura) si riduce durante la registrazione di un filmato.
- **•** Quando si utilizza un treppiedi per stabilizzare la fotocamera durante la registrazione, impostare **Filmato VR** su **No** per evitare possibili errori determinati da questa funzione.

#### B **Temperatura della fotocamera**

- **•** Quando si registrano filmati per un periodo di tempo prolungato o quando viene utilizzata in un ambiente caldo, la fotocamera potrebbe riscaldarsi.
- **•** Se la parte interna della fotocamera si surriscalda eccessivamente durante la registrazione di un filmato, la registrazione si arresta automaticamente. Viene visualizzato il tempo rimanente fino all'arresto della registrazione ( $\Box$ 10s). Una volta arrestata la registrazione, la fotocamera si spegne automaticamente. Lasciare spenta la fotocamera fino a quando la parte interna si raffredda.

# **M** Note sull'autofocus

La funzione autofocus potrebbe produrre risultati imprevisti ( $\Box$ 65). In tal caso, procedere nel modo seguente:

- 1. Impostare **Modo area AF** su **Area centrale** e **Modo autofocus** su **AF singolo** (impostazione predefinita) nel menu filmato prima di iniziare la registrazione di un filmato.
- 2. Inquadrare un altro soggetto posizionato alla stessa distanza del soggetto desiderato al centro dell'inquadratura, premere il pulsante  $\bigcirc$  ( $\bigstar$  registrazione filmato) per avviare la registrazione, quindi modificare la composizione.

#### **Salvataggio di immagini fisse durante la registrazione di filmati**

Se si preme il pulsante di scatto fino in fondo durante la registrazione di un filmato, viene salvato un fotogramma come immagine fissa. La registrazione del filmato continua durante il salvataggio dell'immagine fissa.

**•** L'icona Q viene visualizzata nell'angolo sinistro superiore del monitor. Quando è visualizzata l'icona  $\mathbb Q$ , non è possibile salvare un'immagine fissa.

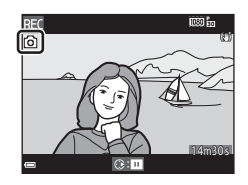

**•** Le dimensioni delle immagini fisse da salvare sono le stesse dell'impostazione **Opzioni filmato** ( $\Box$ 75).

#### B **Note sul salvataggio delle immagini fisse durante la registrazione dei filmati**

- **•** Le immagini fisse non possono essere salvate durante la registrazione dei filmati nelle situazioni seguenti.
	- Quando la registrazione del filmato è in pausa
	- Quando la durata rimanente del filmato è inferiore a 5 secondi
	- Quando **Opzioni filmato** è impostato su **1080** in 1080/60i, 1081 in 1080/50i,  $480$ <sub>gp</sub> 480/30p,  $480$ <sub>gg</sub> 480/25p o filmato HS
- **•** I fotogrammi di un filmato che sono stati registrati durante lo scatto di un'immagine fissa potrebbero non essere riprodotti in modo uniforme.
- **•** Il suono del pulsante di scatto usato durante il salvataggio di un'immagine fissa potrebbe essere avvertito nel filmato registrato.
- **•** Se la fotocamera viene mossa quando si preme il pulsante di scatto, l'immagine potrebbe risultare sfocata.

#### **Funzioni che possono essere impostate con il pulsante MENU (Menu filmato)**

Selezionare modo di ripresa  $\rightarrow$  pulsante MENU  $\rightarrow$  icona menu  $\overline{\mathcal{H}} \rightarrow$  pulsante  $\circledR$ 

È possibile configurare le impostazioni delle opzioni di menu elencate di seguito.

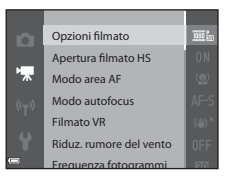

<span id="page-94-3"></span><span id="page-94-2"></span><span id="page-94-1"></span><span id="page-94-0"></span>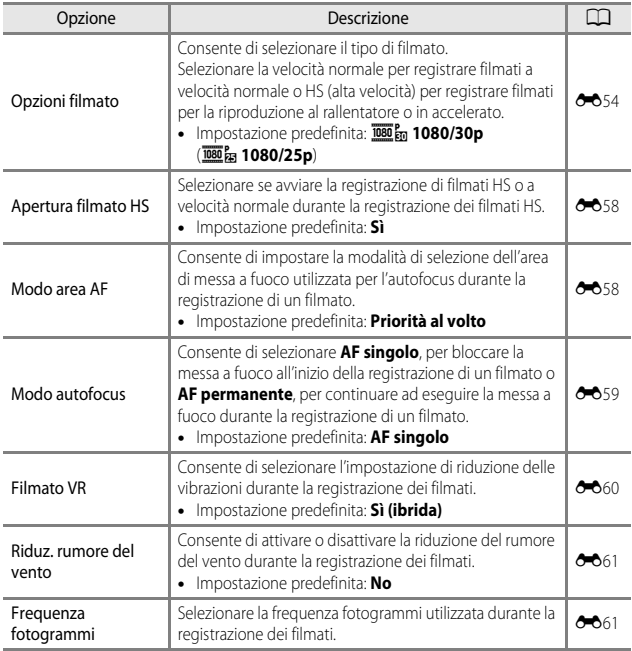

# **Riproduzione di filmati**

Premere il pulsante per selezionare il modo di riproduzione.

I filmati sono contrassegnati dall'icona opzioni filmato  $(D275)$ .

Premere il pulsante ® per riprodurre i filmati.

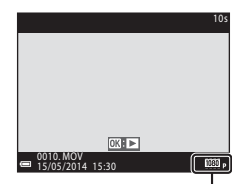

Opzioni filmato

**•** Per regolare il volume, spostare il controllo zoom  $(D1)$ .

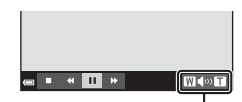

Indicatore di volume

In pausa

 $\mathbf{u}$  $\ddot{\textbf{r}}$   $M \gg 1$ 

 $\blacksquare$ 

#### **Funzioni disponibili durante la riproduzione**

Ruotare il multi-selettore per l'avanzamento o il riavvolgimento veloce. I comandi di riproduzione sono visualizzati nella parte

inferiore del monitor.

Le operazioni elencate di seguito possono essere

esequite utilizzando il multi-selettore  $\blacklozenge$  per

selezionare un comando e quindi premendo il pulsante  $\mathbf{\odot}$ .

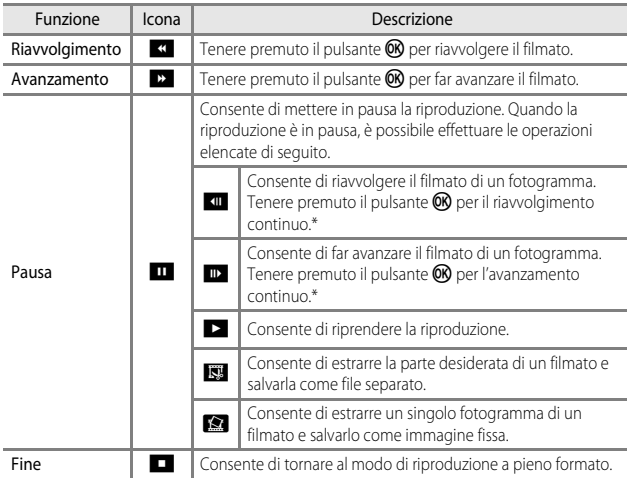

\* È inoltre possibile fare avanzare o riavvolgere il filmato ruotando il multi-selettore.

#### **Eliminazione di filmati**

Per eliminare un filmato, selezionare il filmato desiderato nel modo di riproduzione a pieno formato ( $\Box$ 28) o nel modo di riproduzione miniature ( $\Box$ 68) e premere il pulsante  $\widehat{\mathbf{m}}$  ( $\Box$ 29).

# **Impostazioni generali della fotocamera**

# **Funzioni che possono essere impostate con il pulsante** d **(Menu impostazioni)**

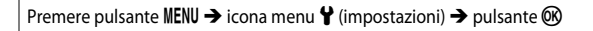

È possibile configurare le impostazioni delle opzioni di menu elencate di seguito.

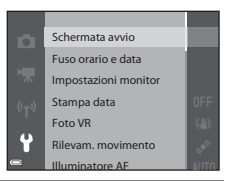

<span id="page-97-1"></span><span id="page-97-0"></span>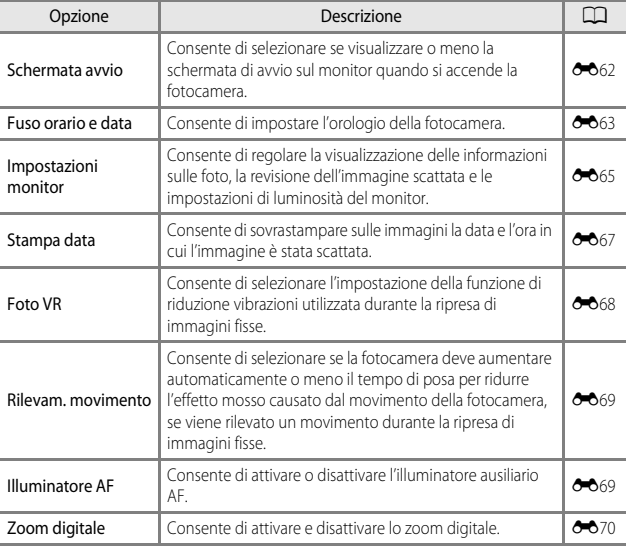

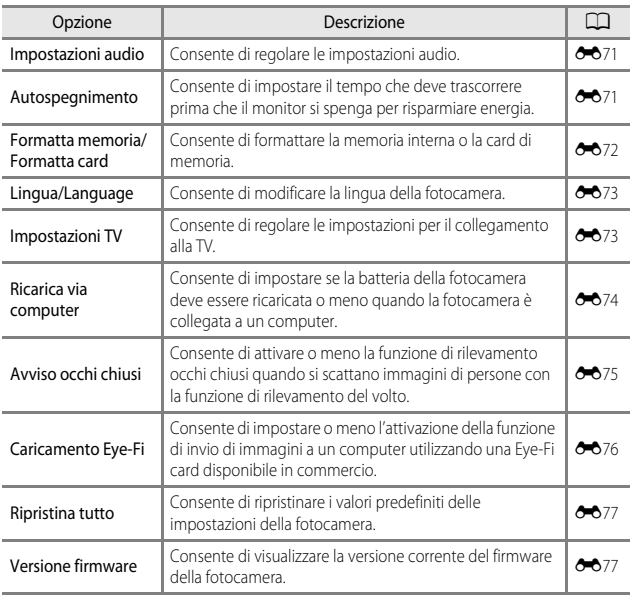

# **Uso della funzione Wi-Fi (LAN wireless)**

# **Funzioni che possono essere eseguite utilizzando la Wi-Fi**

Se si installa l'apposito software "Wireless Mobile Utility" su un dispositivo intelligente con sistema operativo Android o iOS collegato alla fotocamera, è possibile eseguire le funzioni descritte di seguito.

# **Scatta foto**

È possibile scattare delle immagini fisse adottando i due metodi descritti di seguito.

- **•** Rilasciare il pulsante di scatto sulla fotocamera e salvare le immagini acquisite su un dispositivo intelligente.
- **•** Utilizzare un dispositivo intelligente per rilasciare il pulsante di scatto della fotocamera a distanza\* e salvare le immagini sul dispositivo intelligente.
	- \* Operazioni che non possono essere eseguite sulla fotocamera durante il funzionamento a distanza.

# **Visualizza foto**

È possibile copiare le immagini salvate nella card di memoria della fotocamera e visualizzarle su un dispositivo Smart Device.

# **Installazione del software nel dispositivo intelligente**

- **1** Tramite il dispositivo intelligente collegarsi a Google Play Store, App Store o altra applicazione marketplace online da cui è possibile scaricare app e cercare "Wireless Mobile Utility".
	- **•** Per ulteriori dettagli, fare riferimento al manuale d'uso fornito con il dispositivo intelligente.

#### **2** Controllare la descrizione e le altre informazioni e installare il software.

- **•** Per ulteriori informazioni sulle modalità di utilizzo del software, scaricare il manuale d'uso dal sito Web indicato di seguito.
	- Android OS: http://nikonimglib.com/ManDL/WMAU/
	- iOS: http://nikonimglib.com/ManDL/WMAU-ios/

# **Collegamento del dispositivo intelligente alla fotocamera**

Premere il pulsante MENU  $\rightarrow$  Icona del menu  $\rightsquigarrow \rightarrow$  pulsante  $\circledR$ 

#### **1** Utilizzare  $\blacktriangle \blacktriangledown$  sul multi-selettore per selezionare **Conness. smart device**, quindi premere il pulsante  $\omega$ .

- **•** Se non è possibile selezionare **Conness. smart device**, vedere le ["Note sulla connessione Wi-Fi"](#page-101-0)   $(T \cap 82)$
- **•** Quando la funzione Wi-Fi è attivata, vengono visualizzati l'SSID e la password della fotocamera.
- **•** Se non si riceve una conferma della connessione dal dispositivo Smart Device entro 3 minuti, viene visualizzato il messaggio "Nessun accesso." e la fotocamera torna alla schermata delle opzioni Wi-Fi.

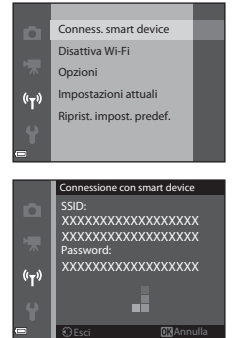

# **2** Attivare la funzione Wi-Fi sul dispositivo intelligente.

- **•** Per ulteriori dettagli, fare riferimento al manuale d'uso fornito con il dispositivo intelligente.
- **•** Quando viene visualizzato il nome della rete (SSID) che può essere utilizzata per il dispositivo intelligente, selezionare l'SSID visualizzato sulla fotocamera.
- **•** Quando viene richiesto di immettere una password, immettere la password visualizzata sulla fotocamera.
- **•** Una volta che la connessione della fotocamera alla rete Wi-Fi è stata stabilita, la schermata di ripresa viene visualizzata sulla telecamera con l'icona della comunicazione Wi-Fi ([A](#page-26-0)7).

#### **3** Avviare l'utilità "Wireless Mobile Utility" installata sul dispositivo Smart Device.

- **•** Viene visualizzata la schermata che consente di selezionare "Scatta foto" o "Visualizza foto".
- **•** Quando viene visualizzato il messaggio "Impossibile collegare alla fotocamera.", tornare al punto 1 e ritentare selezionando nuovamente la procedura.

#### **Per disattivare la connessione Wi-Fi**

Eseguire una delle operazioni seguenti.

- **•** Spegnere la fotocamera.
- **•** Selezionare **Disattiva Wi-Fi** nel menu delle opzioni Wi-Fi sulla fotocamera (salvo quando la fotocamera viene azionata dal telecomando).
- **•** Disattivare la funzione Wi-Fi sul dispositivo intelligente.

#### <span id="page-101-0"></span>**M** Note sulla connessione Wi-Fi

- **•** Non è possibile selezionare **Conness. smart device** nelle situazioni seguenti:
	- Quando non è inserita una card di memoria nella fotocamera.
	- Quando una card [E](#page-183-0)ye-Fi (<sup>66</sup>076) è inserita nella fotocamera.
	- Quando la fotocamera viene collegata a una TV, a un computer o a una stampante.
	- Quando l'indicazione di livello batteria nel monitor è **[88]**. Inoltre, se l'indicazione è **B.** quando una connessione Wi-Fi è attiva, la connessione viene interrotta.
- **•** Selezionare **Disattiva Wi-Fi** nei luoghi in cui è proibito l'utilizzo delle onde radio.
- **•** Quando è attiva una connessione Wi-Fi, la funzione **Autospegnimento** viene disattivata.
- **•** Quando è attiva una connessione Wi-Fi, la batteria si scarica più rapidamente.

#### C **Note sulle impostazioni di protezione**

Se la funzione Wi-Fi è installata nella fotocamera senza le impostazioni di protezione corrette (crittografia dati e password), terzi non autorizzati potrebbero accedere alla rete e causare danni. Si raccomanda vivamente di configurare le impostazioni di protezione corrette prima di utilizzare la funzione Wi-Fi.

Utilizzare **Opzioni** del menu delle opzioni Wi-Fi (<sup>6-6</sup>78) per configurare le impostazioni di protezione.

# **Collegamento della fotocamera a una TV, a un computer o a una stampante**

# **Metodi di collegamento**

È possibile ottenere il massimo risultato dalle immagini e dai filmati collegando la fotocamera a una TV, a un computer o a una stampante.

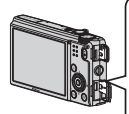

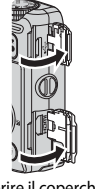

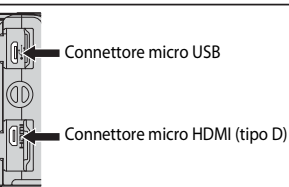

Aprire il coperchio di protezione connettori. Inserire il connettore senza inclinarlo.

- **•** Prima di collegare la fotocamera a un dispositivo esterno, accertarsi che il livello della batteria sia sufficiente e spegnerla. Prima di scollegare la fotocamera, assicurarsi di spegnerla.
- **•** L'uso dell'adattatore CA EH-62F (acquistabile separatamente) consente di alimentare la fotocamera collegandola a una presa elettrica. Non utilizzare adattatori CA di un'altra marca o modello poiché potrebbero causare un surriscaldamento o un malfunzionamento della fotocamera.
- **•** Per ulteriori informazioni sui metodi di collegamento e le successive operazioni, fare riferimento alla documentazione fornita con il dispositivo oltre che a questa documentazione.

#### Visualizzazione delle immagini su una TV  $\sigma$ 020

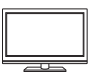

È possibile visualizzare le immagini e i filmati acquisiti con la fotocamera su una TV. Metodo di collegamento: collegare un cavo HDMI disponibile in

commercio all'ingresso HDMI della TV.

Visualizzazione e organizzazione delle immagini su un computer  $\square$ 86

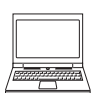

È possibile trasferire le immagini su un computer per eseguire semplici ritocchi e gestire i dati immagine.

Metodo di collegamento: collegare la fotocamera alla porta USB del computer utilizzando il cavo USB.

- **•** Prima di collegare la fotocamera, installare ViewNX 2 sul computer  $(D35)$ .
- **•** Scollegare eventuali dispositivi USB che vengono alimentati dal computer prima di collegare la fotocamera al computer. Se la fotocamera viene collegata ad un computer che alimenta contemporaneamente altri dispositivi USB, si potrebbe verificare il malfunzionamento della fotocamera oppure una condizione di alimentazione eccessiva dal computer, che potrebbe danneggiare la fotocamera o la memory card.

#### Stampa di immagini senza l'uso di un computer [E](#page-129-0)222

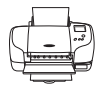

Se si collega la fotocamera a una stampate compatibile con PictBridge, è possibile stampare immagini senza dover utilizzare un computer.

Metodo di collegamento: collegare la fotocamera direttamente alla porta USB della stampante utilizzando il cavo USB.

# <span id="page-104-0"></span>**Uso di ViewNX 2**

Installare ViewNX 2 per caricare, visualizzare, modificare e condividere foto e filmati.

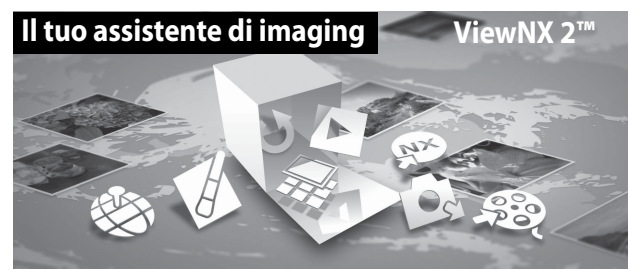

# **Installazione di ViewNX 2**

È necessario avere una connessione Internet. Per i requisiti di sistema e altre informazioni, consultare il sito Web Nikon del proprio Paese.

**1** Scaricare il programma di installazione ViewNX 2.

Avviare il computer e scaricare il programma di installazione dalla pagina Web: http://nikonimglib.com/nvnx/

- **2** Fare doppio clic sul file scaricato.
- **3** Attenersi alle istruzioni visualizzate sullo schermo.
- **4** Uscire dal programma di installazione. Fare clic su **Sì** (Windows) o su **OK** (Mac).

### <span id="page-105-0"></span>**Trasferimento di immagini sul computer**

### **1** Scegliere come le immagini devono essere copiate sul computer.

Scegliere uno dei seguenti metodi:

**• Connessione USB diretta**: spegnere la fotocamera e accertarsi che la card di memoria sia inserita nella fotocamera. Collegare la fotocamera al computer con il cavo USB. La fotocamera si accende automaticamente.

Per trasferire le immagini salvate nella memoria interna della fotocamera, rimuovere la card di memoria dalla fotocamera prima di collegarla al computer.

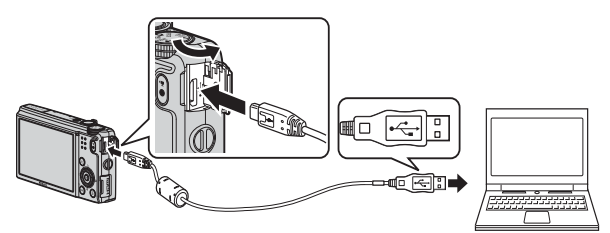

- **• Slot card SD**: se il computer è dotato di un alloggiamento card SD, inserire direttamente la card nello slot.
- **• Lettore di card SD**: collegare il lettore di card (disponibile separatamente da fornitori terzi) al computer e inserire la card di memoria.

Se viene visualizzato un messaggio in cui si chiede di scegliere un programma, selezionare Nikon Transfer 2.

**• In Windows 7**

Se viene visualizzata la finestra di dialogo riportata a destra, eseguire le istruzioni seguenti per selezionare Nikon Transfer 2.

1 In **Importa immagini e video**, fare clic su **Cambia programma**. Viene

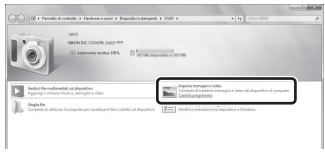

visualizzata una finestra per la selezione del programma; selezionare **Importa file utilizzando Nikon Transfer 2** e fare clic su **OK**.

2 Fare doppio clic su **Importa file**.

Se la card di memoria contiene un gran numero di immagini, l'avvio di Nikon Transfer 2 potrebbe richiedere alcuni istanti. Attendere l'avvio di Nikon Transfer 2.

#### $\mathbf{\Sigma}$  Collegamento del cavo USB

Se la fotocamera viene collegata al computer mediante un hub USB, potrebbe non essere riconosciuta.

### **2** Trasferire le immagini sul computer.

**•** Fare clic su **Avvia trasferimento**.

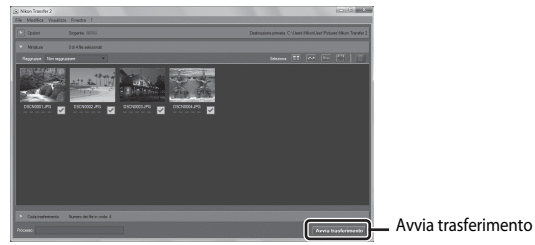

**•** Per impostazione predefinita tutte le immagini memorizzate nella card di memoria vengono copiate sul computer.

# **3** Staccare il collegamento.

- **•** Se la fotocamera è collegata al computer, spegnerla e scollegare il cavo USB.
- **•** Se si sta utilizzando un lettore di card o uno slot per card, scegliere l'opzione appropriata nel sistema operativo del computer per rimuovere il disco rimovibile associato alla card di memoria, quindi rimuovere la card dal lettore di card o dallo slot per card.

### **Visualizzazione di immagini**

#### Avviare ViewNX 2.

- **•** Al termine del trasferimento le immagini vengono visualizzate in ViewNX 2.
- **•** Per ulteriori informazioni sull'uso di ViewNX 2 consultare la guida in linea.

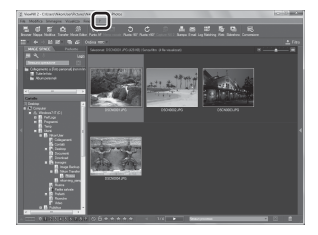

#### C **Avvio di ViewNX 2 manualmente**

- **• Windows**: fare doppio clic sul collegamento **ViewNX 2** sul desktop.
- **• Mac**: fare clic sull'icona **ViewNX 2** nel Dock.
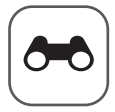

# **Sezione di riferimento**

La sezione di riferimento fornisce informazioni dettagliate e consigli per l'utilizzo della fotocamera.

# **Ripresa**

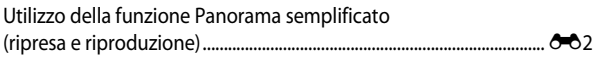

# **Riproduzione**

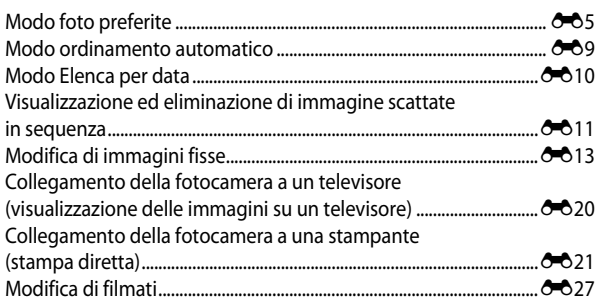

## **Menu**

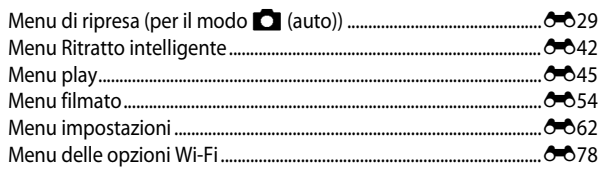

# **Informazioni aggiuntive**

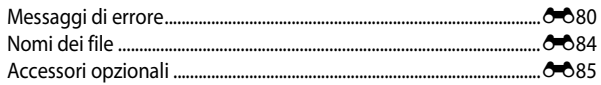

# <span id="page-109-0"></span>**Utilizzo della funzione Panorama semplificato (ripresa e riproduzione)**

## **Riprese con Panorama semplificato**

Ruotare la ghiera di selezione modo su  $SCENE \rightarrow$  pulsante MENU  $\rightarrow$  $\Box$  Panorama semplificato  $\rightarrow$  pulsante  $\circledR$ 

#### **1** Selezionare **Normale (180°)** o **Ampio (360°)** come campo d'azione e premere il pulsante  $\circledR$ .

- **•** Quando la fotocamera è pronta nella posizione orizzontale, le dimensioni dell'immagine (larghezza × altezza) sono le seguenti.
	- **Normale (180°)**:

4800 × 920 quando si muove la fotocamera orizzontalmente

1536 × 4800 quando si muove la fotocamera verticalmente

- **Ampio (360°)**:

9600 × 920 quando si muove la fotocamera orizzontalmente 1536 × 9600 quando si muove la fotocamera verticalmente

- **2** Inquadrare il primo bordo della scena panoramica, quindi premere il pulsante di scatto a metà corsa per eseguire la messa a fuoco.
	- **•** La posizione dello zoom è fissa sulla posizione grandangolo.
	- **•** La fotocamera mette a fuoco l'area al centro dell'inquadratura.
- **3** Premere il pulsante di scatto fino in fondo, quindi rilasciarlo.
	- I contrassegni  $\triangle \bigtriangledown \diamond$  vengono visualizzati per indicare la direzione del movimento della fotocamera.

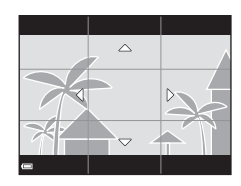

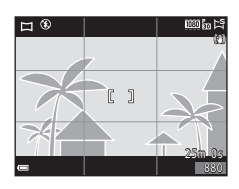

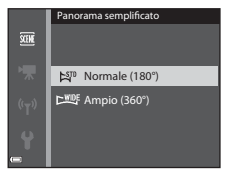

#### **4** Spostare la fotocamera in una delle quattro direzioni finché l'indicatore guida non raggiunge la fine.

**•** Quando la fotocamera rileva la direzione in cui si sta spostando, inizia la ripresa.

#### **Esempio di movimento della fotocamera**

- **•** Utilizzando il corpo come asse di rotazione, spostare lentamente la fotocamera come per tracciare un arco, seguendo la direzione del contrassegno  $(\triangle \triangledown \triangle \triangleright)$ ).
- **•** Se la guida non raggiunge il bordo entro circa 15 secondi (quando si seleziona **Normale (180°)**) o entro circa 30 secondi (quando si seleziona **Ampio (360°)**) dall'inizio della ripresa, la ripresa si arresta.

#### B **Note sulla ripresa con Panorama semplificato**

- **•** Il campo osservato nell'immagine salvata è inferiore a quello riprodotto sul monitor al momento della ripresa.
- **•** Se la fotocamera viene spostata troppo velocemente o viene mossa eccessivamente, oppure se il soggetto è troppo uniforme (ad esempio una parete o nell'oscurità), può verificarsi un errore.
- **•** Se la ripresa termina prima che la fotocamera raggiunga la metà della panoramica, l'immagine panoramica non viene salvata.
- **•** Se si completa più della metà della panoramica ma la ripresa termina prima di raggiungere il bordo del campo, il campo non acquisito viene registrato e visualizzato in grigio.

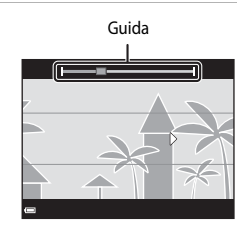

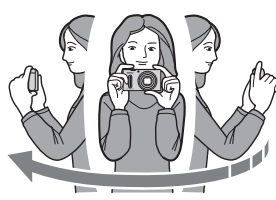

## **Visualizzazione di immagini scattate con Panorama semplificato**

Passare al modo di riproduzione ( $\Box$ 28), visualizzare un'immagine scattata con panorama semplificato nel modo di riproduzione a pieno formato, quindi premere il pulsante  $\circledR$  per scorrere l'immagine nella direzione in cui è stata eseguita la ripresa.

**•** Ruotare il multi-selettore per scorrere velocemente in avanti o indietro.

I comandi di riproduzione sono visualizzati nella parte inferiore del monitor durante la riproduzione.

Utilizzare  $\blacktriangleleft$  sul multi-selettore per selezionare un comando, quindi premere il pulsante  $\circledR$  per effettuare le operazioni seguenti.

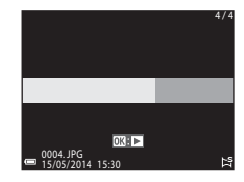

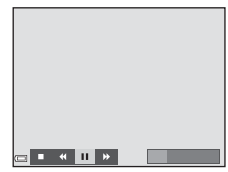

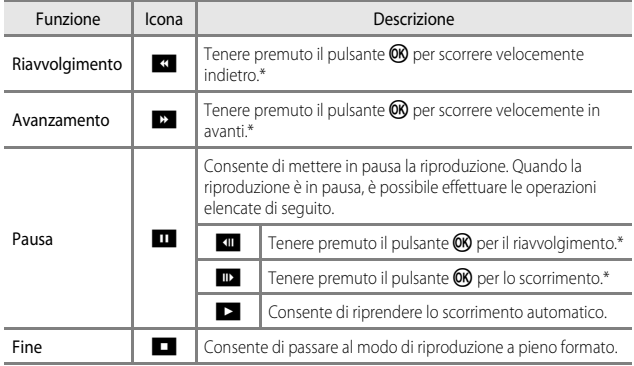

\* Queste operazioni possono essere eseguite anche ruotando il multi-selettore.

#### B **Note sullo scorrimento della riproduzione**

Questa fotocamera potrebbe non essere in grado di scorrere la riproduzione o ingrandimenti di immagini scattate con panorama semplificato con una fotocamera digitale di marca o modello diversi.

 $AA$ 

# <span id="page-112-0"></span>**Modo foto preferite**

Aggiungendo le immagini (eccetto filmati) ad album come foto preferite, è possibile riprodurre solo le immagini aggiunte.

- **•** Le immagini possono essere ordinate in nove album. È possibile aggiungere fino a 200 immagini per album.
- **•** Le immagini originali non vengono copiate o spostate.
- **•** È possibile aggiungere la stessa immagine a più album.

# **Aggiunta di immagini agli album**

Premere pulsante  $\blacktriangleright$  (modo riproduzione\*)  $\rightarrow$  pulsante MENU  $\rightarrow$  icona menu  $\blacktriangleright$ ,  $\mathbf{m}$  o  $\mathbf{m} \rightarrow$  Foto preferite  $\rightarrow$  pulsante  $\infty$ 

Non è possibile aggiungere immagini nel modo di riproduzione foto preferite.

#### 1 Utilizzare  $\blacklozenge$  sul multi-selettore per selezionare un'immagine e utilizzare  $\triangle$  per visualizzare  $\Box$ .

- **•** È possibile aggiungere L a più immagini. Per rimuovere  $\blacksquare$ , premere  $\nabla$ .
- Spostare il controllo zoom  $(21)$  verso  $T (Q)$ per passare al modo di riproduzione a pieno formato o  $\mathbf{W}$  ( $\blacksquare$ ) per passare alla riproduzione miniature.

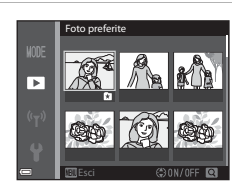

- **2** Premere il pulsante ® dopo aver eseguito le impostazioni.
- **3** Selezionare l'album desiderato e premere il pulsante  $\infty$ .
	- **•** Le immagini selezionate vengono aggiunte.

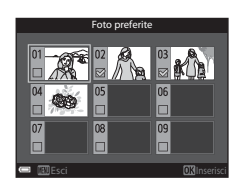

## **Riproduzione delle immagini contenute negli album**

Premere pulsante  $\blacktriangleright$  (modo riproduzione)  $\rightarrow$  pulsante MENU  $\rightarrow$  icona menu MODE  $\rightarrow \blacksquare$  Foto preferite  $\rightarrow$  pulsante  $\omega$ 

Utilizzare il multi-selettore per selezionare un album, quindi premere il pulsante <sup>(R)</sup> per riprodurre le immagini contenute nell'album selezionato.

- Le funzioni del menu play ( $\Box$ 69) possono essere utilizzate per le immagini contenute nell'album selezionato (eccetto **Copia** e **Foto preferite**).
- **•** Le seguenti operazioni sono disponibili sulla schermata di selezione album.
	- Pulsante **MENU**: consente di modificare l'icona dell'album  $(6-8)$ .

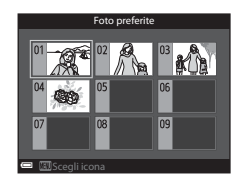

- Pulsante  $\overline{m}$ : consente di eliminare tutte le immagini originali aggiunte all'album selezionato.

#### B **Note sull'eliminazione**

Se un'immagine viene eliminata quando si utilizza il modo foto preferite, l'immagine originale viene eliminata. Per rimuovere le immagini dagli album, vedere ["Rimozione delle immagini](#page-114-0)  [dagli album" \(](#page-114-0)OO7).

# <span id="page-114-0"></span>**Rimozione delle immagini dagli album**

Selezionare il modo foto preferite  $\rightarrow$  selezionare l'album contenente l'immagine da rimuovere  $\rightarrow$  pulsante  $\circledR \rightarrow$  pulsante MENU  $\rightarrow$  Elimina da foto preferite  $\rightarrow$ pulsante OR

#### 1 Utilizzare <**I** sul multi-selettore per selezionare un'immagine e utilizzare  $\triangle$  per nascondere  $\Box$ .

- **•** Per visualizzare nuovamente l'icona, premere  $\blacktriangledown$  .
- Spostare il controllo zoom  $(\Box)$ 1) verso  $\mathsf{T}(Q)$ per passare al modo di riproduzione a pieno formato o  $\mathbf{W}$  ( $\blacksquare$ ) per passare alla riproduzione miniature.

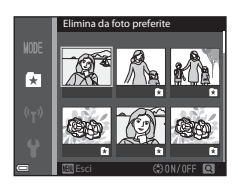

**2** Premere il pulsante ® dopo aver eseguito le impostazioni.

# **3** Selezionare **S**, quindi premere il pulsante  $\omega$ .

**•** Per annullare la rimozione, selezionare **No**.

## <span id="page-115-0"></span>**Modifica dell'icona album preferito**

Premere pulsante  $\blacktriangleright$  (modo riproduzione)  $\rightarrow$  pulsante MENU  $\rightarrow$  icona menu MODE  $\rightarrow \blacksquare$  Foto preferite  $\rightarrow$  pulsante  $\omega$ 

**1** Utilizzare il multi-selettore per selezionare un album e premere il pulsante MENU.

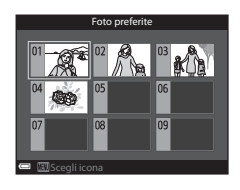

2 Utilizzare <**>>** per selezionare un colore per l'icona e premere il pulsante OO.

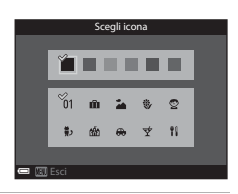

- **3** Selezionare un'icona e premere il pulsante OO.
	- **•** L'icona cambia.

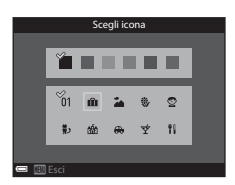

# <span id="page-116-0"></span>**Modo ordinamento automatico**

Le immagini vengono automaticamente ordinate per categorie, ad esempio ritratti, paesaggi e filmati, in base alle impostazioni della fotocamera al momento della ripresa.

#### Premere pulsante  $\blacktriangleright$  (modo riproduzione)  $\rightarrow$  pulsante MENU  $\rightarrow$  icona menu MODE  $\rightarrow$  **m** Ordinamento automatico  $\rightarrow$  pulsante  $\circ$

Utilizzare il multi-selettore per selezionare una categoria, quindi premere il pulsante  $\circledR$  per riprodurre le immagini contenute nella categoria selezionata.

• Le funzioni del menu play ( $\Box$ 69) possono essere utilizzate per le immagini contenute nella categoria selezionata (eccetto **Copia** e **Elimina da foto preferite**).

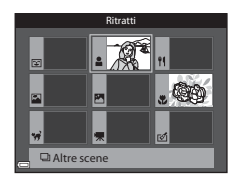

**•** Quando la schermata di selezione categoria è visualizzata, premere il pulsante  $\widehat{\mathbf{u}}$  per eliminare tutte le immagini originali nella categoria selezionata.

## **M** Note sul modo Ordinamento automatico

- **•** È possibile ordinare fino a 999 file di immagini e filmati in ciascuna categoria nel modo ordinamento automatico.
- **•** Le immagini o i filmati salvati con fotocamere diverse da questa non possono essere riprodotti nel modo ordinamento automatico.

 $\bullet$ 

<span id="page-117-0"></span>Premere pulsante  $\blacktriangleright$  (modo riproduzione)  $\rightarrow$  pulsante MENU  $\rightarrow$  icona menu MODE  $\rightarrow$   $\blacksquare$  Elenca per data  $\rightarrow$  pulsante  $\heartsuit$ 

Utilizzare il multi-selettore per selezionare una data, quindi premere il pulsante  $\circledR$  per riprodurre le immagini registrate nella data selezionata.

- Le funzioni del menu play (CCO<sub>9</sub>) possono essere utilizzate per le immagini scattate nella data di ripresa selezionata (eccetto **Copia** e **Elimina da foto preferite**).
- **•** Le seguenti operazioni sono disponibili quando è visualizzata la schermata di selezione della data di ripresa.

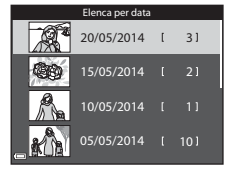

- Pulsante MENU: sono disponibili le funzioni elencate di seguito.
	- **•** Ordine di stampa\*
	- **•** Slide show
	- **•** Proteggi\*
	- \* È possibile applicare le stesse impostazioni a tutte le immagini scattate nella data selezionata.
- Pulsante  $\overline{\textbf{m}}$ : consente di eliminare tutte le immagini scattate nella data selezionata.

#### **M** Note sul modo Elenca per data

- **•** È possibile selezionare fino a 29 date più recenti. Se vi sono immagini per più di 29 date, tutte le immagini salvate prima delle 29 date più recenti verranno combinate sotto **Altri**.
- **•** È possibile visualizzare fino a 9.000 foto scattate di recente.
- **•** Le immagini acquisite senza aver prima impostato la data sulla fotocamera verranno marcate con la data 01.01.14.

# <span id="page-118-0"></span>**Visualizzazione ed eliminazione di immagine scattate in sequenza**

# **Visualizzazione di immagini in sequenza**

Le immagini scattate in sequenza vengono salvate come una sequenza.

La prima immagine di una sequenza viene utilizzata come immagine principale per rappresentare la sequenza quando viene visualizzata nel modo di riproduzione a pieno formato o riproduzione miniature (impostazione predefinita). Per visualizzare individualmente ciascuna immagine

della sequenza, premere il pulsante  $\circledR$ .

Dopo aver premuto il pulsante  $\circledR$ , sono disponibili le operazioni seguenti

- **•** Per visualizzare l'immagine precedente o successiva, ruotare il multi-selettore o premere JK.
- **•** Per visualizzare immagini che non fanno parte della sequenza, premere **A** per tornare alla visualizzazione dell'immagine principale.

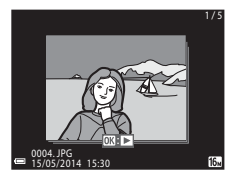

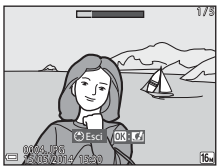

**•** Per visualizzare le immagini di una sequenza come miniature o per riprodurle in uno slide show, impostare **Opzioni visual. sequenza** su **Singole foto** nel Menu play ( $O$ <sup>653</sup>).

# **Opzioni visual. sequenza**

Le immagini scattate in sequenza con fotocamere diverse da questa non possono essere visualizzate come sequenza.

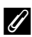

#### C **Opzioni del Menu play disponibili con la sequenza**

- **•** Quando le immagini di una sequenza vengono visualizzate nel modo di riproduzione a pieno formato, premere il pulsante **MENU** per selezionare le funzioni del Menu play ( $\Box$ 69).
- Se si preme il pulsante **MENU** quando viene visualizzata l'immagine principale, è possibile applicare a tutte le immagini le seguenti impostazioni:
	- Foto preferite, Ordine di stampa, Proteggi, Copia

## **Eliminazione di immagini in sequenza**

Quando si preme il pulsante  $\overline{m}$  per le immagini di una sequenza, le immagini cancellate variano in base a come vengono visualizzate le sequenze.

**•** Quando viene visualizzata l'immagine principale:

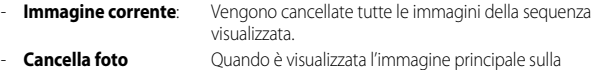

- **selezionate**: schermata Cancella foto selezionate ( $\Box$ 30), tutte le immagini in quella sequenza vengono cancellate.
- **Tutte le immagini**: Tutte le immagini salvate nella memoria interna o nella card di memoria vengono cancellate.
- **•** Quando le immagini di una sequenza vengono visualizzate nel modo di riproduzione a pieno formato:
	- **Immagine corrente**: Viene cancellata l'immagine attualmente visualizzata.
	- **Cancella foto selezionate**: Le immagini selezionate nella sequenza vengono cancellate.
	- **Intera sequenza**: Vengono cancellate tutte le immagini della sequenza visualizzata.

# <span id="page-120-0"></span>**Modifica di immagini fisse**

## **Prima di modificare le immagini**

Con questa fotocamera è possibile modificare le immagini con facilità. Le copie modificate vengono salvate come file separati.

Le copie modificate vengono salvate con la stessa data e ora di registrazione dell'immagine originale.

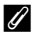

### C **Limitazioni alla modifica delle immagini**

È possibile modificare un'immagine fino a dieci volte.

## **Selezione rapida effetti: modifica della tinta o del carattere**

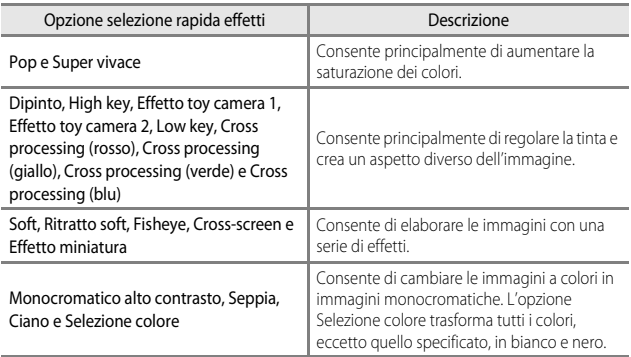

**1** Visualizzare l'immagine alla quale si desidera applicare un effetto nel modo di riproduzione a pieno formato e premere il pulsante  $\circledR$ .

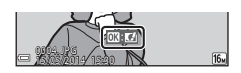

- 2 Utilizzare <**I**sul multi-selettore of ruotarlo per selezionare l'effetto desiderato e premere il pulsante  $\infty$ .
	- Spostare il controllo zoom  $(\Box)$ 1) verso  $\mathsf{T}(Q)$ per visualizzare una finestra di dialogo di conferma relativa all'effetto applicato. Spostare il controllo zoom verso  $W$  ( $\Box$ ) per tornare alla schermata di selezione degli effetti.

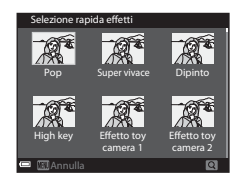

• Per uscire senza salvare l'immagine modificata, premere il pulsante **MENU**.

# **3** Selezionare **Si**, quindi premere il pulsante (0).

**•** Viene creata una copia modificata.

## **Ritocco rapido: miglioramento del contrasto e della saturazione**

Premere pulsante  $\blacktriangleright$  (modo riproduzione)  $\blacktriangleright$  selezionare un'immagine  $\blacktriangleright$ pulsante MENU  $\rightarrow$  Ritocco rapido  $\rightarrow$  pulsante OR

#### Utilizzare  $\blacktriangle\blacktriangledown$  sul multi-selettore per selezionare il livello dell'effetto applicato, quindi premere il pulsante  $\infty$ .

- **•** La versione modificata viene visualizzata sulla parte destra del monitor.
- Per uscire senza salvare la copia, premere <

## **D-Lighting: miglioramento della luminosità e del contrasto**

Premere pulsante  $\blacktriangleright$  (modo riproduzione)  $\blacktriangleright$  selezionare un'immagine  $\blacktriangleright$ pulsante MENU  $\rightarrow$  D-Lighting  $\rightarrow$  pulsante  $\circledR$ 

#### Utilizzare  $\blacktriangle\blacktriangledown$  sul multi-selettore per selezionare **Ok**, quindi premere il pulsante  $(0k)$ .

- **•** La versione modificata viene visualizzata sulla parte destra del monitor.
- **•** Per uscire senza salvare la copia, selezionare **Annulla** e premere il pulsante OR.

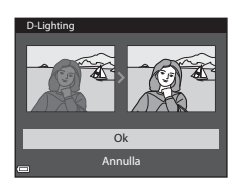

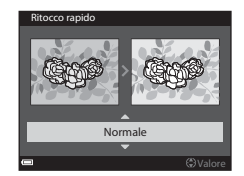

## **Correzione occhi rossi: correzione occhi rossi durante le riprese con il flash**

Premere pulsante  $\blacktriangleright$  (modo riproduzione)  $\blacktriangleright$  selezionare un'immagine  $\blacktriangleright$ pulsante MENU  $\rightarrow$  Correzione occhi rossi  $\rightarrow$  pulsante  $\circledR$ 

#### Visualizzare in anteprima i risultati e premere il pulsante  $\omega$ .

• Per uscire senza salvare la copia, premere < sul multiselettore.

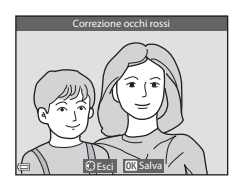

#### **M** Note su Correzione occhi rossi

- **•** La correzione occhi rossi può essere applicata solo alle immagini in cui vengono rilevati gli occhi rossi.
- **•** La correzione occhi rossi può essere applicata agli animali domestici (cani o gatti) anche quando gli occhi non sono rossi.
- **•** La correzione occhi rossi potrebbe non produrre i risultati desiderati in alcune immagini.
- **•** In alcuni casi, la correzione occhi rossi potrebbe essere applicata ad aree dell'immagine in cui non è necessaria.

# **Ritocco glamour: miglioramento dei volti umani**

Premere pulsante  $\blacktriangleright$  (modo riproduzione)  $\rightarrow$  selezionare un'immagine  $\rightarrow$ pulsante MENU  $\rightarrow$  Ritocco glamour  $\rightarrow$  pulsante OR

#### **1** Utilizzare  $\triangle \blacktriangledown \triangle \blacktriangleright$  sul multiselettore per selezionare il volto da ritoccare e premere il pulsante  $\infty$ .

**•** Se viene rilevato un unico volto, procedere al passaggio 2.

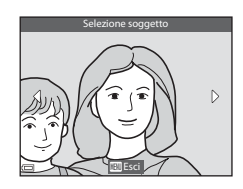

- 2 Utilizzare <**I**> per selezionare l'effetto, utilizzare  $\blacktriangle \blacktriangledown$  per selezionare il livello dell'effetto e premere il pulsante OO.
	- **•** È possibile applicare più effetti contemporaneamente. Regolare o controllare le impostazioni di tutti gli effetti prima di premere il pulsante  $\omega$ .

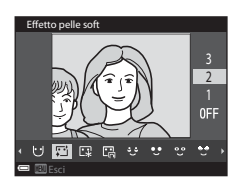

- $\bigcup$  (modella lineamenti),  $\bigcup$  (effetto pelle soft),  $\square$  (cipria),  $\square$  (riduzione riflesso), e (ammorbidisci occhiaie), من (enfatizza occhi), من (schiarisci occhi), من (schiarisci occhi),<br>C (mascara), بن (sorriso brillante), ح (rossetto), من (guance rosse)
- Premere il pulsante **MENU** per ritornare alla schermata di selezione del volto.
- **3** Visualizzare in anteprima i risultati e

# premere il pulsante OR.

- Per modificare le impostazioni, premere < per tornare al passaggio 2.
- **•** Per uscire senza salvare l'immagine modificata, premere il pulsante **MENU**.

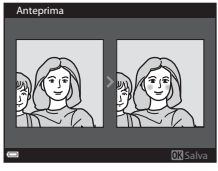

#### **4** Selezionare **Sì**, quindi premere il pulsante OR.

**•** Viene creata una copia modificata.

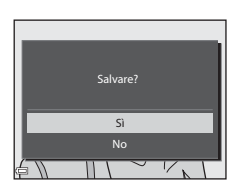

# **M** Note su Ritocco glamour

- **•** È possibile modificare un solo volto alla volta con la funzione di ritocco glamour. La funzione può essere utilizzata per massimo dieci volti (fino a dieci volte) sulla stessa immagine se ogni volta si modifica un volto diverso.
- **•** A seconda della direzione in cui sono orientati i volti o della loro luminosità, la fotocamera potrebbe non essere in grado di rilevarli con precisione o la funzione di ritocco glamour potrebbe non produrre i risultati previsti.
- **•** Se non viene rilevato alcun volto, viene visualizzato un avviso e la schermata ritorna al Menu play.
- **•** La funzione di ritocco glamour è disponibile solo per le immagini scattate con sensibilità ISO pari o inferiore a 1.600.

## **Mini-foto: riduzione della dimensione di un'immagine**

Premere pulsante  $\blacktriangleright$  (modo riproduzione)  $\rightarrow$  selezionare un'immagine  $\rightarrow$ pulsante MENU  $\rightarrow$  Mini-foto  $\rightarrow$  pulsante  $\circledR$ 

- **1** Utilizzare  $\triangle \blacktriangledown$  sul multi-selettore per selezionare la dimensione della copia desiderata, quindi premere il pulsante OR.
	- **•** Le immagini scattate con l'impostazione del formato di l**4608×2592** vengono salvate nelle dimensioni di 640 × 360 pixel. Procedere al passaggio 2.

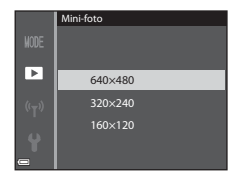

#### **2** Selezionare **Sì**, quindi premere il pulsante OO.

**•** Viene creata una copia modificata (rapporto di compressione circa 1:8).

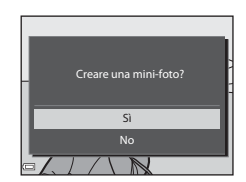

# **M** Note su Mini-foto

Le immagini con proporzioni 1:1 non possono essere modificate.

# **Ritaglio: creazione di una copia ritagliata**

- **1** Spostare il controllo zoom per ingrandire l'immagine ( $\Box$ 67).
- **2** Ottimizzare la composizione della copia e premere il pulsante MENU.
	- Spostare il controllo zoom verso  $T(Q)$  o W ( $\blacksquare$ ) per regolare il rapporto di zoom. Impostare un rapporto di zoom con cui è visualizzato  $\mathbf{m} \mathbf{\cdot} \mathbf{v}$ .
	- Utilizzare  $\blacktriangle \blacktriangledown \blacktriangle \blacktriangleright$  sul multi-selettore per scorrere l'immagine fino a visualizzare sul monitor solo la parte da copiare.

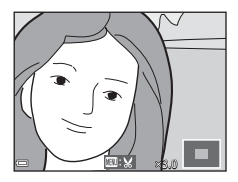

#### **3** Selezionare **Sì**, quindi premere il pulsante OR.

**•** Viene creata una copia modificata.

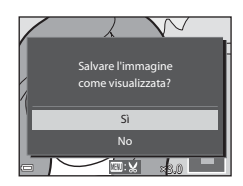

#### C **Dimensione dell'immagine**

Quando la dimensione dell'immagine della copia ritagliata è 320 × 240 o inferiore, durante la riproduzione l'immagine viene visualizzata con dimensioni ridotte.

#### C **Ritaglio dell'immagine nell'orientamento verticale corrente**

Utilizzare l'opzione **Ruota immagine** ( $\circ$ 050) per ruotare l'immagine in modo che venga visualizzata nell'orientamento orizzontale. Dopo avere ritagliato l'immagine, ruotare nuovamente l'immagine ritagliata ripristinando l'orientamento verticale.

# <span id="page-127-0"></span>**Collegamento della fotocamera a un televisore (visualizzazione delle immagini su un televisore)**

#### **1** Spegnere la fotocamera e collegarla al televisore.

**•** Assicurarsi che i connettori siano orientati correttamente. Non inclinare i connettori durante il collegamento o lo scollegamento.

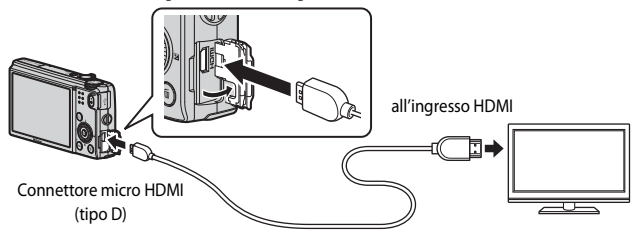

## **2** Impostare il televisore su un ingresso esterno.

- **•** Per ulteriori informazioni, consultare la documentazione fornita con il televisore.
- **3** Tenere premuto il pulsante  $\boxed{\blacktriangleright}$  per accendere la fotocamera.
	- **•** Le immagini vengono visualizzate sul televisore.
	- **•** Il monitor della fotocamera non si accende.

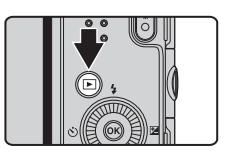

#### C **Utilizzo del telecomando del televisore (controllo da dispositivo HDMI)**

È possibile utilizzare il telecomando di un televisore compatibile HDMI-CEC per selezionare immagini, avviare e mettere in pausa la riproduzione di filmati, passare dal modo di riproduzione a tutto schermo alla visualizzazione a quattro miniature e viceversa, ecc.

- Impostare **Controllo da disp. HDMI** ( $\partial$ -073) di **Impostazioni TV** su Sì (impostazione predefinita) e collegare la fotocamera al televisore utilizzando un cavo HDMI.
- **•** Puntare il telecomando verso il televisore per inviare i comandi.

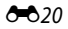

# <span id="page-128-0"></span>**Collegamento della fotocamera a una stampante (stampa diretta)**

Le stampanti compatibili con PictBridge possono essere collegate direttamente alla fotocamera per stampare le immagini senza dover utilizzare un computer.

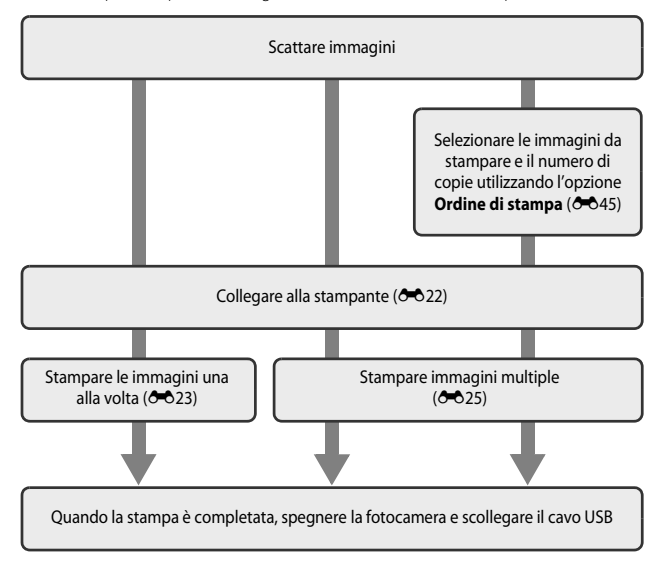

## <span id="page-129-0"></span>**Collegamento della fotocamera a una stampante**

## **1** Spegnere la fotocamera.

# **2** Accendere la stampante.

**•** Controllare le impostazioni della stampante.

## **3** Collegare la fotocamera alla stampante utilizzando il cavo USB.

**•** Assicurarsi che i connettori siano orientati correttamente. Non inclinare i connettori durante il collegamento o lo scollegamento.

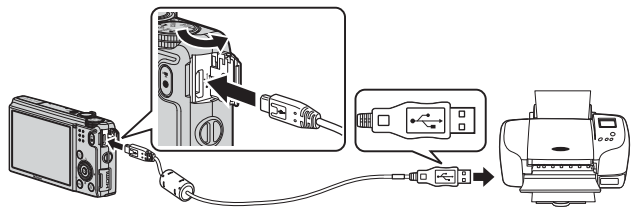

- **4** La fotocamera si accende automaticamente.
	- **•** La schermata di avvio di **PictBridge** (1) viene visualizzata sul monitor della fotocamera, seguita dalla schermata **Selezione stampa** (2).

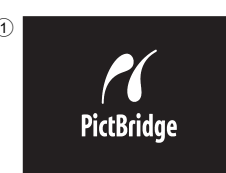

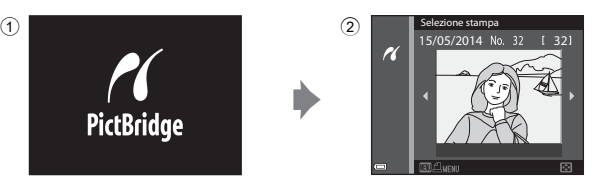

#### B **Se la schermata di avvio PictBridge non viene visualizzata**

Quando è selezionato **Auto** per *Ricarica via computer* (<sup>66</sup>74), potrebbe non essere possibile stampare le immagini tramite il collegamento diretto della fotocamera ad alcune stampanti. Se la schermata di avvio PictBridge non viene visualizzata dopo l'accensione della fotocamera, spegnere la fotocamera e scollegare il cavo USB. Impostare **Ricarica via computer** su **No** e ricollegare la fotocamera alla stampante.

# <span id="page-130-0"></span>**Stampa di singole immagini**

- **1** Utilizzare il multi-selettore per selezionare l'immagine desiderata e premere il pulsante  $\circledR$ .
	- Spostare il controllo zoom verso **W** (**H**) per passare al modo di riproduzione miniature o  $T(Q)$  per passare alla riproduzione a pieno formato.
- **2** Utilizzare ▲▼ per selezionare Copie, quindi premere il pulsante  $\omega$ .

**3** Selezionare il numero di copie desiderato (fino a 9) e premere il pulsante OO.

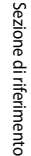

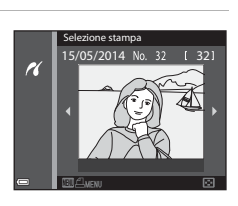

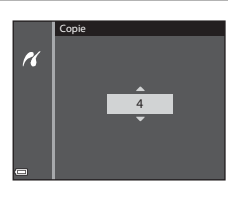

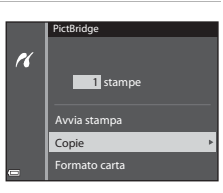

## **4** Selezionare **Formato carta**, quindi premere il pulsante  $\circledR$ .

#### **5** Selezionare il formato carta desiderato, quindi premere il pulsante OO.

- **•** Per applicare l'impostazione del formato carta configurata sulla stampante, selezionare **Predefinito** come opzione di Formato carta.
- **•** Le opzioni relative al formato carta disponibili sulla fotocamera variano in base alla stampante che si sta utilizzando.

#### **6** Selezionare **Avvia stampa**, quindi premere il pulsante  $\circledR$ .

- **•** La stampa viene avviata.
- Per annullare la stampa, premere il pulsante **(0)**.

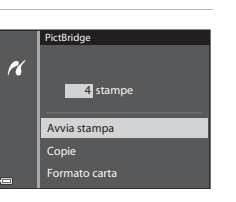

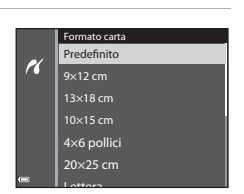

Formato carta Copie

4 stampe

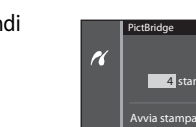

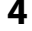

# <span id="page-132-0"></span>**Stampa di immagini multiple**

- **1** Quando viene visualizzata la schermata **Selezione stampa**, premere il pulsante MENU.
- **2** Utilizzare ▲▼ sul multi-selettore per selezionare **Formato carta**, quindi premere il pulsante  $\circledR$ .
	- **•** Per uscire dal menu di stampa, premere il pulsante MENU.
- **3** Selezionare il formato carta desiderato, quindi premere il pulsante OR.
	- **•** Per applicare l'impostazione del formato carta configurata sulla stampante, selezionare **Predefinito** come opzione di Formato carta.
	- **•** Le opzioni relative al formato carta disponibili sulla fotocamera variano in base alla stampante che si sta utilizzando.
- **4** Selezionare **Selezione stampa**, **Stampa tutte le foto** o **Stampa DPOF**, quindi premere il pulsante  $\overline{00}$ .

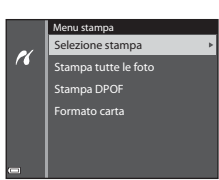

20×25 cm 4×6 pollici 10×15 cm 13×18 cm 9×12 cm Predefinito Formato carta

Lettera

H

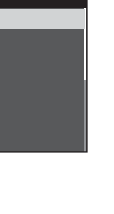

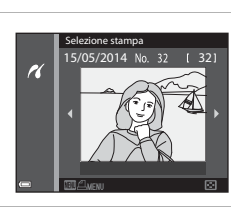

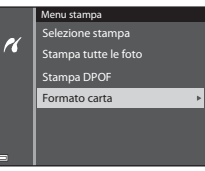

#### Selezione stampa

Selezionare le immagini (fino a 99) e il numero di copie (fino a 9) per ciascuna immagine selezionata.

- Utilizzare  $\blacklozenge$  sul multi-selettore per selezionare le immagini, quindi utilizzare ▲▼ per specificare il numero di copie da stampare.
- **•** Le immagini selezionate per la stampa sono contrassegnate da  $\triangle$  e sono associate al

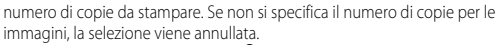

- Spostare il controllo zoom verso **T** (**Q**) per passare alla riproduzione a pieno formato o  $W$  ( $\blacksquare$ ) per passare alla riproduzione miniature.
- Al termine dell'impostazione, premere il pulsante  $\alpha$ .
- **•** Quando viene visualizzata la schermata riportata a destra, selezionare **Avvia stampa** e premere il pulsante OO per avviare la stampa.

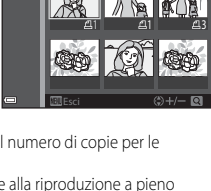

Selezione stampa

n

10

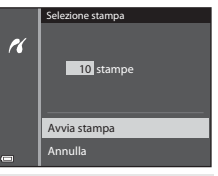

#### Stampa tutte le foto

Viene stampata una copia di ciascuna delle immagini salvate nella memoria interna o nella card di memoria della fotocamera.

**•** Quando viene visualizzata la schermata riportata a destra, selezionare **Avvia stampa** e premere il pulsante <sup>OO</sup> per avviare la stampa.

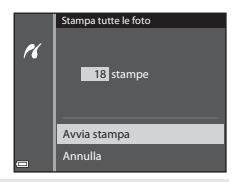

#### Stampa DPOF

Consente di stampare immagini per le quali è stato creato un ordine di stampa mediante l'opzione **Ordine di stampa** (**C-0**45).

**•** Quando viene visualizzata la schermata riportata a destra, selezionare **Avvia stampa** e premere il pulsante **OR** per avviare la stampa.

Per visualizzare l'ordine di stampa corrente, selezionare **Mostra imm.**, quindi premere il

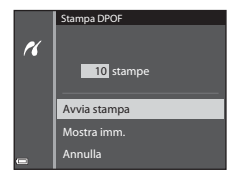

pulsante  $\mathbb{Q}$ . Per stampare le immagini, premere di nuovo il pulsante  $\mathbb{Q}$ .

# <span id="page-134-0"></span>**Modifica di filmati**

## **Estrazione delle sole parti del filmato desiderate**

Le parti desiderate del filmato registrato possono essere salvate come file separato.

- **1** Riprodurre il filmato desiderato e mettere in pausa sul punto iniziale della parte da estrarre ( $\Box$ 76).
- 2 Utilizzare  $\blacklozenge$  sul multi-selettore per selezionare i comandi di riproduzione **ISS**, quindi premere il pulsante OO.
- **3** Utilizzare  $\blacktriangle \blacktriangledown$  per selezionare  $\chi$ <sup>T</sup> (Scegli punto iniziale) nei comandi di modifica.
	- Utilizzare < I sul multi-selettore o ruotarlo per spostare il punto iniziale.
	- Per annullare la modifica, selezionare **D** (Esci), quindi premere il pulsante  $\alpha$ .
- **4** Utilizzare **AV** per selezionare J<sup>y</sup> (Scegli punto finale).
	- Utilizzare  $\blacklozenge$  sul multi-selettore o ruotarlo per spostare il punto finale.
	- **•** Per visualizzare in anteprima la parte specifica, selezionare  $\blacksquare$  e premere il pulsante  $\mathbf{\widehat{\omega}}$ . Premere nuovamente il pulsante OO per arrestare la visualizzazione in anteprima.

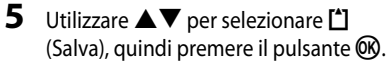

**•** Seguire le istruzioni visualizzate sullo schermo per salvare il filmato.

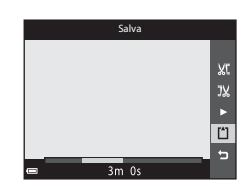

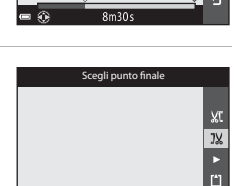

Scegli punto iniziale

 $\mathbb{D}$   $\overline{\mathbb{R}}$   $\alpha$ 

п

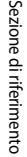

1m30s

 $X<sub>0</sub>$  $\overline{1}$ 白

## B **Note sulla funzione di modifica del filmato**

- **•** Utilizzare una batteria con una carica sufficiente per evitare che la fotocamera si spenga durante la modifica.
- **•** Un filmato creato mediante la funzione di modifica non può essere tagliato nuovamente.
- **•** La porzione tagliata di un filmato potrebbe essere leggermente diversa da quella selezionata utilizzando il punto iniziale e finale.
- **•** Non è possibile tagliare filmati a una durata inferiore a due secondi.

## **Salvataggio di un fotogramma da un filmato come immagine fissa**

È possibile estrarre e salvare come immagine fissa un fotogramma desiderato di un filmato registrato.

- **•** Mettere in pausa un filmato e visualizzare il fotogramma da estrarre  $(277)$ .
- Utilizzare <**I** sul multi-selettore per selezionare il comando  $\blacksquare$ , quindi premere il pulsante  $\blacksquare$ .

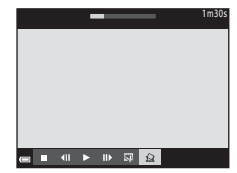

- **•** Selezionare **Sì** quando viene visualizzata una finestra di dialogo, quindi premere il pulsante  $\circledR$  per salvare l'immagine.
- **•** La qualità dell'immagine fissa salvata è normale (rapporto di compressione di circa 1:8). La dimensione dell'immagine è determinata dal tipo (dimensione dell'immagine) (<sup>66</sup>54) di filmato originale.

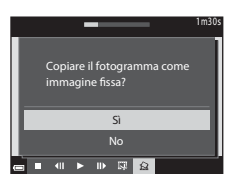

Ad esempio, la dimensione di un'immagine fissa salvata da un filmato registrato con **1080 com 1080/30p** (o **1080 com 31 1080/25p**) è  $\frac{569}{20}$  (1920 × 1080 pixel).

#### B **Note sul salvataggio delle immagini fisse**

**I** fotogrammi di filmati HS registrati con **1080** in 1080/60i (1080 in 1080/50i) o 480 in 480/30p (480<sup>P</sup><sub>13</sub> 480/25p) (<sup>6-6</sup>54) non possono essere salvati come immagini fisse.

# <span id="page-136-0"></span>**Menu di ripresa (per il modo**  $\Box$  **(auto))**

## **Impostazioni del formato immagine (dimensione e qualità dell'immagine)**

Selezionare modo di ripresa  $\rightarrow$  pulsante MENU  $\rightarrow$  Formato immagine  $\rightarrow$ pulsante ®

Selezionare la combinazione di dimensione dell'immagine e rapporto di compressione da utilizzare durante il salvataggio delle immagini.

Impostando il formato immagine su un valore più elevato, sarà possibile eseguire stampe di maggiori dimensioni, inoltre con un rapporto di compressione inferiore si otterranno immagini di qualità superiore, ma si riduce il numero di immagini che possono essere salvate.

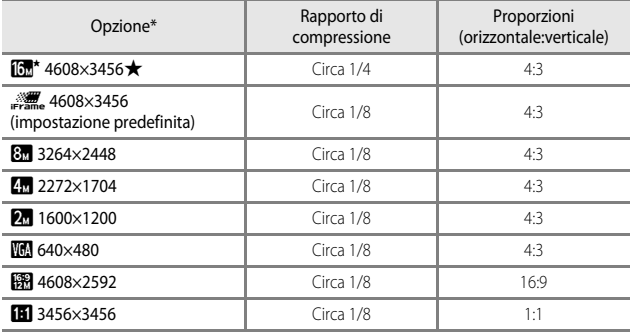

\* Numero totale di pixel registrati e numero di pixel registrati orizzontalmente e verticalmente.

Esempio: P**4608×3456** = circa 16 megapixel, 4608 × 3456 pixel

#### C **Note sul formato immagine**

- **•** L'impostazione del formato immagine può essere modificata anche nei modi di ripresa diversi da auto. L'impostazione modificata viene applicata anche agli altri modi di ripresa.
- **•** La configurazione potrebbe non cambiare quando si utilizzano alcune impostazioni di altre funzioni.

#### C **Numero di immagini che possono essere salvate**

- **•** È possibile verificare nel monitor durante la ripresa il numero approssimativo di immagini che possono essere salvate  $(\Box 20)$ .
- **•** Tenere presente che a causa della compressione JPEG, il numero di immagini che possono essere salvate varia notevolmente in base al contenuto dell'immagine, anche quando si utilizzano card di memoria della stessa capacità e con le stesse impostazioni di formato dell'immagine. Inoltre, il numero di immagini che possono essere salvate può variare a seconda della marca della card di memoria.
- **•** Se il numero di esposizioni rimanenti è pari o superiore a 10.000, viene indicato con "9999".

#### C **Stampa di immagini con proporzione 1:1**

Modificare l'impostazione della stampante sull'opzione "Bordo" quando si stampano immagini con proporzione 1:1. Alcune stampanti potrebbero non essere in grado di stampare immagini con proporzioni 1:1.

# **Bilanciamento bianco (regolazione della tinta)**

#### Selezionare modo  $\Box$  (auto)  $\rightarrow$  pulsante MENU  $\rightarrow$  icona menu  $\Box \rightarrow$ Bilanciamento bianco  $\rightarrow$  pulsante  $\circledR$

Regolare il bilanciamento del bianco in base alla fonte luminosa o alle condizioni atmosferiche per rendere realistici i colori nelle immagini.

**•** Per la maggior parte delle condizioni, utilizzare **Auto**. Modificare l'impostazione quando si desidera regolare la tinta dell'immagine da scattare.

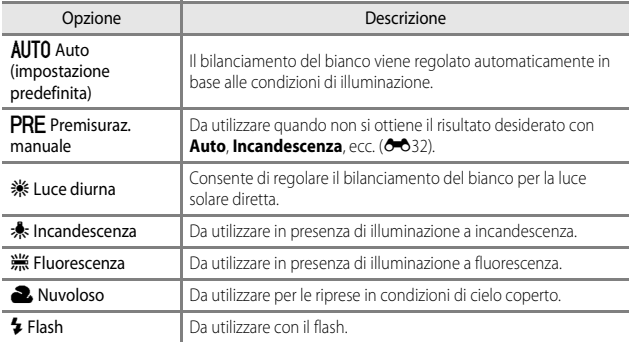

#### **M** Note su Bilanciamento bianco

- Impostare il flash su  $\bigcirc$  (No) quando l'impostazione di bilanciamento del bianco è diversa da **[A](#page-64-0)uto** e **Flash** ( $\Box$ 45).
- **•** La configurazione potrebbe non cambiare quando si utilizzano alcune impostazioni di altre funzioni.

#### <span id="page-139-0"></span>**Uso di Premisuraz. manuale**

Attenersi alla procedura descritta di seguito per misurare il valore del bilanciamento del bianco nelle condizioni di illuminazione che saranno utilizzate durante la ripresa.

- **1** Posizionare un oggetto di riferimento bianco o grigio sotto la luce che sarà utilizzata durante la ripresa.
- **2** Utilizzare **▲▼** sul multi-selettore per selezionare **Premisuraz. manuale** nel menu **Bilanciamento bianco**, quindi premere il pulsante  $\infty$ .
	- **•** La fotocamera ingrandisce la posizione per misurare il bilanciamento del bianco.

# **3** Selezionare **Misura**.

**•** Per applicare il valore misurato per ultimo, selezionare **Annulla** e premere il pulsante  $\omega$ .

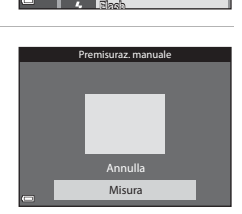

Nuvoloso Fluorescenza Incandescenza Luce diurna

Bilanciamento bianco

Premisuraz. manuale

AUTO Außo

т PRE

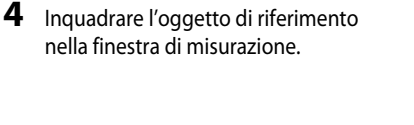

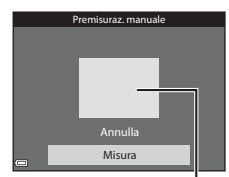

Finestra di misurazione

# **5** Premere il pulsante ® per misurare il valore.

**•** L'otturatore scatta e la misurazione è completa. Non viene salvata alcuna immagine.

#### **M** Note su Premisuraz. manuale

Non è possibile misurare un valore per l'illuminazione del flash con **Premisuraz. manuale**. Per le riprese con il flash, impostare **Bilanciamento bianco** su **Auto** o **Flash**.

## **Modo esposizione**

#### Selezionare modo  $\Box$  (auto)  $\rightarrow$  pulsante MENU  $\rightarrow$  icona menu  $\Box \rightarrow$ Modo esposizione  $\rightarrow$  pulsante  $\circledR$

Il processo di misurazione della luminosità di un soggetto al fine di determinarne l'esposizione viene definito "misurazione esposimetrica".

Utilizzare questa opzione per impostare il metodo di misurazione esposimetrica.

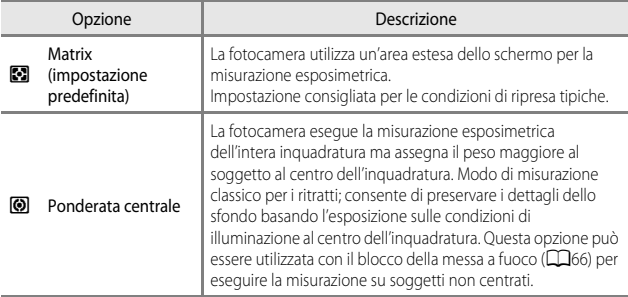

#### **M** Note su Modo esposizione

- **•** Quando lo zoom digitale è attivo, viene selezionato **Ponderata centrale** o misurazione spot (in cui la misurazione viene effettuata al centro dell'inquadratura) a seconda del rapporto di ingrandimento di una sezione ingrandita.
- **•** La configurazione potrebbe non cambiare quando si utilizzano alcune impostazioni di altre funzioni.

#### C **Area di misurazione esposimetrica**

Quando si seleziona **Ponderata centrale** o **Modo esposizione**, viene visualizzata la guida della gamma di misurazione ( $\Box$ 7) (eccetto se è in uso lo zoom digitale).

## **Ripresa in sequenza**

Selezionare modo  $\Box$  (auto)  $\rightarrow$  pulsante MENU  $\rightarrow$  icona menu  $\Box \rightarrow$  Sequenza  $\rightarrow$  pulsante  $\circledR$ 

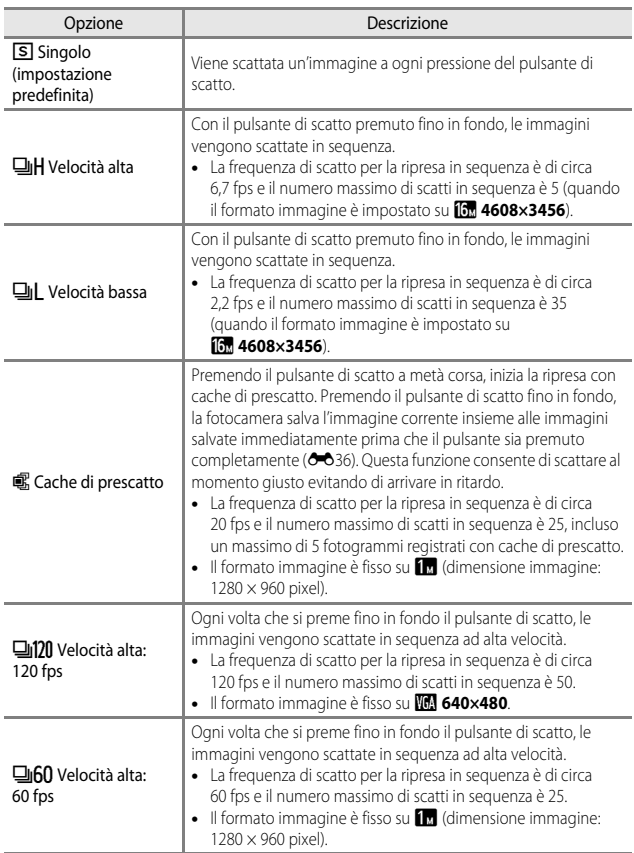

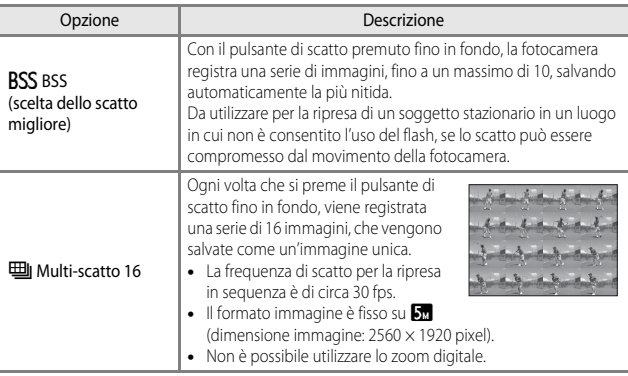

#### **M** Note sulla ripresa in sequenza

- **•** Le impostazioni di messa a fuoco, esposizione e bilanciamento del bianco vengono fissate sui valori determinati dalla prima immagine di ogni serie.
- **•** Il salvataggio delle immagini dopo la ripresa potrebbe richiedere qualche istante.
- **•** Quando la sensibilità ISO aumenta, le immagini catturate potrebbero apparire disturbate.
- **•** La frequenza di scatto per la ripresa in sequenza può variare a seconda dell'impostazione del formato immagine corrente, della card di memoria usata e dalle condizioni di ripresa.
- **•** Quando si usa **Cache di prescatto**, **Velocità alta: 120 fps**, **Velocità alta: 60 fps**, o **Multi-scatto 16**, potrebbero verificarsi fenomeni di banding o variazione di luminosità o tinta in immagini scattate con luci che lampeggiano ad alta velocità come lampade fluorescenti, lampade a vapori di mercurio o di sodio.

# <span id="page-143-0"></span>C **Cache di prescatto**

Quando si preme il pulsante di scatto a metà corsa o fino in fondo, le immagini vengono salvate come descritto di seguito.

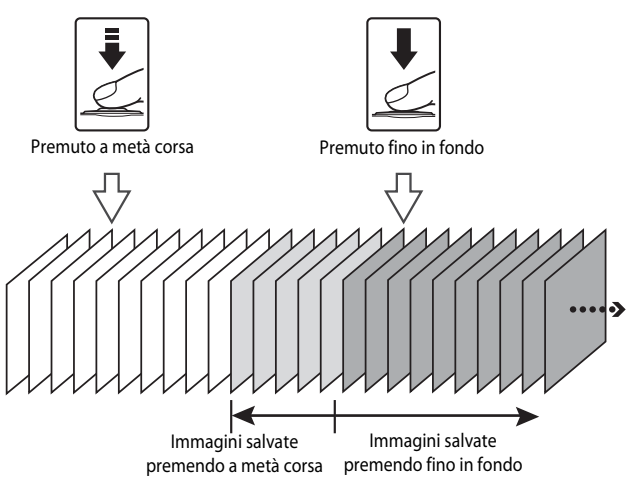

• L'icona della cache di prescatto (**@)** sul monitor diventa verde quando il pulsante viene premuto a metà corsa.
### <span id="page-144-0"></span>**Sensibilità ISO**

#### Selezionare modo  $\Box$  (auto)  $\rightarrow$  pulsante MENU  $\rightarrow$  icona menu  $\Box \rightarrow$ Sensibilità ISO → pulsante M

Una sensibilità ISO maggiore permette di riprendere soggetti più scuri. Inoltre, anche nel caso di soggetti con luminosità simile, le immagini possono essere acquisite con tempi di posa più veloci e l'effetto mosso causato dal movimento della fotocamera e del soggetto può essere ridotto.

**•** Quando viene impostata una sensibilità ISO maggiore, le immagini possono contenere disturbi.

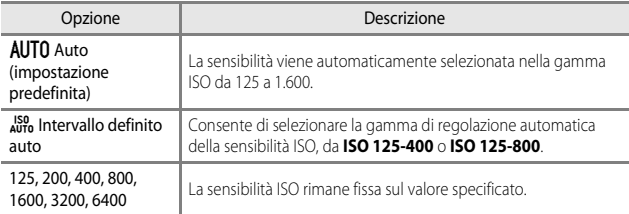

#### B **Note su Sensibilità ISO**

La configurazione potrebbe non cambiare quando si utilizzano alcune impostazioni di altre funzioni.

### C **Visualizzazione della sensibilità ISO sulla schermata di ripresa**

- Quando si seleziona **Auto**, viene visualizzato **[Si0** se la sensibilità ISO aumenta automaticamente.
- **•** Quando si seleziona **Intervallo definito auto**, viene visualizzato il valore massimo della sensibilità ISO.

### <span id="page-145-0"></span>**Modo area AF**

#### Selezionare modo  $\Box$  (auto)  $\rightarrow$  pulsante MENU  $\rightarrow$  icona menu  $\Box \rightarrow$ Modo area AF  $\rightarrow$  pulsante  $\circledR$

Utilizzare questa opzione per determinare la modalità di selezione dell'area di messa a fuoco utilizzata per l'autofocus durante la ripresa di immagini fisse.

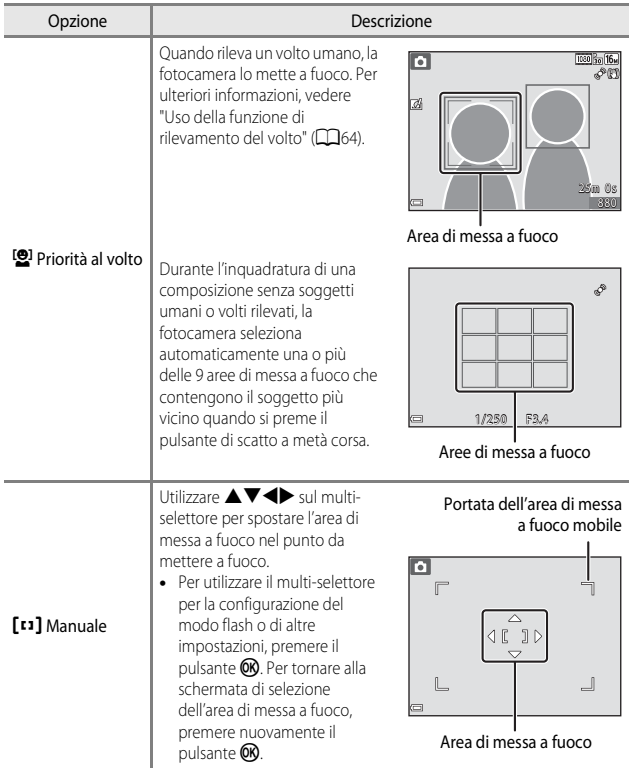

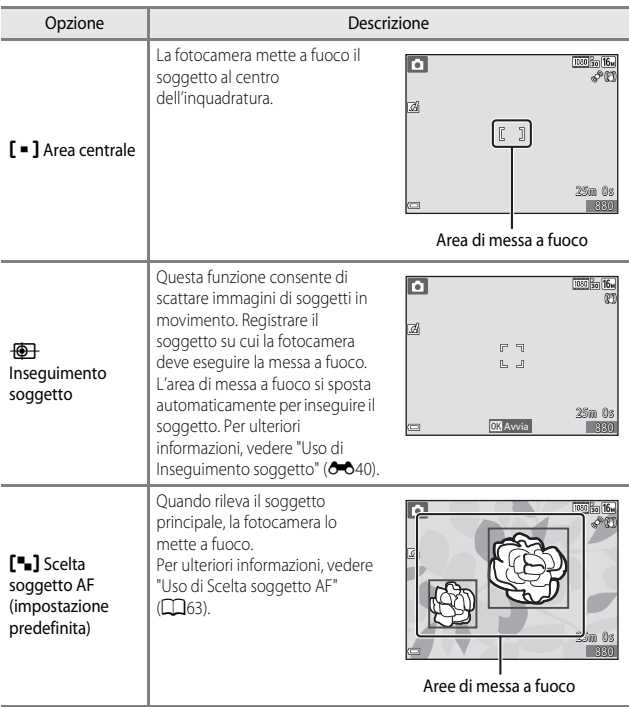

### **M** Note su Modo area AF

- **•** Quando è attivo lo zoom digitale, la fotocamera mette a fuoco l'area al centro dell'inquadratura, a prescindere dall'opzione **Modo area AF** applicata.
- **•** La configurazione potrebbe non cambiare quando si utilizzano alcune impostazioni di altre funzioni.

### C **Modo area AF per la registrazione dei filmati**

Il modo area AF per la registrazione dei filmati può essere impostato tramite **Modo area AF** ([E](#page-165-0)58) nel menu filmato.

<span id="page-147-0"></span>Selezionare modo  $\Box$  (auto)  $\rightarrow$  pulsante MENU  $\rightarrow$  icona menu  $\Box \rightarrow$ Modo area AF  $\rightarrow$  pulsante  $\circledR \rightarrow \circledR$  Inseguimento soggetto  $\rightarrow$  pulsante  $\circledR \rightarrow$ pulsante MENU

### **1** Registrare un soggetto.

- **•** Allineare il soggetto da inseguire con il bordo al centro del monitor e premere il pulsante  $\mathbb{Q}$ .
- **•** Quando il soggetto è registrato, intorno ad esso viene visualizzato un bordo giallo (area di messa a fuoco) e la fotocamera inizia a inseguire il soggetto.
- **•** Se non è possibile registrare il soggetto, il bordo si accende in rosso. Modificare la composizione e riprovare a registrare il soggetto.

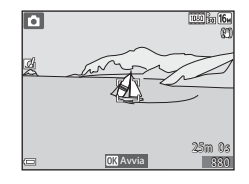

- Per annullare la registrazione del soggetto, premere il pulsante **(0)**.
- **•** Se la fotocamera non è più in grado di inseguire il soggetto registrato, l'area di messa a fuoco scompare. Registrare nuovamente il soggetto.

#### **2** Premere il pulsante di scatto fino in fondo per scattare la foto.

**•** Se si preme il pulsante di scatto mentre l'area di messa a fuoco non è visualizzata, la fotocamera mette a fuoco l'area al centro dell'inquadratura.

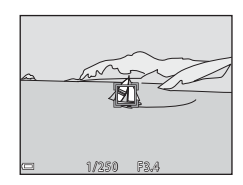

#### **M** Note su Inseguimento soggetto

- **•** Se si eseguono operazioni come lo zoom mentre la fotocamera sta inseguendo il soggetto, la registrazione viene annullata.
- **•** L'inseguimento del soggetto potrebbe non essere possibile in determinate condizioni di ripresa.

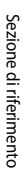

### **Modo autofocus**

Selezionare modo  $\Box$  (auto)  $\rightarrow$  pulsante MENU  $\rightarrow$  icona menu  $\Box \rightarrow$ Modo autofocus  $\rightarrow$  pulsante  $\circledR$ 

Selezionare il metodo per la messa a fuoco durante la ripresa di immagini fisse.

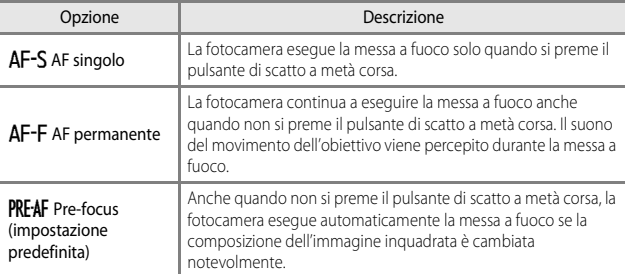

#### C **Modo autofocus per la registrazione dei filmati**

Il modo autofocus per la registrazione dei filmati può essere impostato tramite **Modo**  autofocus (<sup>6-659</sup>) nel menu filmato.

### <span id="page-148-0"></span>**Selezione rapida effetti**

Selezionare modo  $\Box$  (auto)  $\rightarrow$  pulsante MENU  $\rightarrow$  icona menu  $\Box \rightarrow$ Selezione rapida effetti  $\rightarrow$  pulsante  $\circledR$ 

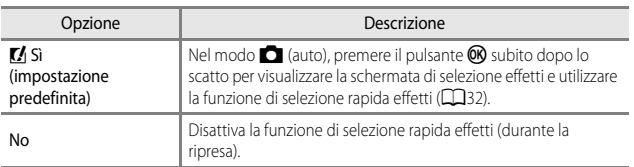

#### **M** Note su Selezione rapida effetti

La configurazione potrebbe non cambiare quando si utilizzano alcune impostazioni di altre funzioni.

### **Menu Ritratto intelligente**

**•** Vedere ["Impostazioni del formato immagine \(dimensione e qualità dell'immagine\)"](#page-136-0)  ([E](#page-136-0)29) per ulteriori informazioni sul **Formato immagine**.

#### **Effetto pelle soft**

Selezionare modo ritratto intelligente  $\rightarrow$  pulsante MENU  $\rightarrow$  icona menu  $\circledcirc$   $\rightarrow$ Effetto pelle soft  $\rightarrow$  pulsante  $\circledR$ 

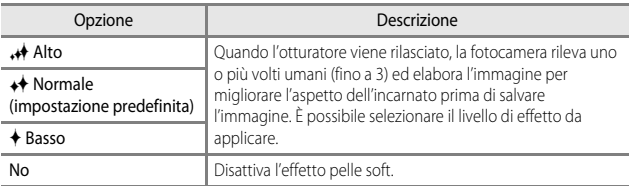

I risultati dell'effetto pelle soft non sono visibili durante l'inquadratura delle immagini da riprendere. Controllare i risultati nel modo riproduzione, dopo aver scattato le immagini.

### **Timer sorriso**

Selezionare modo ritratto intelligente  $\rightarrow$  pulsante MENU  $\rightarrow$  icona menu  $\circledcirc$   $\rightarrow$ Timer sorriso  $\rightarrow$  pulsante  $\circledR$ 

La fotocamera rileva volti umani e rilascia automaticamente l'otturatore quando rileva un sorriso.

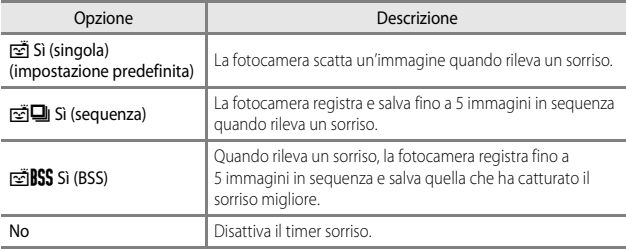

### **M** Note su Timer sorriso

La configurazione potrebbe non cambiare quando si utilizzano alcune impostazioni di altre funzioni.

### **Verifica occhi aperti**

Selezionare modo ritratto intelligente → pulsante MENU → icona menu  $\text{C}\rightarrow$ Verifica occhi aperti  $\rightarrow$  pulsante  $\circledR$ 

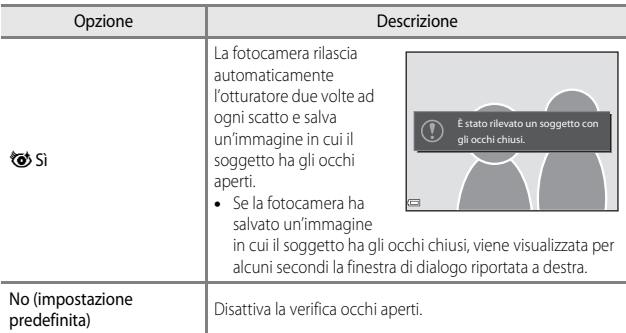

### **M** Note su Verifica occhi aperti

La configurazione potrebbe non cambiare quando si utilizzano alcune impostazioni di altre funzioni.

## **Menu play**

- Vedere ["Modifica di immagini fisse" \(](#page-120-0) $\bigcirc$ <sup>4</sup>13) per ulteriori informazioni sulle funzioni di modifica delle immagini.
- Vedere ["Modo foto preferite" \(](#page-112-0)**C-0**5) per ulteriori informazioni su **Foto preferite** e **Elimina da foto preferite**.

### <span id="page-152-0"></span>**Ordine di stampa (creazione di un ordine di stampa DPOF)**

Premere pulsante  $\blacktriangleright$  (modo riproduzione)  $\rightarrow$  pulsante MENU  $\rightarrow$  Ordine di stampa  $\rightarrow$  pulsante  $\circledR$ 

Se si configurano le impostazioni dell'ordine di stampa in anticipo, è possibile utilizzarle con i metodi di stampa elencati di seguito.

- **•** Portando la card di memoria presso un laboratorio fotografico che supporta la stampa DPOF (Digital Print Order Format).
- **•** Inserendo una card di memoria nell'alloggiamento card di una stampante compatibile DPOF.
- Collegando la fotocamera a una stampante compatibile PictBridge (<sup>66</sup>021).
- **1** Utilizzare  $\triangle \blacktriangledown$  sul multi-selettore per selezionare **Seleziona immagini**, quindi premere il pulsante  $\infty$ .
	- **•** Nel modo foto preferite, ordinamento automatico o elenca per data, la schermata mostrata a destra non viene visualizzata. Procedere al passaggio 2.

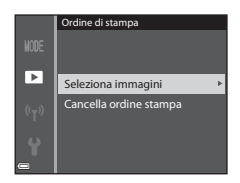

### **2** Selezionare le immagini (fino a 99) e il numero di copie (fino a 9) per ciascuna immagine selezionata.

- Utilizzare  $\blacktriangleleft\blacktriangleright$  sul multi-selettore per selezionare le immagini, quindi utilizzare  $\blacktriangle \blacktriangledown$  per specificare il numero di copie da stampare.
- **•** Le immagini selezionate per la stampa sono contrassegnate da  $\Delta$  e sono associate al numero di copie da stampare. Se non si specifica il numero di copie per le immagini, la selezione viene annullata.
- Spostare il controllo zoom verso  $T(Q)$  per passare alla riproduzione a pieno formato  $\circ$  **W** ( $\bullet$ ) per passare alla riproduzione miniature.
- Al termine dell'impostazione, premere il pulsante **60**.
- **3** Scegliere se stampare anche la data e le informazioni di ripresa.
	- Selezionare **Data** e premere il pulsante CR per stampare la data di ripresa su tutte le immagini.
	- Selezionare **Info** e premere il pulsante  $\circledR$  per stampare il valore del tempo di posa e di apertura del diaframma su tutte le immagini.
	- **•** Infine, selezionare **Eseguito** e premere il pulsante <sup>®</sup> per completare l'ordine di stampa.

#### <span id="page-153-0"></span>B **Note sulla stampa della data e delle informazioni di ripresa**

- **•** Alcune stampanti potrebbero non essere in grado di stampare la data e le informazioni di ripresa.
- **•** Le informazioni di ripresa non vengono stampate quando la fotocamera è collegata a una stampante.
- **•** Le impostazioni **Data** e **Info** vengono ripristinate ogni volta che viene visualizzata l'opzione **Ordine di stampa**.
- **•** La data stampata corrisponde a quella salvata al momento dello scatto dell'immagine.
- **•** Per le immagini scattate con l'opzione **Stampa data** ([E](#page-174-0)67) attiva, vengono stampate solo la data e l'ora corrispondenti al momento dello scatto, anche se viene attivata l'opzione data di **Ordine di stampa** per le immagini.

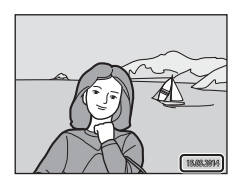

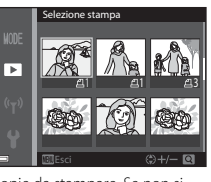

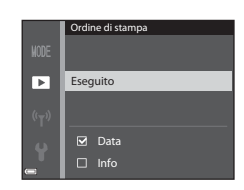

### **M** Note su Ordine di stampa

Quando si crea un ordine di stampa nel modo Foto preferite, Ordinamento automatico o Elenca per data, viene visualizzata la schermata riportata di seguito se immagini diverse da quelle contenute nell'album, nella categoria o nella data di ripresa selezionata vengono contrassegnate per la stampa.

- **• Sì**: non rimuove i contrassegni per la stampa dalle altre immagini e aggiunge le impostazioni correnti per l'ordine di stampa.
- **• No**: rimuove i contrassegni per la stampa da tutte le altre immagini e usa solo le impostazioni correnti per l'ordine di stampa.

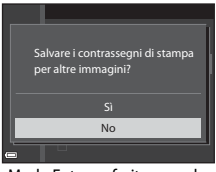

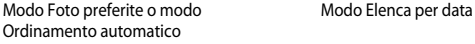

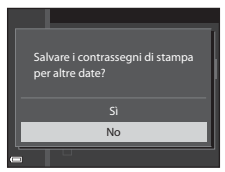

Se il numero totale di immagini nell'ordine di stampa supera 99 quando si applicano le nuove impostazioni, viene visualizzata la schermata riportata di seguito.

- **• Sì**: rimuove i contrassegni per la stampa da tutte le altre immagini e usa solo le impostazioni correnti per l'ordine di stampa.
- **• Annulla**: non rimuove i contrassegni per la stampa dalle altre immagini e annulla le impostazioni correnti per l'ordine di stampa.

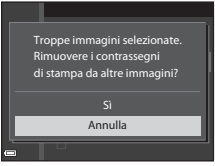

Modo Foto preferite o modo **Modo Elenca per data** Ordinamento automatico

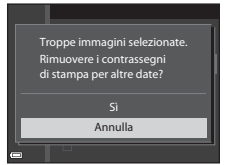

#### C **Annullamento dell'ordine di stampa esistente**

Selezionare **Cancella ordine stampa** nel passaggio 1 di ["Ordine di stampa \(creazione di un](#page-152-0)  [ordine di stampa DPOF\)" \(](#page-152-0)C-045).

#### C **Ulteriori informazioni**

Per ulteriori informazioni, vedere ["Stampa di immagini con proporzione 1:1" \(](#page-137-0)<sup>66</sup>030).

### **Slide show**

Premere pulsante  $\boxed{\blacktriangleright}$  (modo riproduzione)  $\rightarrow$  pulsante MENU  $\rightarrow$  Slide show  $\rightarrow$ pulsante OR

Consente di riprodurre immagini una alla volta in uno "slide show" automatizzato. Quando si riproducono file filmato in uno slide show, viene visualizzato solo il primo fotogramma di ciascun filmato.

- **1** Utilizzare  $\triangle \blacktriangledown$  sul multi-selettore per selezionare **Avvia**, quindi premere il pulsante OR.
	- **•** La presentazione slide show ha inizio.
	- **•** Per modificare l'intervallo di transizione tra un'immagine e l'altra, selezionare **Intervallo fotogrammi**, premere il pulsante  $\circledR$ , quindi specificare l'intervallo desiderato prima di scegliere **Avvia**.

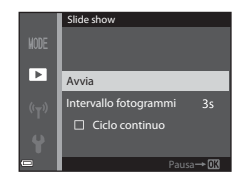

- **•** Per far sì che lo slide show venga ripetuto automaticamente, selezionare **Ciclo**  continuo e premere il pulsante ® prima di selezionare Avvia.
- **•** Il tempo massimo di riproduzione è di circa 30 minuti anche se l'opzione **Ciclo continuo** è attiva.

### **2** Selezionare Fine o Riavvia.

**•** La schermata sulla destra viene visualizzata quando lo slide show termina o viene messo in pausa. Per uscire dalla presentazione, selezionare  $\Box$  e premere il pulsante  $\Omega$ . Per riprendere lo slide show, selezionare P e premere il pulsante OR.

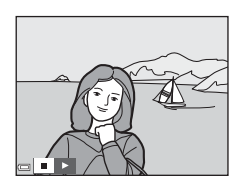

#### **Funzionamento durante la riproduzione**

- Utilizzare  $\blacktriangleleft\blacktriangleright$  per visualizzare l'immagine precedente/successiva. Tenere premuto per eseguire l'avanzamento/il riavvolgimento veloce.
- Premere il pulsante <sup>®</sup> per mettere in pausa o terminare lo slide show.

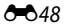

### **Proteggi**

#### Premere pulsante  $\blacktriangleright$  (modo riproduzione)  $\rightarrow$  pulsante MENU  $\rightarrow$  Proteggi  $\rightarrow$ pulsante OR

La fotocamera consente di proteggere le immagini selezionate da eventuali eliminazioni accidentali.

Selezionare le immagini da proteggere o annullare la protezione di immagini eseguita in precedenza mediante schermata di selezione immagini ([E](#page-156-0)49).

Tenere presente che, durante la formattazione della memoria interna della fotocamera o della card di memoria, verranno eliminati in modo permanente anche i file protetti  $(6 - 672)$ .

#### <span id="page-156-0"></span>**Schermata di selezione immagini**

Quando durante il funzionamento della fotocamera viene visualizzata una schermata di selezione immagini come quella riportata a destra, attenersi alle procedure descritte di seguito per selezionare le immagini.

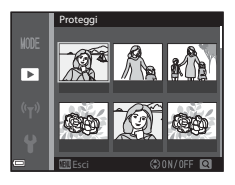

#### **1** Utilizzare  $\blacklozenge$  sul multiselettore per selezionare un'immagine.

- Spostare il controllo zoom  $(21)$  verso  $T (Q)$ per passare al modo di riproduzione a pieno formato o  $W$  ( $\blacksquare$ ) per passare alla riproduzione miniature.
- **•** È possibile selezionare una sola immagine per **Ruota immagine**, **Scegliere foto principale** e **Schermata avvio**. Procedere al passaggio 3.

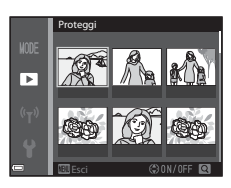

#### 2 Utilizzare  $\blacktriangle \blacktriangledown$  per selezionare o deselezionare (o per specificare il numero delle copie).

**•** Quando si seleziona un'immagine, sotto quell'immagine compare un'icona. Per selezionare altre immagini, ripetere i passaggi 1 e 2.

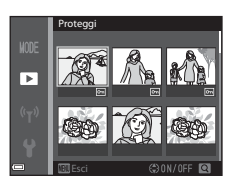

## **3** Premere il pulsante ® per applicare la selezione delle immagini.

**•** Quando è selezionata l'opzione **Immagini selezionate**, viene visualizzata una finestra di dialogo di conferma. Attenersi alle istruzioni visualizzate sul monitor.

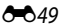

### **Ruota immagine**

Premere pulsante  $\blacktriangleright$  (modo riproduzione)  $\rightarrow$  pulsante MENU  $\rightarrow$  Ruota immagine  $\rightarrow$  pulsante  $\omega$ 

Consente di specificare l'orientamento con cui le immagine salvate vengono visualizzate durante la riproduzione. È possibile ruotare immagini fisse di 90 gradi in senso orario o antiorario.

Scegliere un'immagine nella schermata di selezione immagini (<sup>66</sup>049). Quando viene visualizzata la schermata Ruota immagine, utilizzare  $\blacklozenge$  sul multi-selettore o ruotarlo per ruotare l'immagine di 90 gradi.

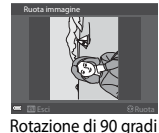

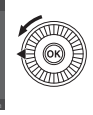

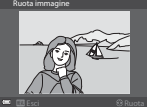

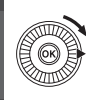

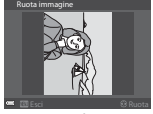

Rotazione di 90 gradi in senso orario

in senso antiorario

Premere il pulsante  $\circledR$  per finalizzare l'orientamento della visualizzazione e salvare le informazioni relative all'orientamento con l'immagine.

Premere pulsante  $\blacktriangleright$  (modo riproduzione)  $\rightarrow$  selezionare un'immagine  $\rightarrow$ pulsante MENU  $\rightarrow$  Memo vocale  $\rightarrow$  pulsante  $\circledR$ 

È possibile registrare memo vocali e allegarli alle immagini.

#### **Registrazione di memo vocali**

- Tenere premuto il pulsante **60** (fino a 20 secondi).
- **•** Non toccare il microfono.
- Durante la registrazione **REG** e **[3]** lampeggiano sul monitor.
- **•** Una volta terminata la registrazione viene visualizzata la schermata di riproduzione del memo vocale. Premere il pulsante CO per riprodurre il memo vocale.
- **•** Eliminare il memo vocale attuale prima di registrarne uno nuovo (6651).

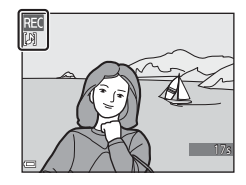

• Nel modo di riproduzione a pieno formato viene visualizzata l'icona [D] sulle immagini con un memo vocale.

#### <span id="page-158-1"></span>**Riproduzione di memo vocali**

Scegliere un'immagine con l'icona [9] visualizzata prima di premere il pulsante MENU.

- Premere il pulsante CO per riprodurre un memo vocale. Premere nuovamente il pulsante per arrestare la riproduzione.
- **•** Spostare il controllo zoom durante la riproduzione per regolare il volume.

# Ō. Esci

Sezione di riferimento Sezione di riferimento

#### <span id="page-158-0"></span>**Eliminazione di memo vocali**

Premere il pulsante *in* quando è visualizzata la schermata descritta in ["Riproduzione di memo vocali"](#page-158-1)   $(6 - 651)$ .

Quando compare la finestra di dialogo di conferma, utilizzare **▲▼** sul multi-selettore per selezionare **Sì** e premere il pulsante  $\infty$ .

**•** Per eliminare un memo vocale di un'immagine protetta, è necessario prima disattivare l'impostazione **Proteggi**.

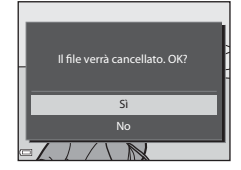

### **Copia (copia tra la memoria interna e la card di memoria)**

```
Premere pulsante \blacktriangleright (modo riproduzione) \blacktriangleright pulsante MENU \blacktriangleright Copia \blacktrianglerightpulsante OR
```
Consente di copiare immagini tra la memoria interna e la card di memoria.

**1** Utilizzare **▲▼** sul multi-selettore per scegliere un'opzione di destinazione in cui copiare le immagini e premere il pulsante OO.

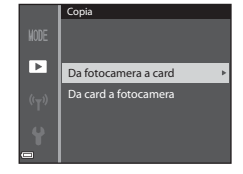

- **2** Selezionare un'opzione di copia e premere il pulsante  $\infty$ .
	- **•** Se si sceglie l'opzione **Immagini selezionate**, utilizzare la schermata di selezione immagini per specificare le immagini (6-649).

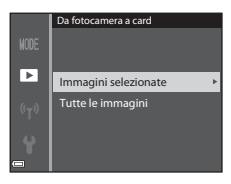

#### B **Note sulla copia di immagini**

- **•** È possibile copiare solo file in formati registrabili da questa fotocamera.
- **•** L'operazione non è garantita con immagini scattate con una fotocamera di marca diversa o con foto modificate con un computer.
- Le impostazioni **Ordine di stampa** ( $\bigcirc$  45) configurate per le immagini non vengono copiate.
- **•** Le immagini o i filmati copiati non possono essere visualizzati nel modo ordinamento automatico ( $6-69$ ).
- Se si copia un'immagine aggiunta in un album (<sup>66</sup>05), l'immagine copiata non viene aggiunta nell'album.

#### C **Note sulla copia di immagini in sequenza**

- **•** Se si seleziona un'immagine principale di una sequenza in **Immagini selezionate**, vengono copiate tutte le immagini della sequenza.
- Se si preme il pulsante **MENU** mentre vengono visualizzate immagini in sequenza, è disponibile solo l'opzione di copia **Da card a fotocamera**. Se si seleziona **Sequenza corrente**, vengono copiate tutte le immagini della sequenza.

#### C **Copia su una card di memoria che non contiene immagini**

Quando si imposta la fotocamera sul modo di riproduzione, viene visualizzato **La memoria non contiene immagini**. Premere il pulsante MENU per selezionare Copia.

### **Opzioni visual. sequenza**

Premere pulsante  $\blacktriangleright$  (modo riproduzione)  $\rightarrow$  pulsante MENU  $\rightarrow$  Opzioni visual. sequenza  $\rightarrow$  pulsante  $\circledR$ 

Consente di selezionare il metodo utilizzato per visualizzare immagini in sequenza  $(6 - 611)$ .

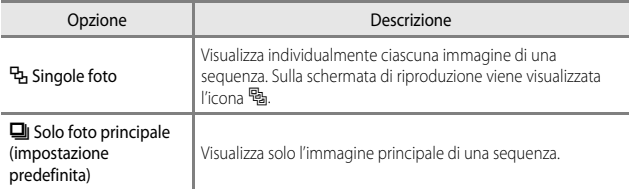

Le impostazioni vengono applicate a tutte le seguenze e l'impostazione viene salvata nella memoria interna anche se la fotocamera è spenta.

### **Scegliere foto principale**

Premere pulsante  $\boxed{\blacktriangleright}$  (modo riproduzione)  $\rightarrow$  visualizzare una sequenza di cui si desidera sostituire l'immagine principale  $\rightarrow$  pulsante MENU  $\rightarrow$  Scegliere foto principale  $\rightarrow$  pulsante  $\circledR$ 

Consente di specificare un'immagine differente di una sequenza e impostarla come immagine principale.

**•** Quando viene visualizzata la schermata di selezione della foto principale, scegliere un'immagine  $(6 - 649)$ .

## **Menu filmato**

### <span id="page-161-0"></span>**Opzioni filmato**

Selezionare modo di ripresa → pulsante MENU → icona menu  $\blacksquare$  → Opzioni filmato  $\rightarrow$  pulsante  $\circledR$ 

Selezionare l'opzione filmato desiderata per la registrazione.

Selezionare opzioni filmato a velocità normale per registrare a velocità normale, oppure opzioni filmato HS (<sup>66</sup>55) per registrare al rallentatore o ad alta velocità.

**•** Per la registrazione di filmati, si consiglia l'uso di card di memoria (Classe 6 o superiore)  $(221)$ .

#### **Opzioni filmato a velocità normale**

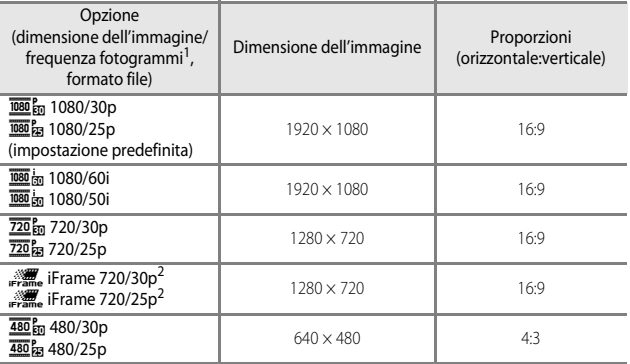

Le opzioni e la frequenza fotogrammi che è possibile impostare variano a seconda delle<br>impostazioni di Frequenza fotogrammi nel menu filmato (<sup>60</sup>61).

<sup>2</sup> iFrame è un formato supportato da Apple Inc. Quando si registra un filmato nella memoria interna, la registrazione potrebbe arrestarsi prima che venga raggiunta la durata massima del filmato.

#### <span id="page-162-0"></span>**Opzioni filmato HS**

I filmati registrati vengono riprodotti in accelerato o al rallentatore. Vedere ["Registrazione di filmati al rallentatore o accelerati \(filmato HS\)" \(](#page-163-0)<sup>66</sup>56).

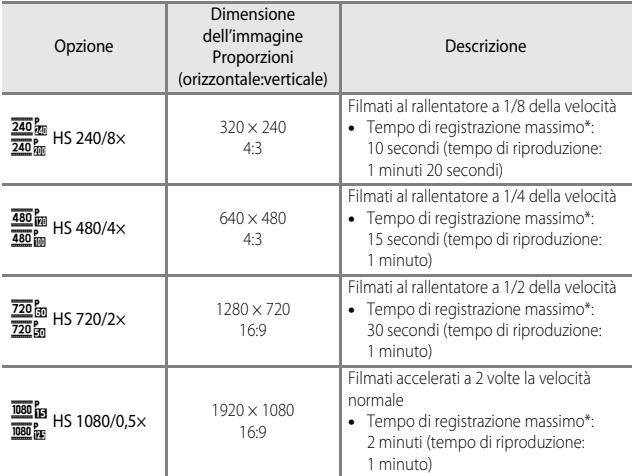

\* Durante la registrazione dei filmati, è possibile passare dalla registrazione a velocità normale alla registrazione a rallentatore o in accelerato. Il tempo di registrazione massimo indicato qui si riferisce solo alla parte del filmato registrata al rallentatore o in accelerato.

### **M** Note sui filmati HS

- **•** L'audio non viene registrato.
- **•** Quando si avvia la registrazione, la posizione dello zoom, la messa a fuoco, l'esposizione e il bilanciamento del bianco vengono bloccati.

#### <span id="page-163-0"></span>**Registrazione di filmati al rallentatore o accelerati (filmato HS)**

Selezionare modo di ripresa  $\rightarrow$  pulsante MENU  $\rightarrow$  icona menu  $\mathbb{R} \rightarrow$ Opzioni filmato  $\rightarrow$  pulsante  $\circledR$ 

I filmati registrati utilizzando l'opzione filmato HS possono essere riprodotti al rallentatore a 1/8, 1/4 o 1/2 della normale velocità di riproduzione oppure possono essere riprodotti in accelerato a una velocità due volte superiore.

1 Utilizzare  $\blacktriangle \blacktriangledown$  sul multi-selettore per Opzioni filmato selezionare l'opzione filmato (6655)  $480_{H0}$  HS 480/4×  $\overline{220}$  for HS 720/2 $\times$ e premere il pulsante  $\infty$ . τ, HS 1080/0,5× **•** Dopo aver applicato l'opzione, premere il pulsante **MENU** per tornare alla schermata di ripresa.

#### **2** Premere il pulsante  $\bigcirc$  ( $\bigcirc$  registrazione filmato) per avviare la registrazione.

- **•** La registrazione del filmato inizia ad alta velocità quando l'opzione **Apertura filmato HS** nel menu filmato è impostata su **Sì** o a velocità normale quando è impostata su **No**.
- **•** La fotocamera passa dalla registrazione del filmato a velocità normale alla registrazione filmato HS ogni volta che si preme il pulsante  $\mathbb{Q}$ .

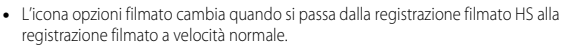

• Quando il tempo di registrazione massimo per i filmati HS (<sup>66</sup>55) viene raggiunto, la fotocamera passa automaticamente alla registrazione filmato a velocità normale.

#### **3** Premere il pulsante  $\bullet$  ( $\overline{\phantom{a}}$  registrazione filmato) per terminare la registrazione.

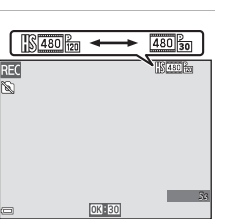

#### C **Riproduzione di filmati al rallentatore o accelerati**

**Quando la registrazione avviene con la velocità normale:**

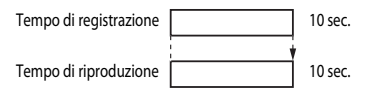

#### **Quando la registrazione avviene con** h **HS 480/4× (**a **HS 480/4×):**

I filmati vengono registrati a una velocità 4 volte superiore al normale.

Vengono riprodotti al rallentatore a una velocità 4 volte inferiore.

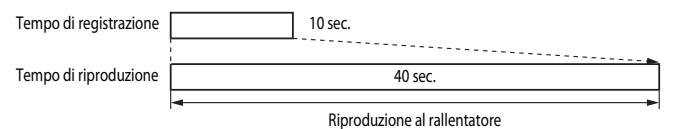

**Quando la registrazione avviene con** j **HS 1080/0,5× (**Y **HS 1080/0,5×):**

I filmati vengono registrati a 1/2 della velocità normale.

Vengono riprodotti in accelerato a una velocità 2 volte superiore.

Tempo di riproduzione | 5 sec.

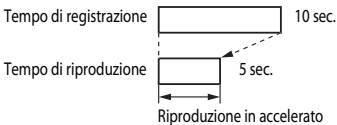

Sezione di riferimentc Sezione di riferimento

### **Apertura filmato HS**

#### Selezionare modo di ripresa → pulsante MENU → icona menu  $\overline{\mathbb{R}}$  → Apertura filmato HS  $\rightarrow$  pulsante  $\odot$

Selezionare se avviare la registrazione di filmati HS o a velocità normale durante la registrazione dei filmati HS.

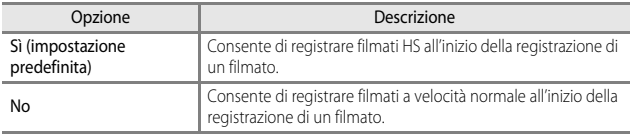

### <span id="page-165-0"></span>**Modo area AF**

Selezionare modo di ripresa → pulsante MENU → icona menu PT → Modo area AF  $\rightarrow$  pulsante  $\omega$ 

Utilizzare questa opzione per determinare la modalità di selezione dell'area di messa a fuoco utilizzata per l'autofocus durante la registrazione di un filmato.

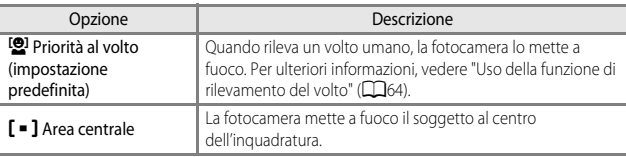

#### B **Note sul Modo area AF per la registrazione dei filmati**

**Modo area AF** è impostato in modo da mettere a fuoco l'area centrale nelle situazioni seguenti anche quando è selezionata l'opzione **Priorità al volto**.

- **•** Quando **Filmato VR** è impostato su **Sì (ibrida)** e **Opzioni filmato** è impostato su Z**1080/60i** o U**1080/50i**.
- **•** Quando **Modo autofocus** nel menu filmato è impostato su **AF singolo** e non viene rilevato alcun volto prima di premere il pulsante  $\bigcirc$  ( $\bigstar$  registrazione filmato).
- **•** Quando un'opzione filmato HS è selezionata in **Opzioni filmato**.

### <span id="page-166-0"></span>**Modo autofocus**

#### Selezionare modo di ripresa → pulsante MENU → icona menu  $\overline{\mathbb{R}}$  → Modo autofocus  $\rightarrow$  pulsante  $\circledR$

Impostare la modalità di messa a fuoco della fotocamera nel modo filmato.

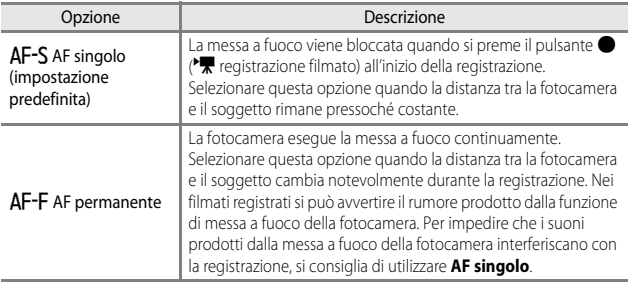

**•** Quando un'opzione filmato HS è selezionata in **Opzioni filmato**, l'impostazione è fissa su **AF singolo**.

### **Filmato VR**

Selezionare modo di ripresa  $\rightarrow$  pulsante MENU  $\rightarrow$  icona menu  $\overline{\mathbb{R}}$   $\rightarrow$  Filmato VR  $\rightarrow$ pulsante ®

Consente di impostare la riduzione degli effetti del movimento della fotocamera durante la registrazione di un filmato.

Se si utilizza un treppiedi per stabilizzare la fotocamera durante la registrazione, impostare questa opzione su **No**.

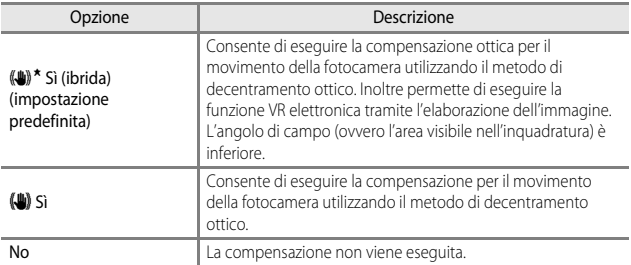

#### **M** Note su Filmato VR

In alcune situazioni potrebbe non essere possibile eliminare completamente gli effetti del movimento della fotocamera.

### **Riduz. rumore del vento**

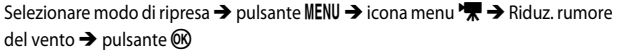

Consente di attivare o disattivare la riduzione del rumore del vento durante la registrazione dei filmati.

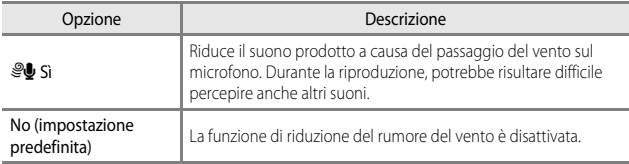

**•** Quando un'opzione filmato HS è selezionata in **Opzioni filmato**, l'impostazione è fissa su **No**.

### <span id="page-168-0"></span>**Frequenza fotogrammi**

Selezionare modo di ripresa → pulsante MENU → icona menu DIM → Frequenza fotogrammi  $\rightarrow$  pulsante  $\circledR$ 

Selezionare la frequenza fotogrammi utilizzata durante la registrazione dei filmati. Quando si cambia la frequenza fotogrammi, le frequenze disponibili in **Opzioni filmato** ( $-654$ ) vengono modificate.

**• 30 fps (30p/60i)** è adatta per un televisore che utilizza il sistema NTSC per riprodurre i filmati, mentre **25 fps (25p/50i)** è adatta per un televisore che usa il sistema PAL.

### **Menu impostazioni**

### **Schermata avvio**

Premere pulsante MENU  $\rightarrow$  icona menu  $\Psi \rightarrow$  Schermata avvio  $\rightarrow$  pulsante  $\circledR$ 

Consente di configurare la schermata di avvio visualizzata quando si accende la fotocamera.

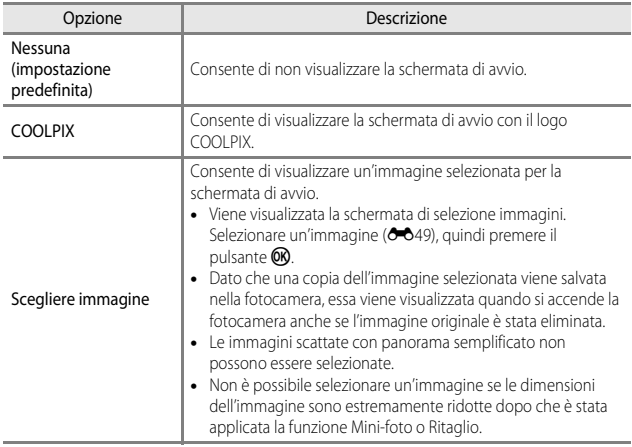

Premere pulsante MENU  $\rightarrow$  icona menu  $\mathbf{\Psi} \rightarrow \mathsf{F}$ uso orario e data  $\rightarrow$  pulsante  $\circledR$ 

Consente di impostare l'orologio della fotocamera.

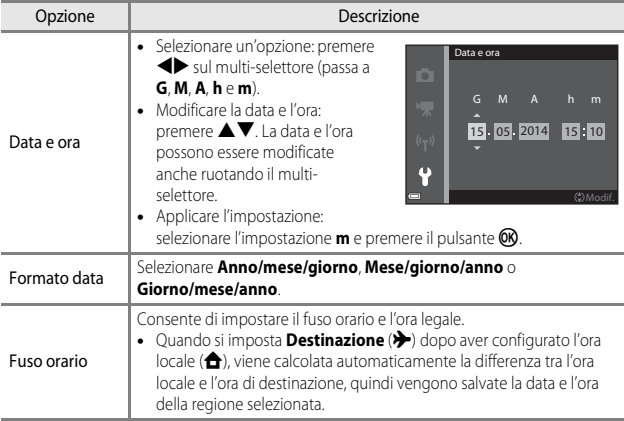

#### **Impostazione Fuso orario**

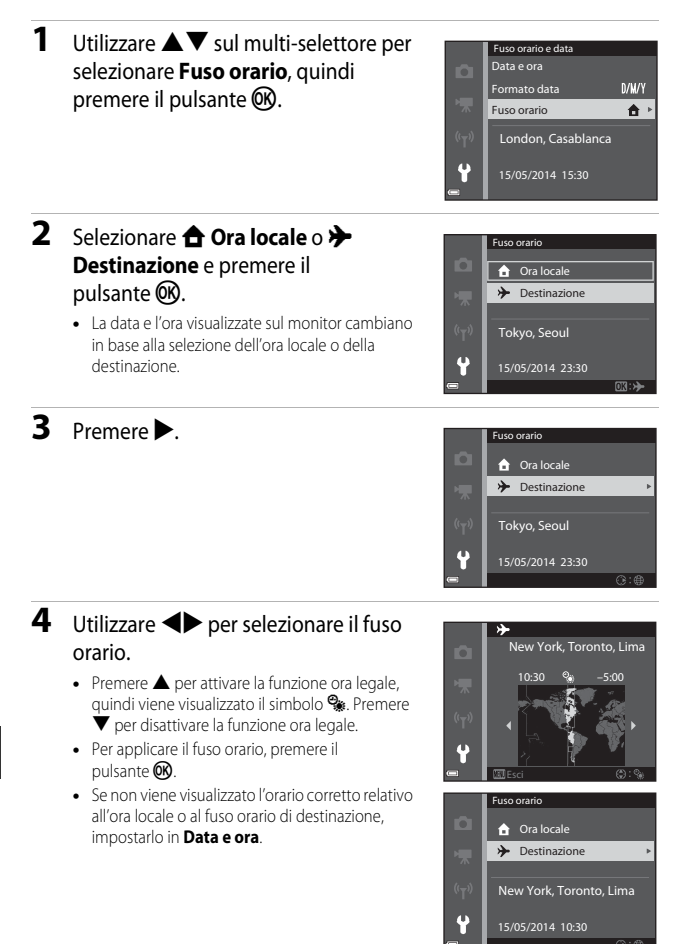

Premere pulsante MENU  $\rightarrow$  icona menu  $\gamma \rightarrow$  Impostazioni monitor  $\rightarrow$  pulsante  $\circledR$ 

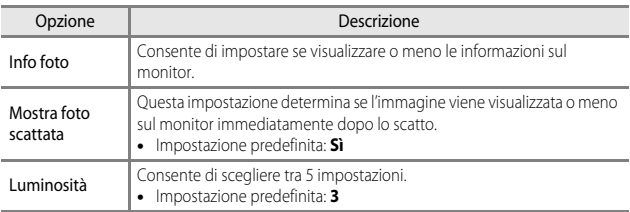

### **M** Note su Impostazioni monitor

Quando **Selezione rapida effetti** (<sup>64</sup>041) è impostata su**Sì**, l'immagine acquisita viene visualizzata dopo ogni scatto indipendentemente dall'impostazione di **Mostra foto scattata**.

#### **Info foto**

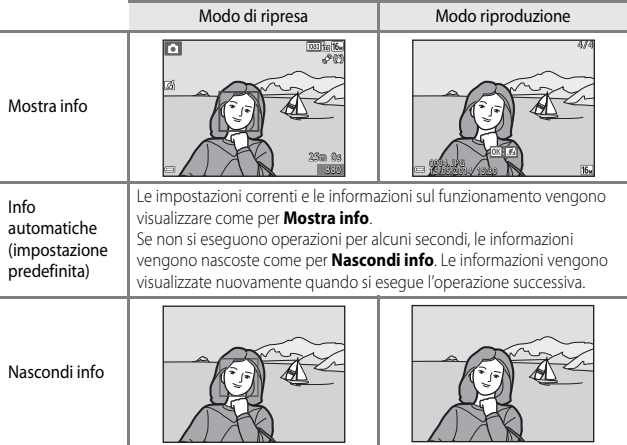

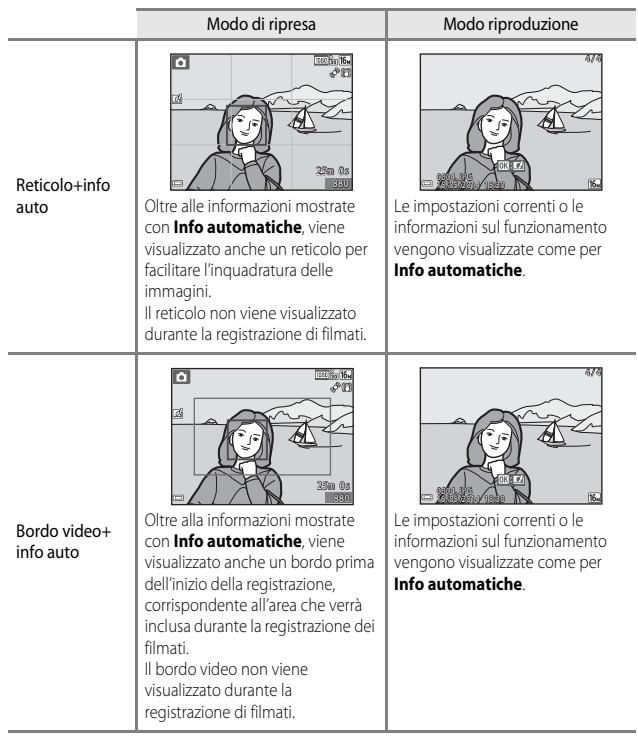

### <span id="page-174-0"></span>**Stampa data (sovrastampa della data e dell'ora)**

#### Premere pulsante MENU  $\rightarrow$  icona menu  $\gamma \rightarrow$  Stampa data  $\rightarrow$  pulsante  $\circledR$

Quando si scatta, è possibile sovrastampare la data e l'ora sulle immagini in modo da poter stampare tali informazioni anche mediante stampanti che non sono in grado di stampare la data  $(6 - 646)$ .

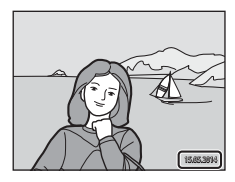

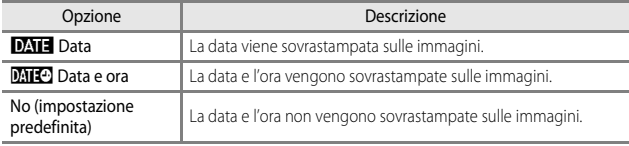

#### **M** Note su Stampa data

- **•** Le date sovrastampate fanno parte dell'immagine in maniera permanente e non possono essere eliminate. La data e l'ora non possono essere sovrastampate su immagini già scattate.
- **•** La data e l'ora non possono essere sovrastampate nelle situazioni seguenti.
	- Quando il modo scena è impostato su  $\mathbb{R}$  (paesaggio notturno) (se impostato su **Mano libera**),  $\vec{S}$  (ritratto notturno) (se impostato su **Mano libera**),  $\vec{S}$  (controluce) (quando **HDR** è **Sì**), **Sport**, **Museo**, **Panorama semplificato** o **Animali domestici** (se impostato su **Sequenza**)
	- Quando **Verifica occhi aperti** è impostata su **Sì** o quando **Timer sorriso** è impostato su **Sì (sequenza)** o **Sì (BSS)** nel modo ritratto intelligente
	- Quando si seleziona **Velocità alta**, **Velocità bassa**, **Cache di prescatto**, **Velocità alta: 120 fps, Velocità alta: 60 fps** o BSS per Sequenza ( $O$ <sup>+</sup> $O$ 34)
	- Durante la registrazione di filmati
	- Durante il salvataggio di immagini fisse durante la registrazione di filmati
- **•** Potrebbe risultare difficile leggere la data e l'ora sovrastampate quando si utilizzano immagini di dimensioni ridotte.

### **Foto VR**

#### Premere pulsante MENU  $\rightarrow$  icona menu  $\gamma \rightarrow$  Foto VR  $\rightarrow$  pulsante  $\circledR$

Consente di impostare la riduzione degli effetti del movimento della fotocamera durante la ripresa di immagini fisse.

Se si utilizza un treppiedi per stabilizzare la fotocamera durante le riprese, impostare questa opzione su **No**.

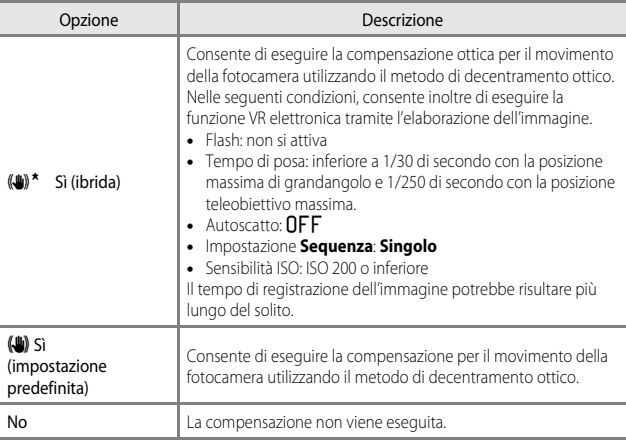

#### **M** Note su Foto VR

- **•** Dopo aver acceso la fotocamera o dopo il passaggio dal modo di riproduzione al modo di ripresa, attendere che la schermata di ripresa venga visualizzata per intero prima di scattare immagini.
- **•** Le immagini visualizzate sulla schermata di ripresa immediatamente dopo lo scatto potrebbero risultare sfocate.
- **•** In alcune situazioni potrebbe non essere possibile eliminare completamente gli effetti del movimento della fotocamera.
- **•** Quando il tempo di posa è estremamente lungo, non è possibile eseguire la compensazione tramite l'elaborazione dell'immagine anche se è impostata l'opzione **Sì (ibrida)**.

### **Rilevam. movimento**

#### Premere pulsante MENU  $\rightarrow$  icona menu  $\gamma \rightarrow$  Rilevam. movimento  $\rightarrow$  pulsante  $\circledR$

Consente di rilevare il movimento al fine di ridurre gli effetti del movimento del soggetto e della fotocamera durante la ripresa di immagini fisse.

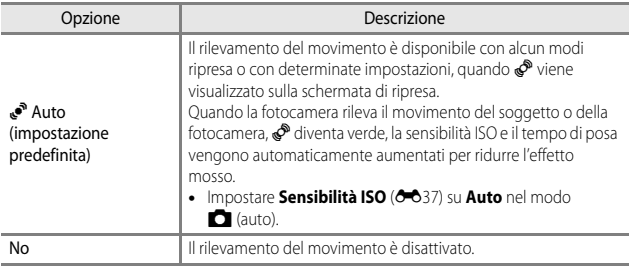

#### **M** Note su Rilevam. movimento

- **•** Il rilevamento del movimento potrebbe non essere in grado di eliminare il movimento del soggetto e della fotocamera in alcune situazioni.
- **•** Il rilevamento del movimento potrebbe essere disattivato se il soggetto è in forte movimento o troppo scuro.
- **•** Le immagini scattate durante il rilevamento del movimento potrebbero apparire "sgranate".

### **Illuminatore AF**

Premere pulsante MENU  $\rightarrow$  icona menu  $\arrow$   $\rightarrow$  Illuminatore AF  $\rightarrow$  pulsante  $\circledR$ 

Consente di attivare o meno l'illuminatore ausiliario AF che assiste l'autofocus.

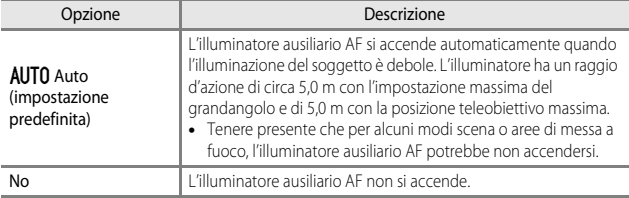

### **Zoom digitale**

Premere pulsante MENU  $\rightarrow$  icona menu  $\forall \rightarrow$  Zoom digitale  $\rightarrow$  pulsante  $\circledR$ 

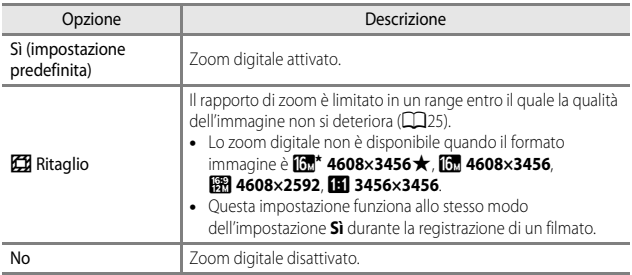

#### **Note sullo Zoom digitale**

- **•** Non è possibile utilizzare lo zoom digitale nelle seguenti situazioni.
	- Quando il modo scena è **xili** (selezione scene auto), **x** (paesaggio notturno), **X** (ritratto notturno), W (controluce) con **HDR** impostato su **Sì**, **Ritratto**, **Panorama semplificato** o **Animali domestici**
	- Quando è selezionato il modo ritratto intelligente
	- Quando **Sequenza** (<sup>6-6</sup>34) è impostato su **Multi-scatto 16** nel modo **C** (auto)
	- Quando Modo area AF (<sup>6-6</sup>38) è impostato su *Inseguimento soggetto* nel modo  $\Box$  (auto)
- Quando lo zoom digitale è attivo, **Modo esposizione** (**6-6**33) è impostato su **Ponderata centrale** o misurazione spot (in cui la misurazione viene effettuata al centro dell'inquadratura) a seconda del rapporto di ingrandimento di una sezione ingrandita.

Premere pulsante MENU  $\rightarrow$  icona menu  $\arrow$   $\rightarrow$  Impostazioni audio  $\rightarrow$  pulsante  $\circledR$ 

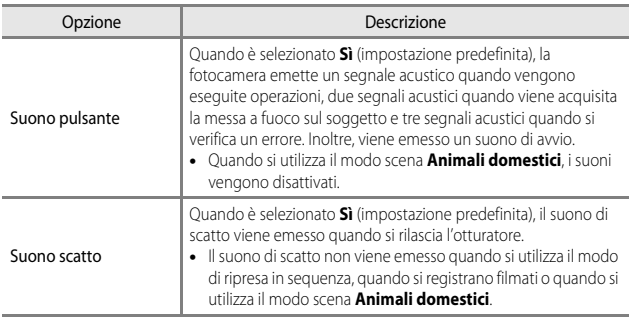

### **Autospegnimento**

Premere pulsante MENU  $\rightarrow$  icona menu  $\gamma \rightarrow$  Autospegnimento  $\rightarrow$  pulsante  $\circledR$ 

Consente di impostare il tempo che deve trascorrere prima di passare al modo standby  $(D21)$ .

È possibile selezionare **30 sec.**, **1 min** (impostazione predefinita), **5 min** o **30 min**.

#### C **Note su Autospegnimento**

Il tempo che deve trascorrere prima di passare al modo standby è fisso nelle seguenti situazioni:

- **•** Durante le riprese con **Autoscatto animali dom.**: 5 minuti (se **Autospegnimento** è impostato su **30 sec.** o **1 min**)
- **•** Durante le riprese con **Timer sorriso**: 5 minuti (se **Autospegnimento** è impostato su **30 sec.** o **1 min**)
- **•** Quando viene visualizzato un menu: 3 minuti (se **Autospegnimento** è impostato su **30 sec.** o **1 min**)
- **•** Quando è collegato l'adattatore CA: 30 minuti.

#### <span id="page-179-0"></span>**Formatta memoria/Formatta card**

Premere pulsante MENU  $\rightarrow$  icona menu  $\gamma \rightarrow$  Formatta memoria/Formatta card  $\rightarrow$ pulsante OR

Utilizzare questa opzione per formattare la memoria interna o una card di memoria. *La procedura di formattazione della memoria interna o della card di memoria comporta l'eliminazione definitiva di tutti i dati. I dati eliminati non possono essere recuperati.* Prima di eseguire la formattazione, trasferire tutte le immagini importanti su un computer.

**•** Non spegnere la fotocamera né aprire il coperchio del vano batteria/alloggiamento card di memoria durante la formattazione.

#### **Formattazione della memoria interna**

Rimuovere la card di memoria dalla fotocamera. L'opzione **Formatta memoria** viene visualizzata nel menu impostazioni.

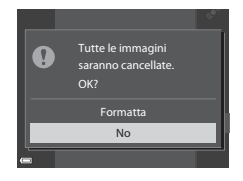

#### **Formattazione delle card di memoria**

Inserire una card di memoria nella fotocamera. L'opzione **Formatta card** viene visualizzata nel menu impostazioni.

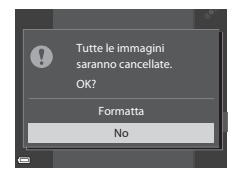
## **Lingua/Language**

Premere pulsante MENU  $\rightarrow$  icona menu  $\forall \rightarrow$  Lingua/Language  $\rightarrow$  pulsante  $\circledR$ 

Consente di selezionare una lingua per la visualizzazione di menu e messaggi.

## <span id="page-180-0"></span>**Impostazioni TV**

Premere pulsante MENU  $\rightarrow$  icona menu  $\Psi \rightarrow$  Impostazioni TV  $\rightarrow$  pulsante  $\circledR$ 

Consente di regolare le impostazioni per il collegamento a un televisore.

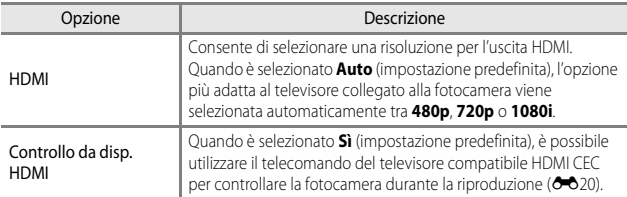

#### C **HDMI e HDMI-CEC**

HDMI (High-Definition Multimedia Interface) è un'interfaccia multimediale. HDMI-CEC (HDMI-Consumer Electronics Control) consente l'interoperabilità dei dispositivi compatibili.

## <span id="page-181-0"></span>**Ricarica via computer**

Premere pulsante MENU  $\rightarrow$  icona menu  $\gamma \rightarrow$  Ricarica via computer  $\rightarrow$  pulsante  $\circledR$ 

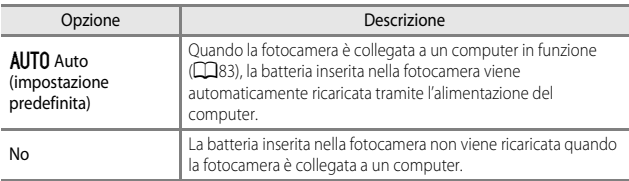

#### **M** Note sulla ricarica via computer

- **•** Quando la fotocamera è collegata a un computer, si accende automaticamente e avvia la ricarica. Se la fotocamera viene spenta, la ricarica si arresta.
- **•** La ricarica di una batteria completamente scarica richiede circa 4 ore e 10 minuti. Il tempo di ricarica aumenta nel caso in cui si trasferiscono immagini durante la ricarica della batteria.
- **•** La fotocamera si spegne automaticamente se non vi è comunicazione con il computer per 30 minuti al termine della ricarica della batteria.

#### $\boldsymbol{\mathsf{Y}}$  Ouando la spia di carica lampeggia rapidamente in verde

La ricarica non può essere eseguita, possibilmente a causa di uno dei motivi descritti di seguito.

- **•** La temperatura ambiente non è adatta al caricamento. La batteria deve essere caricata in locali chiusi, a temperature ambiente comprese tra 5°C e 35°C.
- **•** Il cavo USB non è collegato correttamente oppure la batteria è difettosa. Accertarsi che il cavo USB sia collegato correttamente e sostituire la batteria se necessario.
- **•** Il computer è nel modo sospendi e non invia alimentazione. Attivare il computer.
- **•** La batteria non può essere caricata perché il computer non può fornire alimentazione alla fotocamera a causa delle impostazioni o delle specifiche del computer.

## **Avviso occhi chiusi**

#### Premere pulsante MENU  $\rightarrow$  icona menu  $\arrow$  Avviso occhi chiusi  $\rightarrow$  pulsante  $\circledR$

Selezionare se la fotocamera deve rilevare o meno soggetti umani che hanno chiuso gli occhi utilizzando la funzione di rilevamento del volto ([A](#page-83-0)64) durante la ripresa nei modi seguenti:

- Modo **xm** (selezione scene auto) ( $\Box$ 34)
- Modo **X** (ritratto notturno) (quando è selezionato **Treppiedi**) (**CO**35)
- Modo scena **Ritratto** (**CQ33**)
- **•** Modo **C** (auto) (quando è selezionato **Priorità al volto** (**C-6**38) per l'opzione modo area AF)

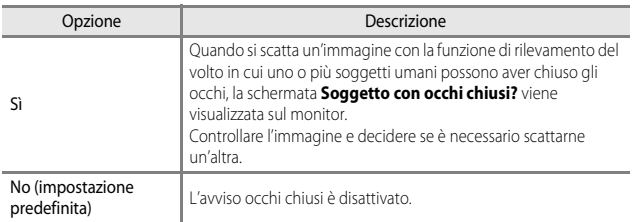

#### **Schermata Avviso occhi chiusi**

I volti rilevati dalla funzione di avviso occhi chiusi vengono circondati da un bordo.

È possibile effettuare le operazioni seguenti.

- **•** Ingrandire il volto: ruotare il controllo zoom verso  $\mathsf{T}(\mathsf{Q})$ . Se viene rilevato più di un volto, utilizzare JK sul multi-selettore per selezionare il volto desiderato.
- Zoom + **Ex** Esci Soggetto con occhi chiusi?
- **•** Passare al modo di riproduzione a pieno formato: ruotare il controllo zoom verso  $W$  ( $\Box$ ).

Se si preme il pulsante  $\circledR$  o se non vengono effettuate operazioni per alcuni secondi, la fotocamera torna al modo di ripresa.

#### B **Note su Avviso occhi chiusi**

- **•** La funzione di avviso occhi chiusi è disattivata nelle impostazioni sequenza diverse da **Singolo** ( $O$  634).
- **•** L'avviso occhi chiusi potrebbe non funzionare correttamente in alcune condizioni di ripresa.

## **Caricamento Eye-Fi**

Premere pulsante MENU  $\rightarrow$  icona menu  $\arrow$   $\rightarrow$  Caricamento Eye-Fi  $\rightarrow$  pulsante  $\circledR$ 

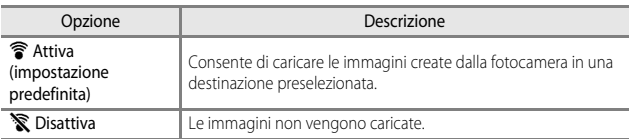

#### **M** Note sulle Eye-Fi Card

- **•** Le immagini non verranno caricate se l'intensità del segnale è insufficiente, anche se è selezionata l'opzione **Attiva**.
- **•** Rimuovere la Eye-Fi card dalla fotocamera nei luoghi in cui non è consentito l'uso di dispositivi wireless. Potrebbe avvenire la trasmissione di segnali anche se è selezionata l'opzione **Disattiva**.
- **•** Per ulteriori informazioni, fare riferimento al manuale di istruzioni della Eye-Fi Card in uso. In caso di errore, contattare il produttore della card.
- **•** La fotocamera può essere utilizzata per attivare e disattivare le Eye-Fi Card, tuttavia, potrebbe non supportare le altre funzioni Eye-Fi.
- **•** La fotocamera non è compatibile con la funzione memoria infinita. Disattivare tale funzione, se impostata su un computer. Se la funzione memoria infinita è attivata, il numero di immagini scattate potrebbe non essere visualizzato correttamente.
- **•** Le Eye-Fi card possono essere utilizzate solo nel paese di acquisto. Osservare le norme locali relative ai dispositivi wireless.
- **•** Se si lascia l'impostazione **Attiva**, la batteria si esaurisce più rapidamente.

#### C **Indicatore di comunicazione Eye-Fi**

Lo stato della comunicazione della Eye-Fi card nella fotocamera può essere controllato sul monitor  $(27)$ .

- **•** w: **Caricamento Eye-Fi** è impostato su **Disattiva**.
- <sup>令</sup> (acceso): caricamento Eye-Fi card abilitato; in attesa dell'inizio caricamento.
- <sup><sup>•</sup> (lampeggiante): caricamento Eye-Fi abilitato; caricamento dei dati in corso.</sup>
- <sup>®</sup>: caricamento Eye-Fi abilitato ma nessuna immagine è disponibile per il caricamento.
- $\circledR$ : si è verificato un errore. La fotocamera non è in grado di controllare la Eye-Fi card.

## **Ripristina tutto**

Premere pulsante MENU  $\rightarrow$  icona menu  $\arrow$  A Ripristina tutto  $\rightarrow$  pulsante  $\circledR$ 

Quando si seleziona **Ripristina**, le impostazioni della fotocamera vengono ripristinate sui valori predefiniti.

**•** Alcune impostazioni quali **Fuso orario e data** o **Lingua/Language** non vengono ripristinate.

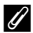

#### C **Azzeramento numerazione file**

Per reimpostare la numerazione dei file su "0001", eliminare tutte le immagini salvate nella memoria interna o sulla card di memoria ([A](#page-48-0)29) prima di selezionare **Ripristina tutto**.

## **Versione firmware**

Premere pulsante MENU  $\rightarrow$  icona menu  $\gamma \rightarrow V$ ersione firmware  $\rightarrow$  pulsante  $\circledR$ 

Consente di visualizzare la versione corrente del firmware della fotocamera.

# <span id="page-185-2"></span>**Menu delle opzioni Wi-Fi**

#### Premere pulsante MENU  $\rightarrow$  icona del menu  $\Psi \rightarrow$  pulsante  $\circledR$

Configurare le impostazioni Wi-Fi (LAN wireless) per collegare la fotocamera e un dispositivo intelligente.

<span id="page-185-1"></span><span id="page-185-0"></span>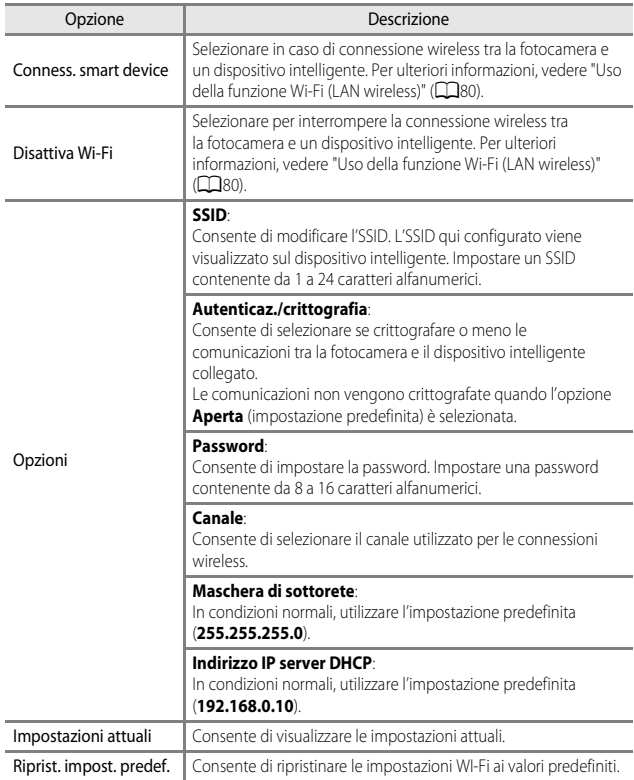

#### **Utilizzo della tastiera per l'immissione di testo**

#### **Immissione dei caratteri per definire l'SSID e la Password**

- Utilizzare il multi-selettore  $\blacktriangle \blacktriangledown \blacktriangle \blacktriangleright$  per selezionare i caratteri alfanumerici. Premere il pulsante  $\circledR$  per immettere il carattere selezionato nel campo di testo e spostare il cursore nello spazio successivo.
- **•** Per spostare il cursore nel testo già inserito, selezionare  $\leftarrow$  o  $\rightarrow$  sulla tastiera e premere il pulsante **OR**.
- Per eliminare un carattere, premere il pulsante  $\overline{m}$ .
- Per applicare l'impostazione, selezionare **+** sulla tastiera e premere il pulsante  $\alpha$ .

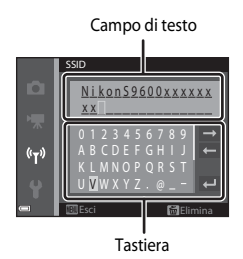

#### **Immissione dei caratteri per definire il Canale, la Maschera di sottorete e l'Indirizzo IP del server DHCP**

- Utilizzare il multi-selettore  $\blacktriangle \blacktriangledown$  per impostare i numeri. Per passare alla cifra successiva, premere il pulsante  $\triangleright$  o il pulsante  $\circledR$ . Per tornare alla cifra precedente, premere il pulsante <
- **•** Per applicare l'impostazione, selezionare l'ultima cifra e premere il pulsante  $\mathbb{R}$ .

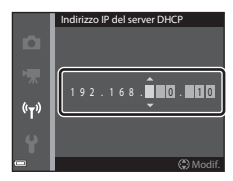

# **Messaggi di errore**

Se viene visualizzato un messaggio di errore, fare riferimento alla tabella riportata di seguito.

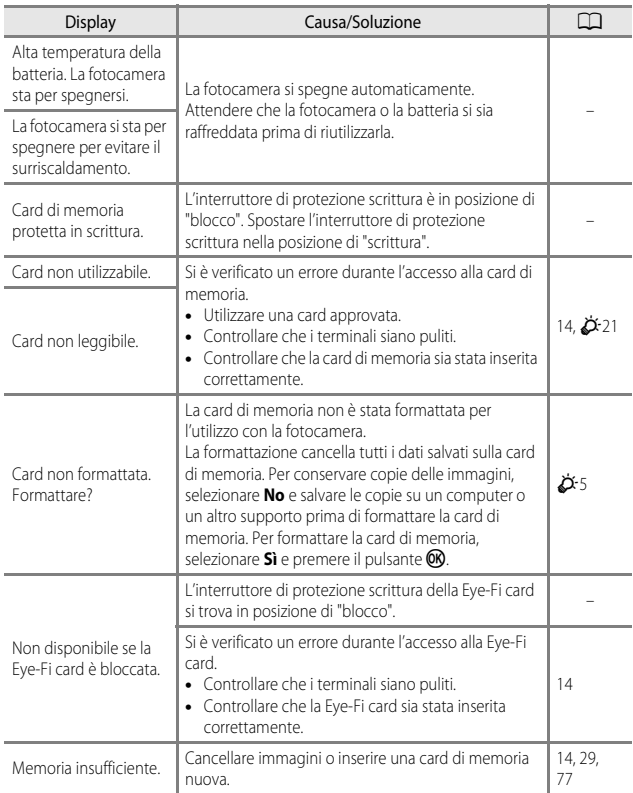

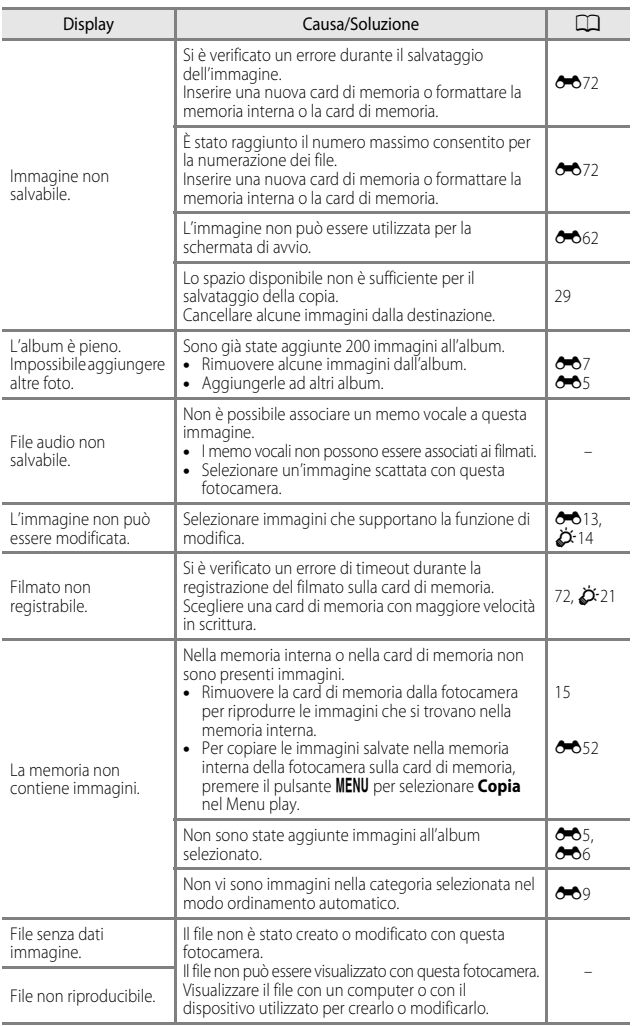

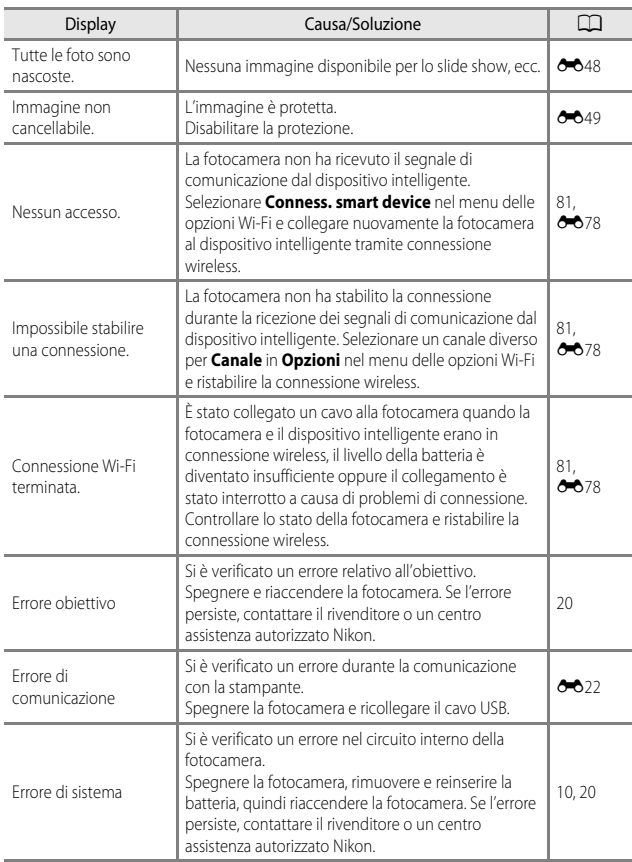

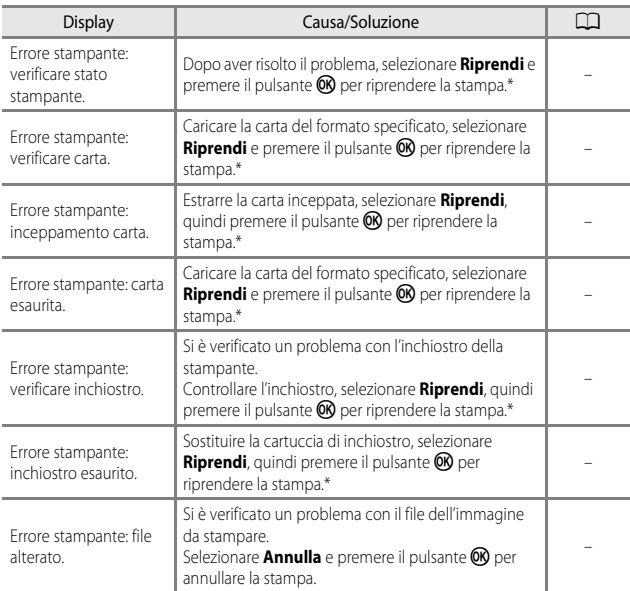

\* Per ulteriori informazioni, consultare la documentazione fornita con la stampante.

# **Nomi dei file**

Di seguito vengono indicati i criteri di denominazione di immagini, filmati e memo vocali.

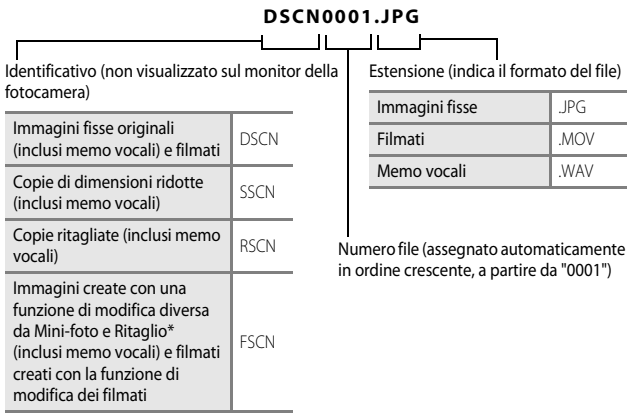

- \* Incluse le immagini modificate utilizzando la funzione di selezione rapida effetti ([A](#page-51-0)32) nel  $modo$   $\Box$  (auto)
- **•** I nomi dei file memo vocali hanno lo stesso identificativo e numero di file dell'immagine a cui è associato il memo vocale.

# **Accessori opzionali**

<span id="page-192-0"></span>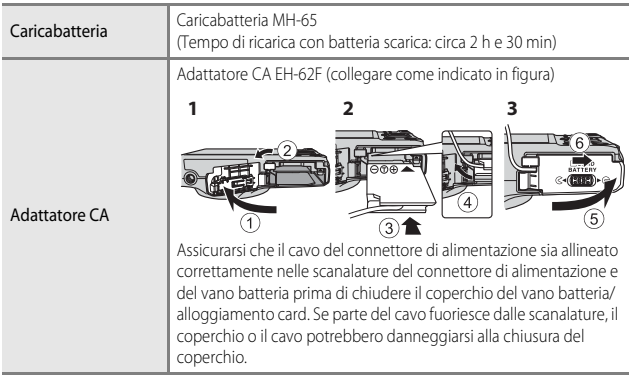

La disponibilità può variare in base al paese o alla regione.

Per informazioni aggiornate, consultare il nostro sito Web o le brochure.

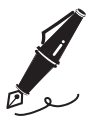

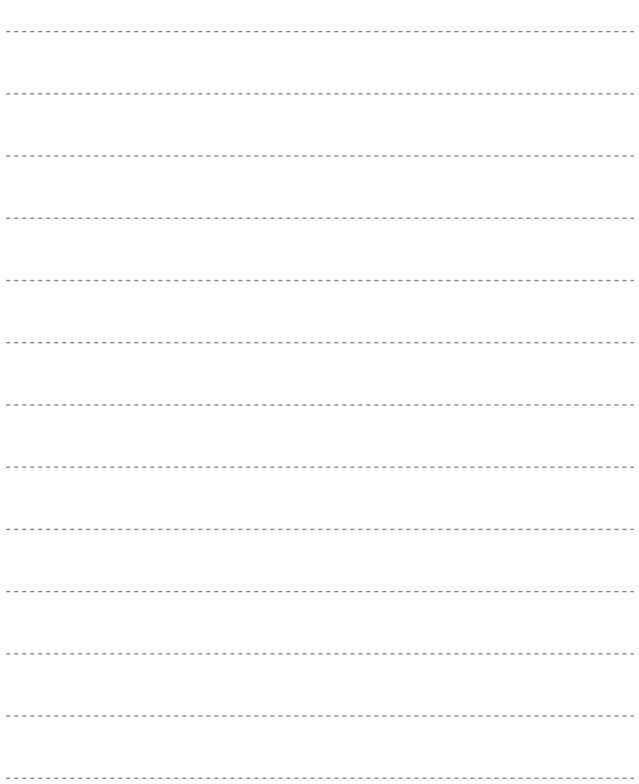

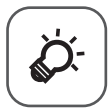

# Note tecniche e Indice

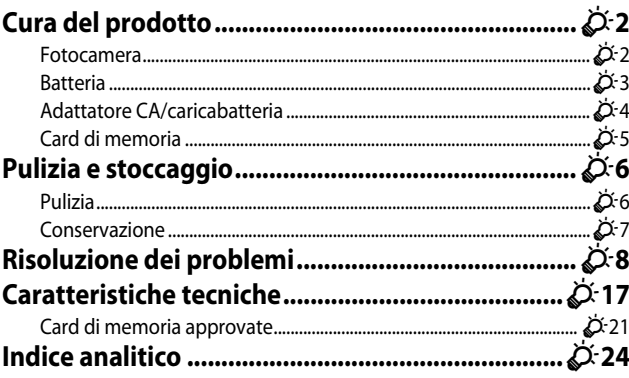

# <span id="page-195-2"></span><span id="page-195-0"></span>**Cura del prodotto**

## <span id="page-195-1"></span>**Fotocamera**

Per garantire un utilizzo corretto e duraturo di questo prodotto Nikon, osservare le precauzioni descritte di seguito e le avvertenze riportate in "[Informazioni sulla sicurezza](#page-8-0)" ([A](#page-8-0)vii[-ix\)](#page-10-0) relative all'utilizzo e alla conservazione del dispositivo.

## **M** Non fare cadere il prodotto

È possibile che il prodotto non funzioni correttamente se sottoposto a urti o vibrazioni violenti.

#### **Maneggiare con cura l'obiettivo e tutte le parti mobili**

Non esercitare forza sull'obiettivo, sul copriobiettivo, sul monitor, sull'alloggiamento card di memoria o sul vano batteria. Questi componenti si possono danneggiare con facilità. Inserendo con forza il copriobiettivo si potrebbero causare malfunzionamenti della fotocamera o danni all'obiettivo. In caso di rottura del monitor, prestare la massima attenzione per evitare ferimenti a causa dei frammenti di vetro e impedire che i cristalli liquidi entrino in contatto con la pelle, gli occhi e la bocca.

## **12** Tenere asciutto il prodotto

L'apparecchio può danneggiarsi se immerso in acqua o esposto ad elevati livelli di umidità.

## B **Evitare gli sbalzi di temperatura**

Sbalzi di temperatura improvvisi, ad esempio quando si entra o esce da un ambiente riscaldato durante una giornata fredda, possono causare la formazione di condensa all'interno della fotocamera. Per prevenire la formazione di condensa, inserire il prodotto in una borsa o busta di plastica prima di sottoporlo a sbalzi di temperatura improvvisi.

## B **Tenere lontano da campi magnetici intensi**

Non utilizzare né conservare la fotocamera in prossimità di apparecchiature che generano forti radiazioni elettromagnetiche o campi magnetici. Le cariche elettrostatiche e i campi magnetici creati da apparecchiature come i radiotrasmettitori possono provocare interferenze compromettendo il funzionamento del monitor, danneggiare i dati salvati sulla card di memoria o alterare i circuiti interni del prodotto.

#### **12** Non tenere l'obiettivo puntato verso fonti di luce intensa per periodi **prolungati**

Non tenere l'obiettivo puntato verso il sole o altre fonti di luce intensa per periodi prolungati quando utilizzate o riponete la fotocamera. La luce intensa potrebbe deteriorare il sensore di immagine e produrre un effetto sfocato bianco nelle fotografie.

#### B **Spegnere la fotocamera prima di rimuovere o scollegare la fonte di alimentazione**

Non rimuovere la batteria mentre il prodotto è in funzione oppure quando sta registrando o eliminando delle immagini. Nelle suddette circostanze, l'interruzione improvvisa dell'alimentazione potrebbe provocare la perdita di dati oppure danneggiare la memoria o lo schema elettrico del prodotto.

## **M** Note sul monitor

- **•** I monitor e i mirini elettronici sono costruiti con precisione estremamente elevata; almeno il 99,99% dei pixel sono effettivi e non più dello 0,01% risulta mancante o difettoso. Pertanto, sebbene questi display possano contenere pixel sempre accesi (bianchi, rossi, blu o verdi) o sempre spenti (neri), questo non indica un malfunzionamento e non ha alcun effetto sulle immagini registrate con il dispositivo.
- **•** In presenza di una forte luce, potrebbe risultare difficile visualizzare le immagini sul monitor.
- **•** Il monitor è retroilluminato con un LED. Se la luce del monitor dovesse affievolirsi o diventare instabile, contattare un centro di assistenza autorizzato Nikon.

## <span id="page-196-1"></span><span id="page-196-0"></span>**Batteria**

Prima dell'uso si raccomanda di leggere e rispettare le avvertenze riportate in ["Informazioni sulla sicurezza](#page-8-0)" (CQvii-[ix\)](#page-10-0).

- **•** Verificare il livello della batteria prima di utilizzare la fotocamera e, se necessario, sostituirla o ricaricarla. Se la batteria è completamente carica, non caricarla ulteriormente poiché ciò potrebbe determinare una riduzione delle prestazioni. Per le riprese in occasioni importanti, se possibile tenere sempre a portata di mano una batteria di riserva completamente carica.
- **•** Non utilizzare la batteria a temperature ambiente inferiori a 0°C o superiori a 40°C.
- **•** Caricare la batteria in un ambiente chiuso la cui temperatura sia compresa tra 5°C e 35°C prima dell'uso.
- **•** Quando si carica la batteria inserita in questa fotocamera con l'adattatore CA/ caricabatteria o un computer, la batteria non viene caricata a temperature inferiori a 0°C o superiori a 45°C.
- **•** Tenere presente che la batteria potrebbe riscaldarsi durante l'uso, pertanto aspettare che la batteria si raffreddi prima di ricaricarla. La mancata osservanza di queste precauzioni potrebbe provocare danni alla batteria, comprometterne le prestazioni o precluderne il caricamento normale.
- **•** Nelle giornate fredde, la capacità delle batterie tende a diminuire. Se si utilizza una batteria scarica a basse temperature, la fotocamera non si accende. Assicurarsi che la batteria sia completamente carica prima di eseguire riprese fotografiche in condizioni atmosferiche rigide. Conservare le batterie di riserva in un luogo caldo e utilizzarle quando necessario. Una volta riscaldate, le batterie fredde possono recuperare la carica perduta.
- **•** In caso di polvere sui terminali della batteria, la fotocamera potrebbe non funzionare. Se i terminali della batteria non sono ben puliti, pulirli con un panno pulito e asciutto prima dell'uso.
- **•** Se si prevede di non utilizzare la batteria per un certo periodo di tempo, inserirla nella fotocamera e farla scaricare completamente prima di riporla. La batteria deve essere conservata in un luogo fresco, a una temperatura compresa tra 15°C e 25°C. Non riporre la batteria in locali caldi o molto freddi.
- **•** Estrarre sempre la batteria dalla fotocamera o dal caricabatteria opzionale quando non la si utilizza. Se lasciata nella fotocamera, la batteria consuma quantitativi minimi di energia anche se non viene utilizzata. Ciò può causare lo scaricamento eccessivo della batteria rendendola inutilizzabile. L'accensione e lo spegnimento della fotocamera con la batteria scarica può ridurre la vita della batteria.
- **•** Ricaricare la batteria almeno una volta ogni sei mesi e farla scaricare completamente prima di riporla.
- **•** Dopo aver rimosso la batteria dalla fotocamera o dal caricabatteria opzionale, riporre la batteria in una busta di plastica, ecc. per isolare il terminale e conservarla in un luogo fresco.
- **•** Un calo netto della durata della carica di una batteria interamente ricaricata ed utilizzata a temperatura ambiente indica che è giunto il momento di sostituirla. Acquistare una nuova batteria EN-EL12.
- **•** Quando non mantiene più la carica, sostituite la batteria. Le batterie usate sono una risorsa preziosa. Riciclare le batterie usate in conformità con le normative locali.

## <span id="page-197-0"></span>**Adattatore CA/caricabatteria**

Prima dell'uso si raccomanda di leggere e rispettare le avvertenze riportate in ["Informazioni sulla sicurezza](#page-8-0)" (**[A](#page-8-0)vii-ix**).

- **•** L'adattatore CA/caricabatteria EH-71P può essere utilizzato solo con dispositivi compatibili. Non utilizzarlo con un dispositivo di marca o modello diverso.
- **•** Non utilizzare un cavo USB diverso da UC-E21. L'uso di un cavo USB diverso da UC-E21 potrebbe provocare surriscaldamento, un incendio o scosse elettriche.
- **•** Non utilizzare in alcun caso un adattatore CA di marca o modello diversi dall'adattatore CA/caricabatteria EH-71P e non utilizzare un adattatore CA USB disponibile in commercio o un caricabatteria per telefono cellulare. La mancata osservanza di questa precauzione può provocare surriscaldamento o danni alla fotocamera.
- **•** L'EH-71P è compatibile con le prese elettriche CA da 100 V–240 V, 50/60 Hz. Per l'uso in altri paesi, impiegare un adattatore spina idoneo (reperibile in commercio). Per ulteriori informazioni sugli adattatori di connessione, rivolgersi all'agenzia di viaggi.

## <span id="page-198-0"></span>**Card di memoria**

- **•** Utilizzare solo card di memoria Secure Digital. Vedere ["Card di memoria approvate"](#page-214-0)  ( $\overrightarrow{Q}$ -21) per le card di memoria raccomandate.
- **•** Seguire le precauzioni riportate nella documentazione fornita insieme alla card di memoria.
- **•** Non applicare etichette o adesivi sulla card di memoria.
- **•** Non formattare la card di memoria utilizzando un computer.
- **•** La prima volta che si inserisce nella fotocamera una card di memoria precedentemente utilizzata con un altro dispositivo, occorre formattarla con questa fotocamera. Si consiglia di formattare le card di memoria nuove con questa fotocamera prima dell'uso.
- **•** Si noti che *la formattazione determina l'eliminazione definitiva di tutte le immagini e di eventuali altri dati presenti sulla card di memoria*. Se sulla card di memoria sono presenti dati che si desidera conservare, copiarli in un computer prima di eseguire la formattazione.
- **•** Se all'accensione della fotocamera viene visualizzato il messaggio **Card non formattata. Formattare?**, la card di memoria deve essere formattata. Se la card di memoria contiene dati che non si desidera eliminare, selezionare **No** e premere il pulsante  $\circledR$ . Prima della formattazione, copiare i dati in un computer. Per formattare la card di memoria, selezionare **Sì**.
- **•** Per la formattazione della card di memoria, il salvataggio e l'eliminazione di immagini, nonché la copia di immagini in un computer, adottare le precauzioni seguenti, al fine di evitare di danneggiare la card stessa.
	- Non aprire il coperchio del vano batteria/alloggiamento card di memoria né rimuovere la batteria o la card di memoria.
	- Non spegnere la fotocamera.
	- Non scollegare l'adattatore CA.

# <span id="page-199-0"></span>**Pulizia e stoccaggio**

## <span id="page-199-1"></span>**Pulizia**

Non utilizzare alcol, solventi o altre sostanze chimiche volatili.

<span id="page-199-2"></span>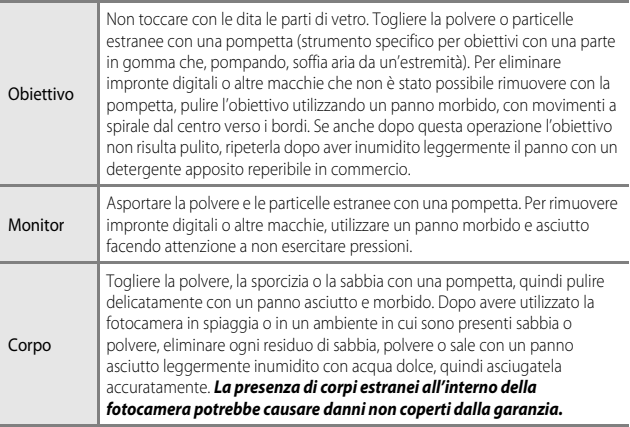

## <span id="page-200-0"></span>**Conservazione**

Quando non è utilizzata, tenere spenta la fotocamera. Prima di riporre la fotocamera, verificare che la spia di accensione sia spenta. Rimuovere la batteria se si prevede di non utilizzare la fotocamera per un lungo periodo. Non conservare la fotocamera insieme a palline di naftalina o canfora oppure nelle condizioni seguenti:

- **•** In prossimità di apparecchiature che possono produrre forti campi magnetici, quali televisori e radio
- **•** Temperature al di sotto di –10°C o al di sopra di 50°C
- **•** Luoghi con scarsa ventilazione o esposti a un livello di umidità superiore al 60% Per prevenire la formazione di condensa e muffe, estrarre la fotocamera dal luogo in cui viene conservata almeno una volta al mese. Prima di riporre nuovamente la fotocamera, accenderla e premere più volte il pulsante di scatto.

Per la conservazione della batteria, adottare le precauzioni riportate al paragrafo ["Batteria"](#page-196-1) ( $\overleftrightarrow{Q}$ -3) in ["Cura del prodotto](#page-195-2)" ( $\overleftrightarrow{Q}$ -2).

# <span id="page-201-0"></span>**Risoluzione dei problemi**

Se la fotocamera non funziona come previsto, consultare l'elenco dei problemi più frequenti riportato di seguito prima di rivolgersi al rivenditore di fiducia o a un rappresentante autorizzato Nikon.

#### **Problemi relativi ad alimentazione, schermo e impostazioni**

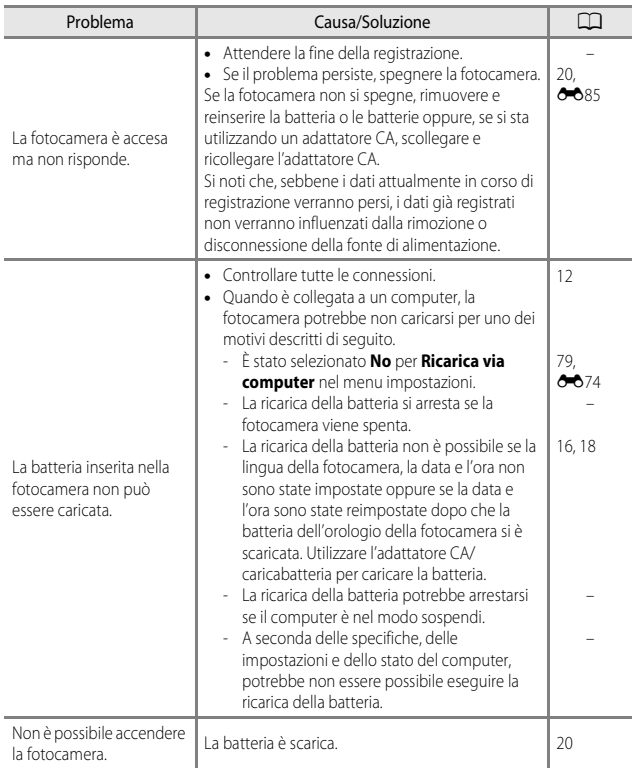

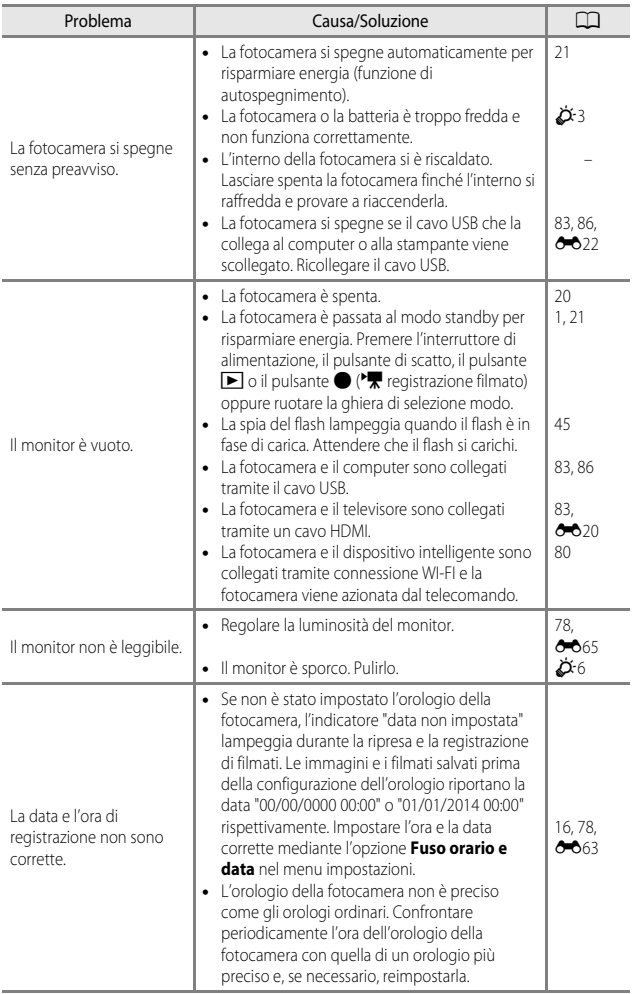

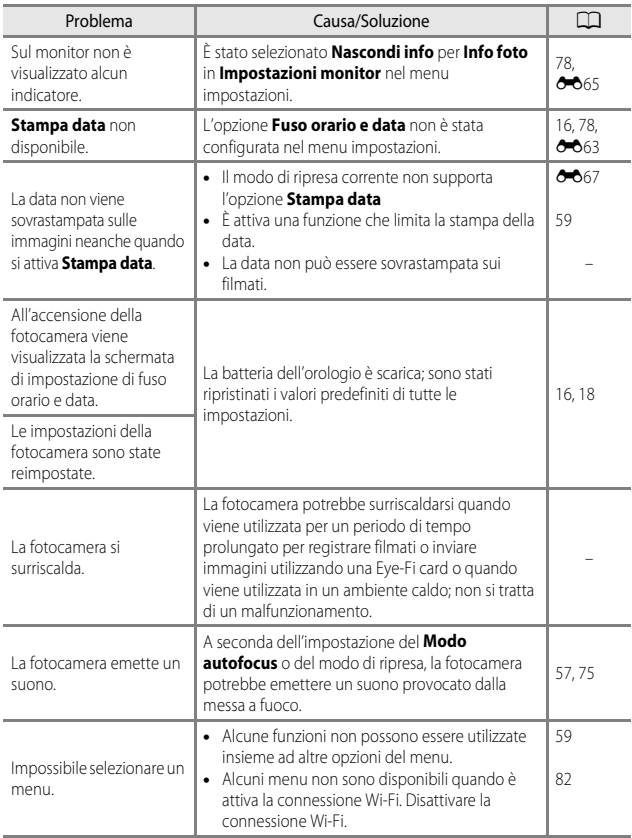

## **Problemi di ripresa**

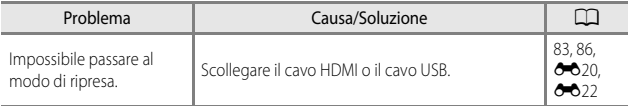

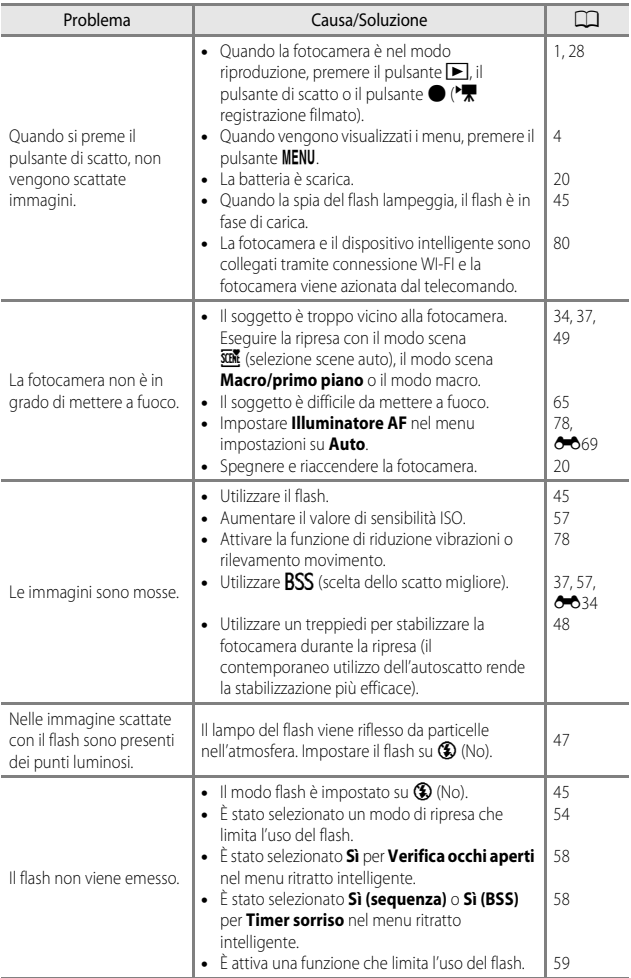

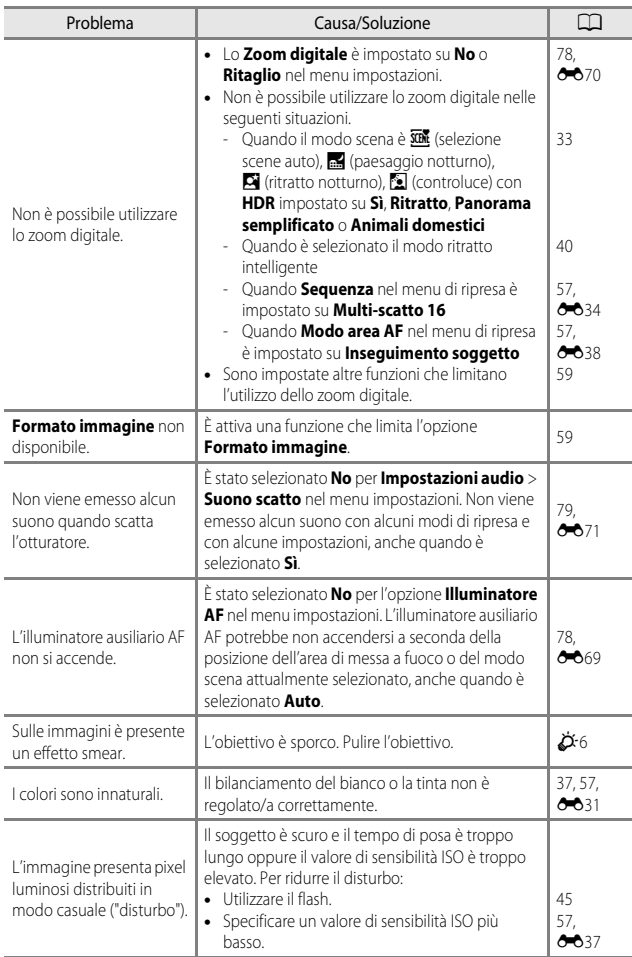

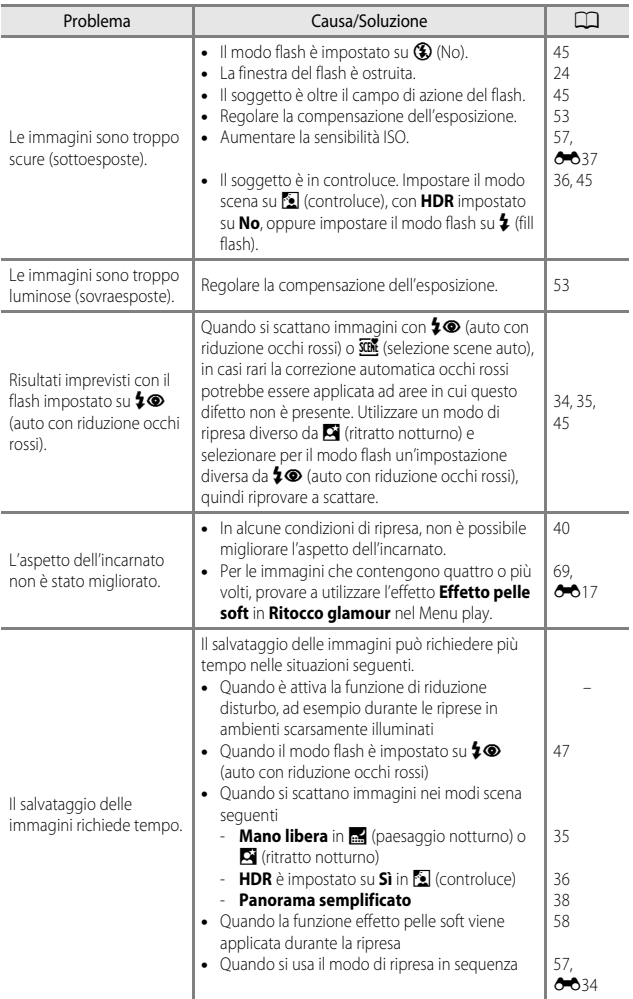

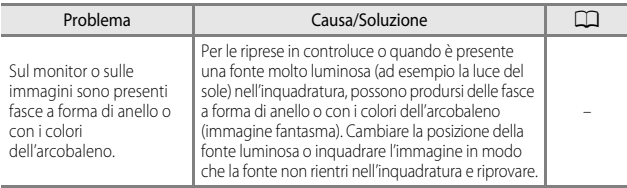

## **Problemi relativi alla riproduzione**

<span id="page-207-0"></span>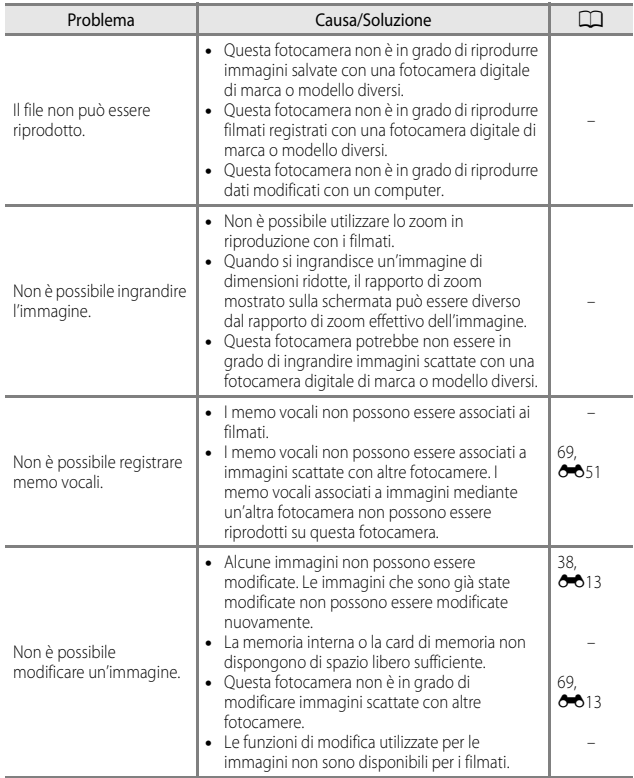

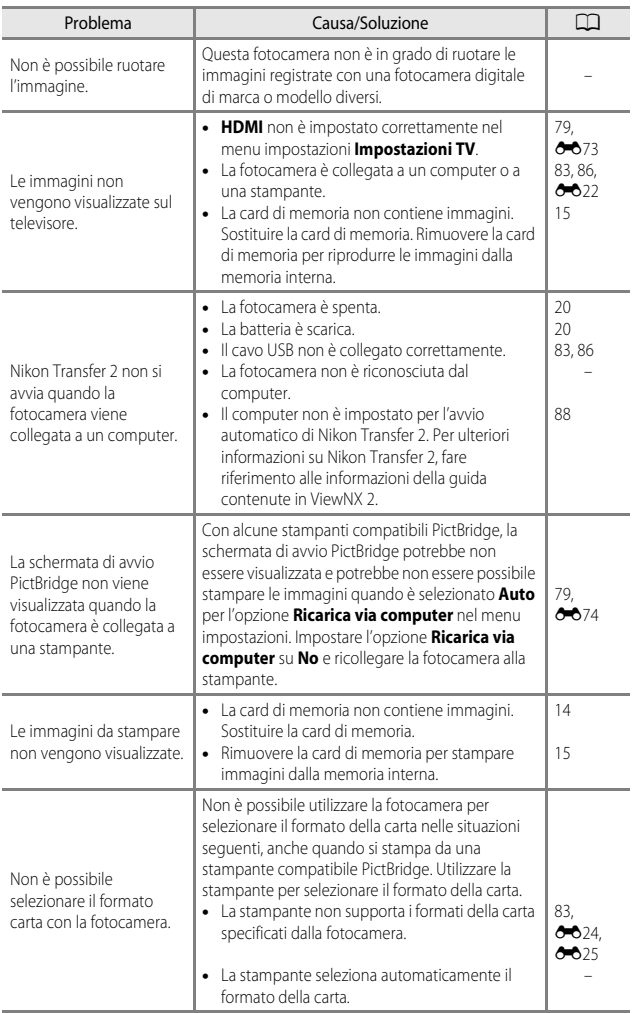

#### **Wi-Fi**

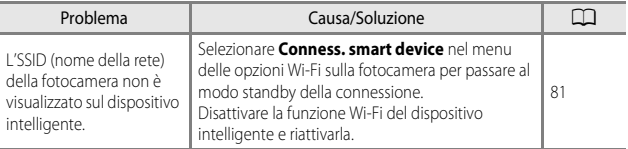

# <span id="page-210-0"></span>**Caratteristiche tecniche**

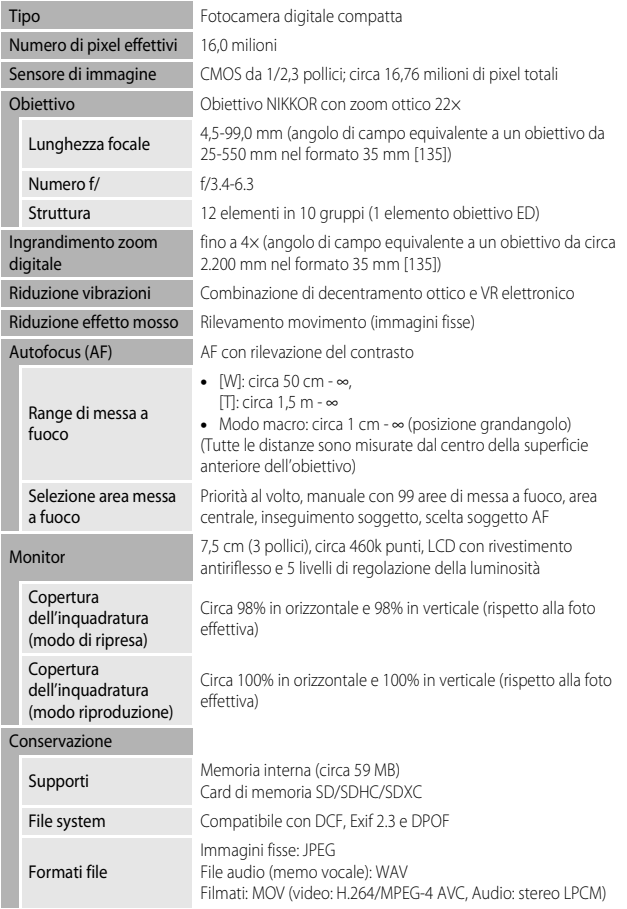

Fotocamera digitale Nikon COOLPIX S9600

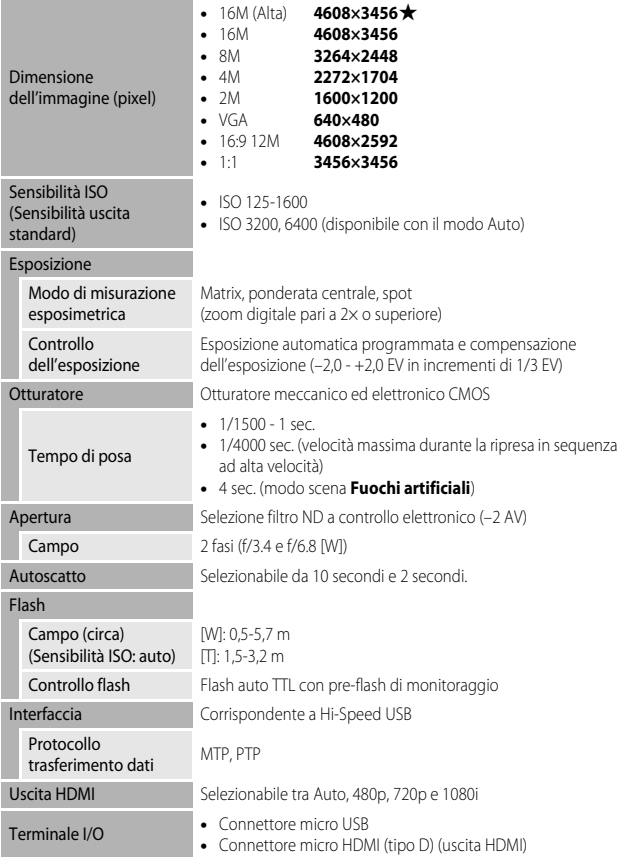

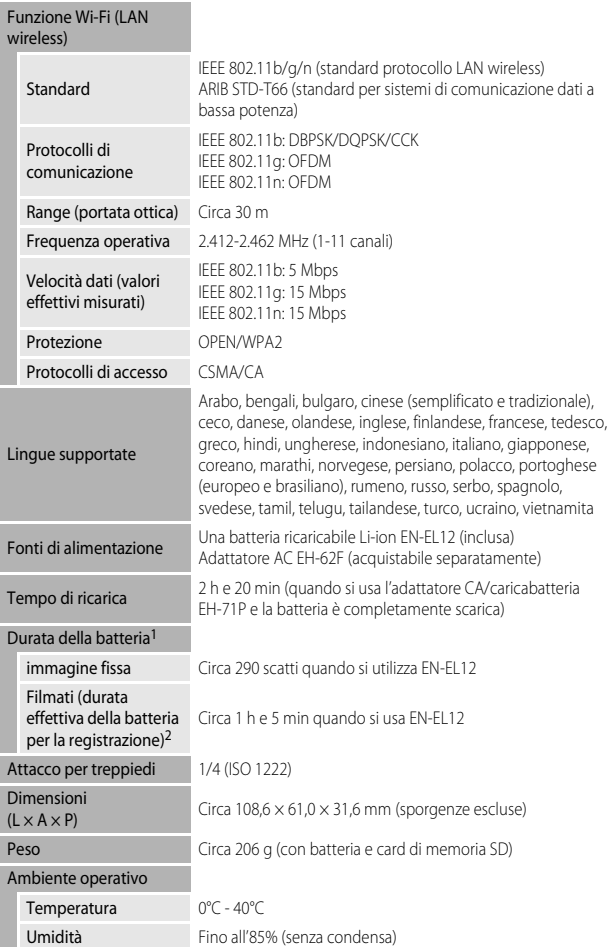

- **•** Salvo diversamente specificato, tutti i valori presuppongono una batteria completamente carica e una temperatura ambiente di 23 ±3°C, come specificato dalla CIPA (Camera and Imaging Products Association; Associazione dei Produttori di Fotocamere e prodotti relativi all'Imaging).
- <sup>1</sup> La durata della batteria può variare in base alle condizioni di utilizzo, ad esempio l'intervallo
- tra gli scatti o la durata del tempo di visualizzazione dei menu e delle immagini. <sup>2</sup> I singoli file filmato non possono superare le dimensioni di 4 GB o la durata di 29 minuti. La registrazione può terminare prima di tale limite se la temperatura della fotocamera diventa elevata.

#### **Batteria ricaricabile Li-ion EN-EL12**

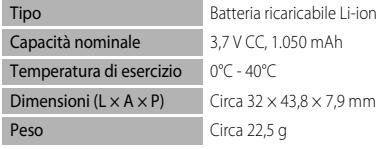

#### **Adattatore CA/caricabatteria EH-71P**

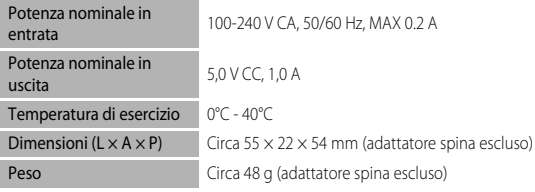

## **T** Caratteristiche tecniche

- **•** Nikon declina qualsiasi responsabilità per eventuali errori contenuti nel presente manuale.
- **•** L'aspetto del prodotto e le caratteristiche tecniche sono soggetti a modifica senza preavviso.

# <span id="page-214-0"></span>**Card di memoria approvate**

Le seguenti card di memoria Secure Digital (SD) sono state testate e approvate per l'utilizzo con questa fotocamera.

**•** Per la registrazione di filmati si consiglia di utilizzare card di memoria con classe di velocità SD 6 o superiore. Se si utilizza una card di memoria con una classe di velocità inferiore, la registrazione del filmato si potrebbe interrompere inaspettatamente.

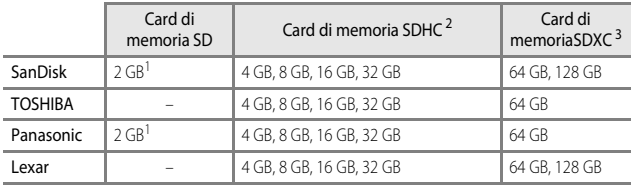

<sup>1</sup> Se la card di memoria verrà utilizzata con un lettore di card o una periferica simile, assicurarsi che la periferica supporti le card da 2 GB.

<sup>2</sup> Compatibile con SDHC. Se la card di memoria verrà utilizzata con un lettore di card o una periferica simile, assicurarsi che la periferica supporti SDHC.

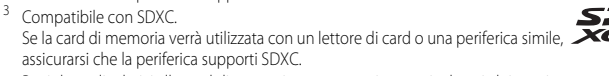

**•** Per i dettagli relativi alle card di memoria sopra menzionate, rivolgersi al rispettivo produttore. Se si utilizzano card di memoria di altri produttori, la qualità delle prestazioni della fotocamera potrebbe non essere la stessa.

## **AVC Patent Portfolio License**

Questo prodotto è concesso in licenza in conformità alla AVC Patent Portfolio License per uso personale e non commerciale dell'utente per (i) la codifica video in conformità con lo standard AVC ("AVC video") e/o (ii) la decodifica di filmati AVC precedentemente codificati da un utente nell'ambito di attività personali e non commerciali e/o ottenuti da un fornitore autorizzato di filmati AVC. Non viene concessa nessun'altra licenza per qualsiasi altro utilizzo, né esplicita né implicita. Per ulteriori informazioni rivolgersi a MPEG LA, L.L.C.

Visitare il sito **http://www.mpegla.com**.

## **Licenza FreeType (FreeType2)**

Alcune parti di questo software sono coperte da copyright © 2012 di The FreeType Project (http://www.freetype.org). Tutti i diritti riservati.

## **Licenza MIT (HarfBuzz)**

Alcune parti di questo software sono coperte da copyright © 2014 di The HarfBuzz Project (http://www.freedesktop.org/wiki/Software/HarfBuzz). Tutti i diritti riservati.
#### **Informazioni sui marchi**

- **•** Microsoft, Windows e Windows Vista sono marchi o marchi registrati di Microsoft Corporation negli Stati Uniti e/o in altri paesi.
- **•** Mac, OS X, il logo iFrame e il simbolo iFrame sono marchi o marchi registrati di Apple Inc., negli Stati Uniti e in altri paesi.
- **•** Adobe e Acrobat sono marchi registrati di Adobe Systems Inc.
- **•** I loghi SDXC, SDHC e SD Logos sono marchi di SD-3C, LLC.
- **•** PictBridge è un marchio.
- **•** HDMI, il logo HDMI e High-Definition Multimedia Interface sono marchi o marchi registrati di HDMI Licensing LLC.

#### Hamı

- **•** Wi-Fi e il logo Wi-Fi sono marchi o marchi registrati di Wi-Fi Alliance.
- **•** Android e Google Play sono marchi o marchi registrati di Google, Inc.
- **•** Tutti gli altri nomi commerciali citati in questo manuale o in eventuale altra documentazione fornita con il prodotto Nikon acquistato, sono marchi o marchi registrati dei rispettivi proprietari.

# **Indice analitico**

#### Simboli

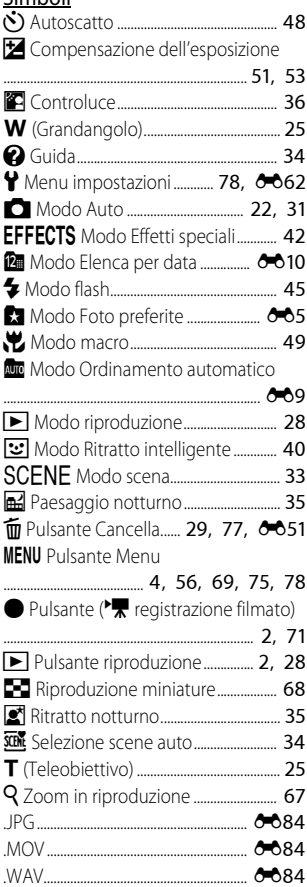

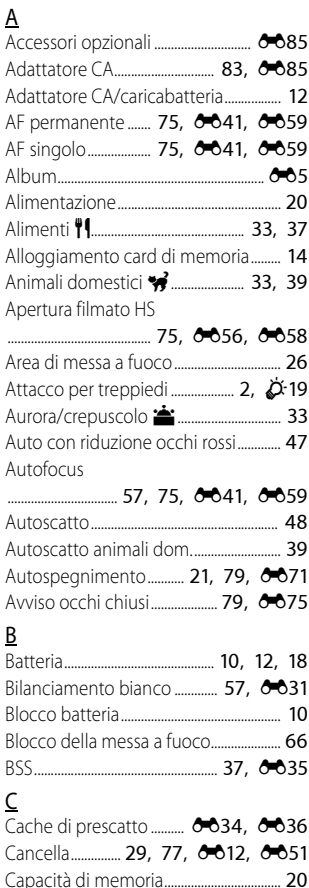

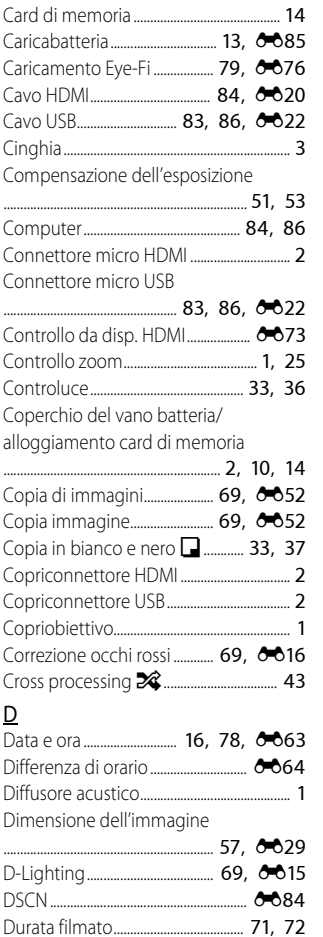

#### E

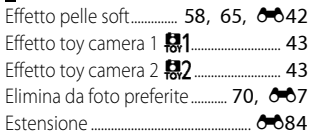

#### F

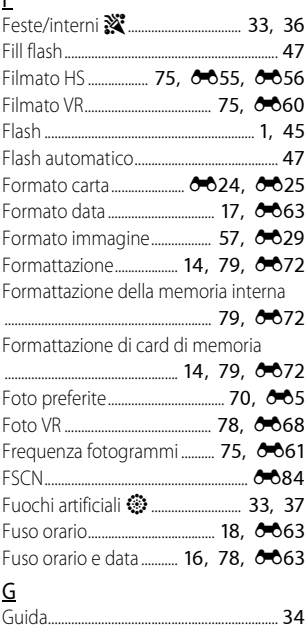

#### H

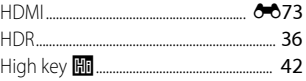

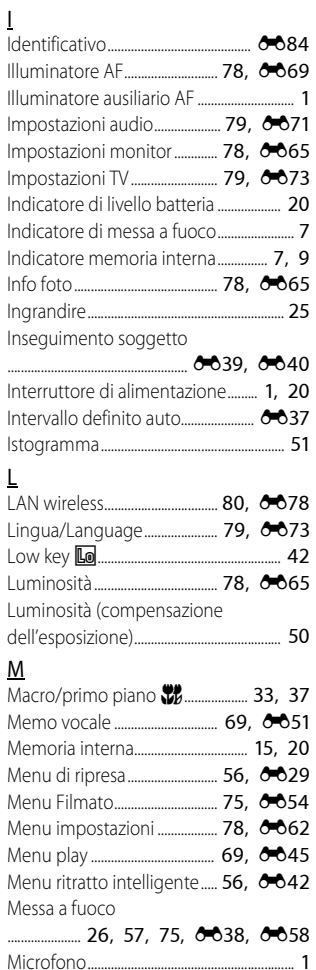

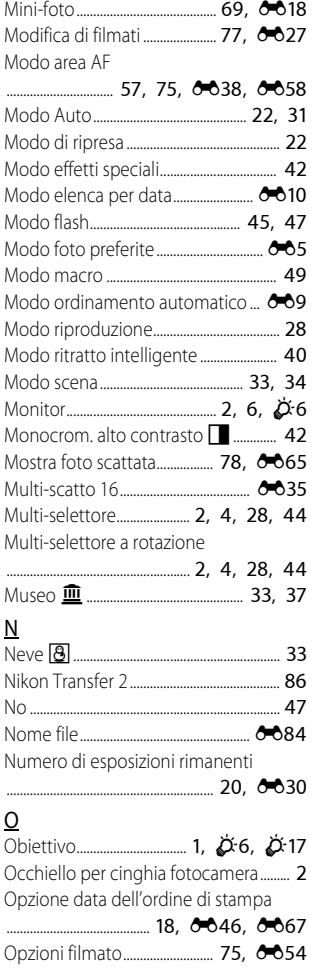

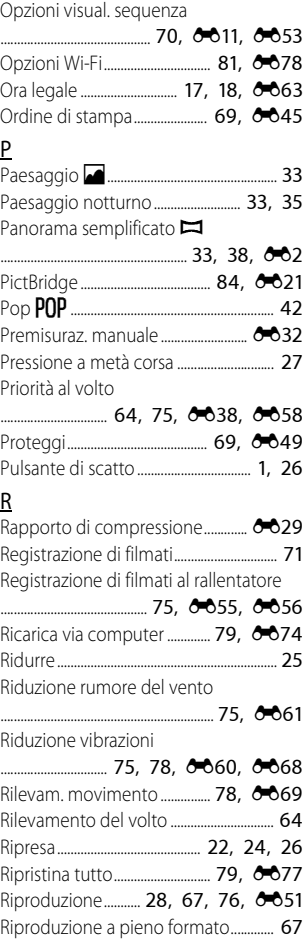

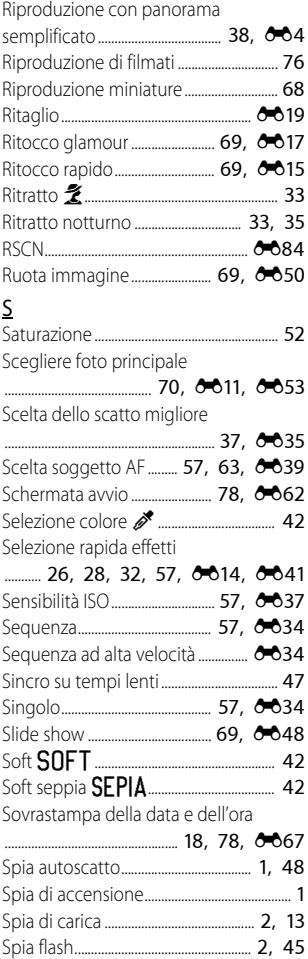

# Note tecniche e Indice Note tecniche e Indice

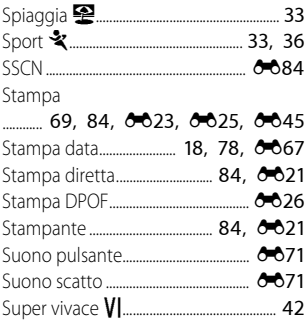

## $\overline{1}$

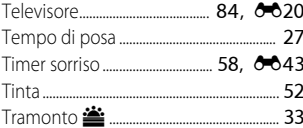

### $\underline{V}$

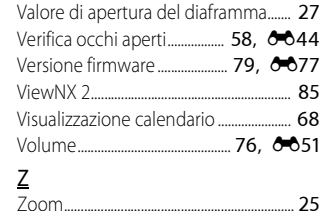

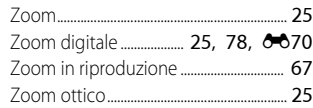

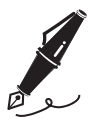

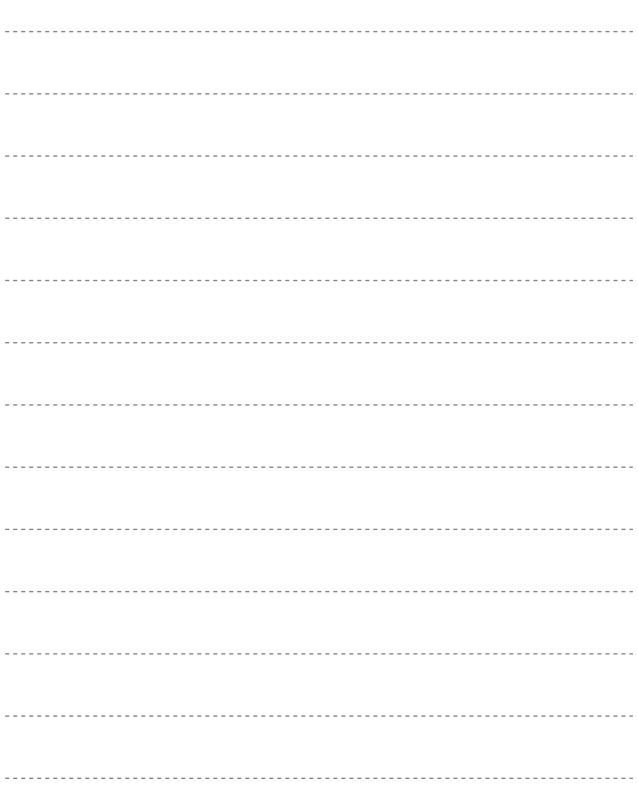

Il presente manuale non può essere riprodotto, né interamente né parzialmente (fatte salve brevi citazioni in articoli o riviste del settore), senza l'autorizzazione scritta della NIKON CORPORATION.

**NIKON CORPORATION** 

© 2014 Nikon Corporation

FX4C02(1H) 6MN3621H-02